# **Встановлення за допомогою DrakX**

Офіційна документація до Mageia

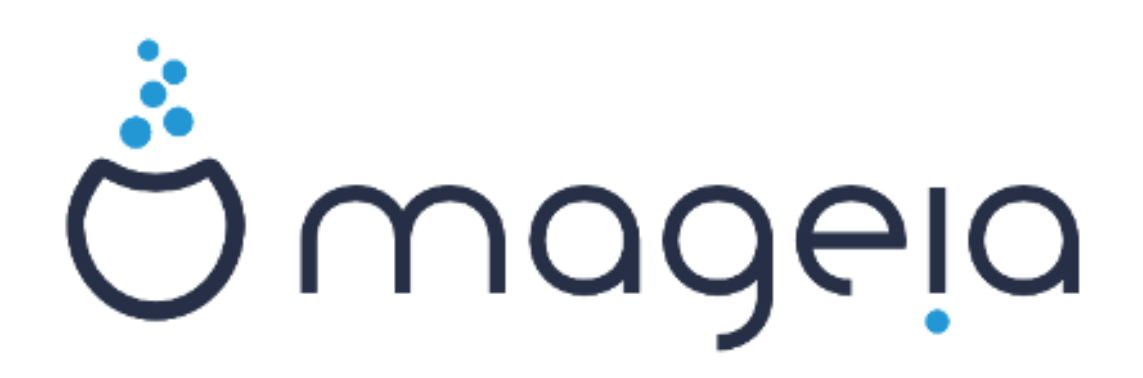

Текст та знімки вікон у цьому підручнику надаються вам відповідно до умов ліцензування CC BY-SA 3.0, [http://creativecommons.org/licenses/by-sa/3.0/ю](http://creativecommons.org/licenses/by-sa/3.0/)

Цей підручник було створено за допомогою [Calenco CMS \[http://](http://www.calenco.com) [www.calenco.com\]](http://www.calenco.com), розробленої компанією [NeoDoc \[http://www.neodoc.biz](http://www.neodoc.biz)].

Підручник було написано охочими до цього користувачами у вільний від основної роботи час. Будь ласка, зверніться до [команди документування](https://wiki.mageia.org/en/Documentation_team) [\[https://wiki.mageia.org/](https://wiki.mageia.org/en/Documentation_team) [en/Documentation\\_team](https://wiki.mageia.org/en/Documentation_team)], якщо хочете допомогти у покращенні цього підручника.

### **Встановлення за допомогою DrakX**

# Зміст

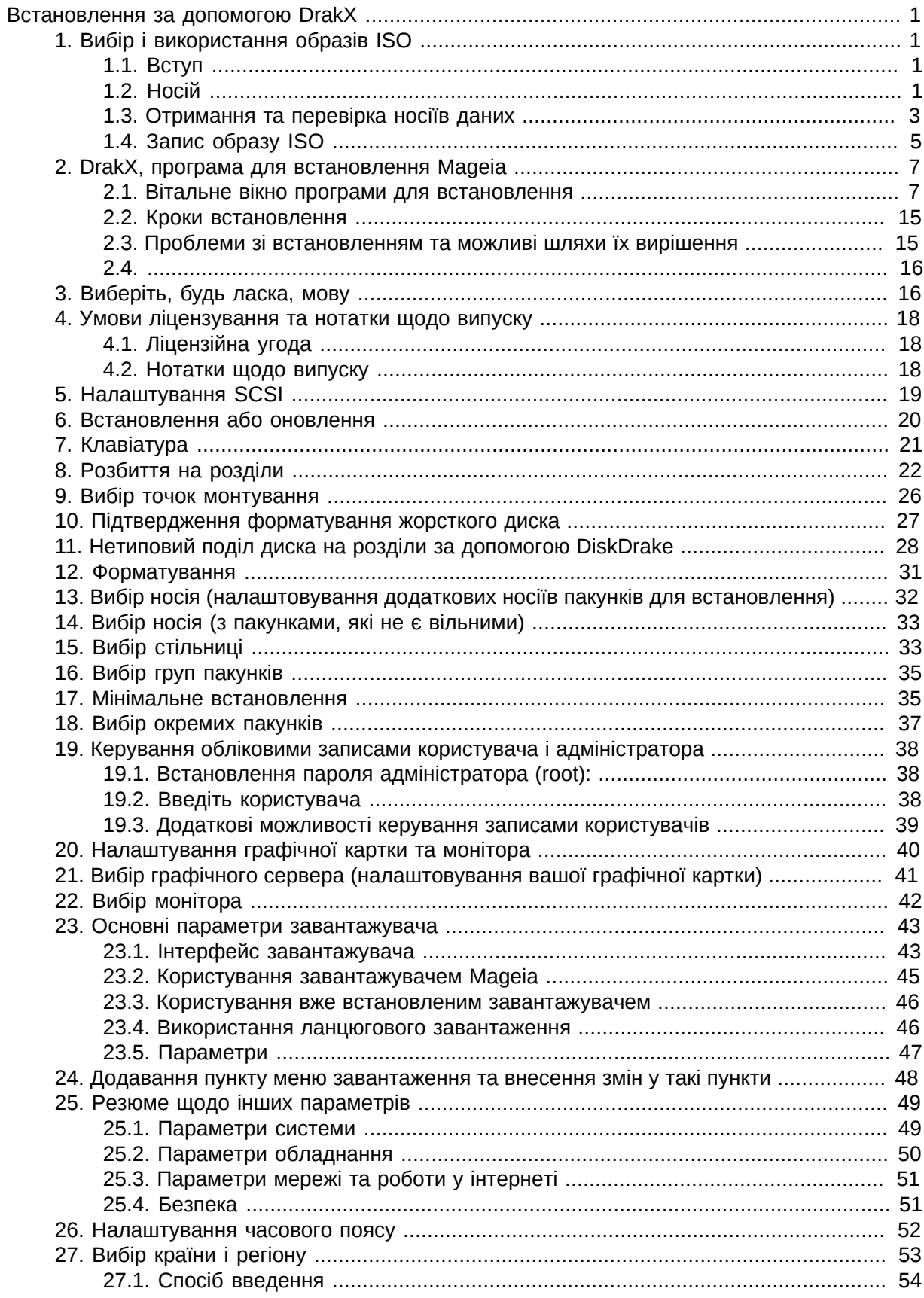

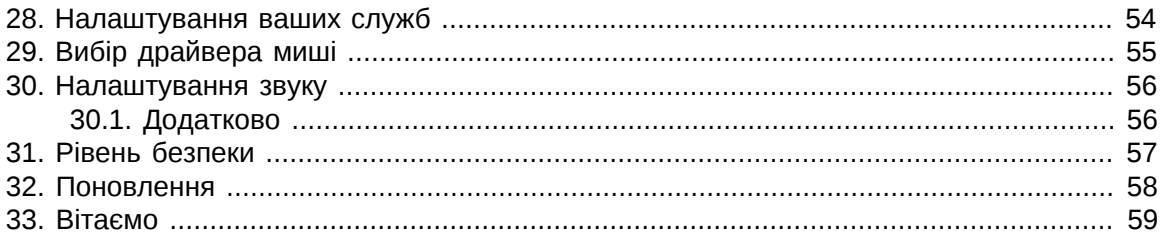

# <span id="page-4-0"></span>*Встановлення за допомогою DrakX*

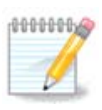

Всі сторінки, описані у цьому підручнику побачити одразу неможливо. Набір сторінок, які ви побачите залежить від набору обладнання у вашій системі та вибраного вами варіанта встановлення.

## <span id="page-4-1"></span>*1. Вибір і використання образів ISO*

### <span id="page-4-2"></span>*1.1. Вступ*

Розповсюдження Mageia відбувається за допомогою образів ISO. За допомогою цієї сторінки довідки ви зможете вибрати образ, який відповідає вашим потребам.

Існує два сімейства носіїв дистрибутива:

- Класичний засіб встановлення: після завантаження з носія системи буде розпочато процедуру, протягом якої ви зможете вибрати компоненти для встановлення та налаштувати майбутню встановлену систему. Цей носій надасть вам максимальні можливості щодо гнучкості налаштувань, зокрема ви зможете вибрати стільничне середовище, яким би ви хотіли користуватися.
- Портативні носії (LIVE): систему на такому носії можна завантажити як звичайну систему Mageia без встановлення для ознайомлення із тим, як усе виглядатиме після встановлення. Процес встановлення є простішим, але вибір варіантів є вужчим.

Подробиці наведено у наступних розділах.

### <span id="page-4-3"></span>*1.2. Носій*

#### *1.2.1. Визначення*

Тут ми називаємо носієм даних файл образу ISO, за допомогою якого можна встановити і/ або оновити Mageia, а також будь-який фізичний носій, де зберігаються дані файла ISO.

Знайти носії даних можна [тут](http://www.mageia.org/uk/downloads/) [<http://www.mageia.org/uk/downloads/>].

#### *1.2.2. Класичний носій для встановлення*

#### *1.2.2.1. Типові можливості*

- На цих образах ISO використовується традиційний засіб встановлення під назвою drakx.
- Вони придатні для встановлення «з нуля» або оновлення попередніх випусків.
- Різні носії для 32-бітової та 64-бітової архітектур.
- Доступ до деяких з інструментів можна отримати з екран вітання: система відновлення, тест пам'яті, інструмент виявлення обладнання.
- На кожному з DVD міститься багато стільничних середовищ та переклади різними мовами.
- Під час встановлення вам буде надано можливість додати джерела невільного програмного забезпечення.

### *1.2.3. Портативний носій*

#### *1.2.3.1. Типові можливості*

- Можна скористатися для ознайомлення із дистрибутивом без встановлення його на жорсткий диск. Втім, якщо хочеться, за допомогою цього носія можна встановити Mageia на вашому комп'ютері.
- Кожен ISO містить лише одне стільничне середовище (Плазму, GNOME або Xfce).
- Різні носії для 32-бітової та 64-бітової архітектур.
- **Образами ISO портативних систем можна скористатися лише для встановлення системи «з нуля». Вони непридатні для оновлення системи з попередніх випусків.**
- Містять невільне програмне забезпечення.

#### *1.2.3.2. Портативний DVD з Плазмою*

- Лише стільничне середовище Плазми.
- Містить переклади усіма мовами.
- Лише для 64-бітової архітектури.

#### *1.2.3.3. Портативний DVD із GNOME*

- Лише стільничне середовище GNOME.
- Містить переклади усіма мовами.
- Лише для 64-бітової архітектури

#### *1.2.3.4. Портативний DVD з Xfce*

- Лише стільничне середовище Xfce.
- Містить переклади усіма мовами.
- 32-бітова і 64-бітова архітектури.

#### *1.2.4. Носії CD лише для завантаження*

#### *1.2.4.1. Типові можливості*

- Кожен з таких малих образів містить лише дані, потрібні для запуску засобу встановлення drakx та пошуку drakx-installer-stage2 та інших пакунків, за допомогою яких можна продовжити і завершити встановлення. Такі пакунки можуть зберігатися на жорсткому диску комп'ютера, локальному диску, у локальній мережі або у інтернеті.
- Такі носії є дуже малими (менше за 100 МБ). Ними зручно користуватися, якщо канал зв'язку у мережі є надто вузьким для отримання повноцінного образу DVD, на комп'ютерах без пристрою для читання DVD або на комп'ютерах, які не можуть завантажувати систему із флеш-диска USB.
- Різні носії для 32-бітової та 64-бітової архітектур.
- Лише англійська мова.

#### *1.2.4.2. netinstall.iso*

• Містить лише вільне програмне забезпечення. Призначено для користувачів, які не бажають користуватися невільними пакунками.

#### *1.2.4.3. netinstall-nonfree.iso*

• Містить невільне програмне забезпечення (здебільшого драйвери, кодеки тощо). Призначено для тих, хто потребує цих компонентів системи.

### <span id="page-6-0"></span>*1.3. Отримання та перевірка носіїв даних*

#### *1.3.1. Отримання*

Щойно вами буде вибрано потрібний вам файл ISO, ви можете отримати його або за допомогою протоколу http, або за допомогою BitTorrent. У обох випадках у вікні буде показано певну інформацію щодо джерела даних та надано можливість змінити його, якщо швидкість отримання даних є надто малою. Якщо буде вибрано http, ви побачите щось таке:

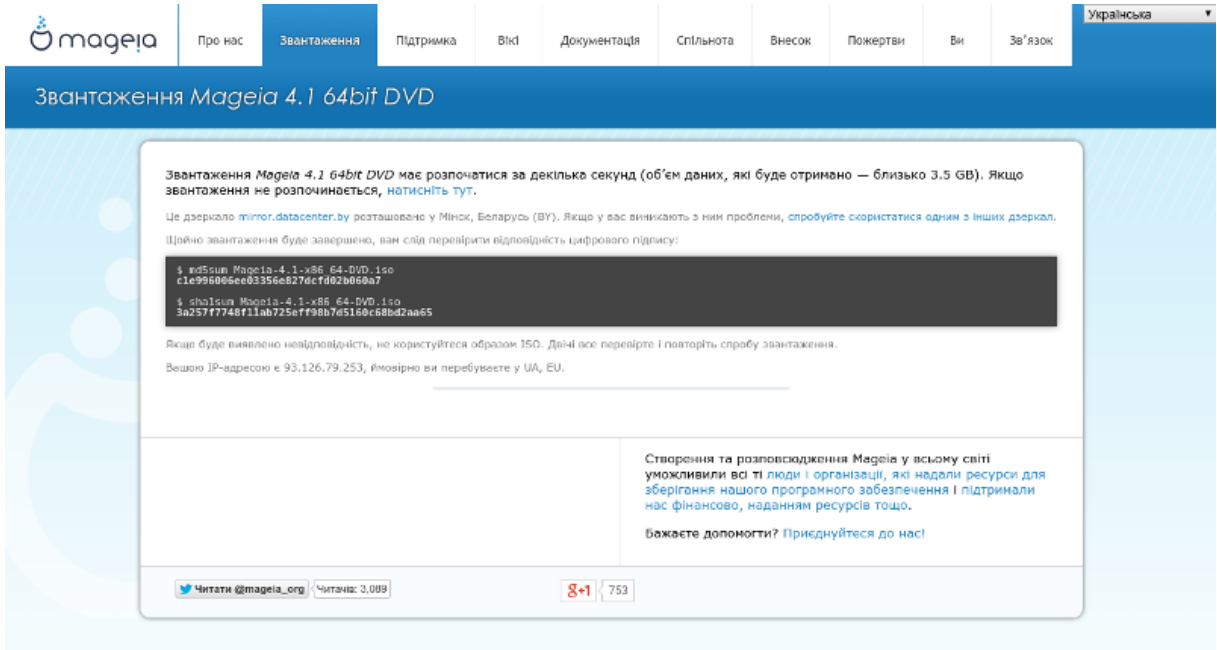

md5sum і sha1sum — програми для перевірки цілісності даних у образах ISO. Для виконання перевірки достатньо встановити лише одну з цих програм. Для подальшого використання встановіть одну з них. Далі, буде показано таке вікно:

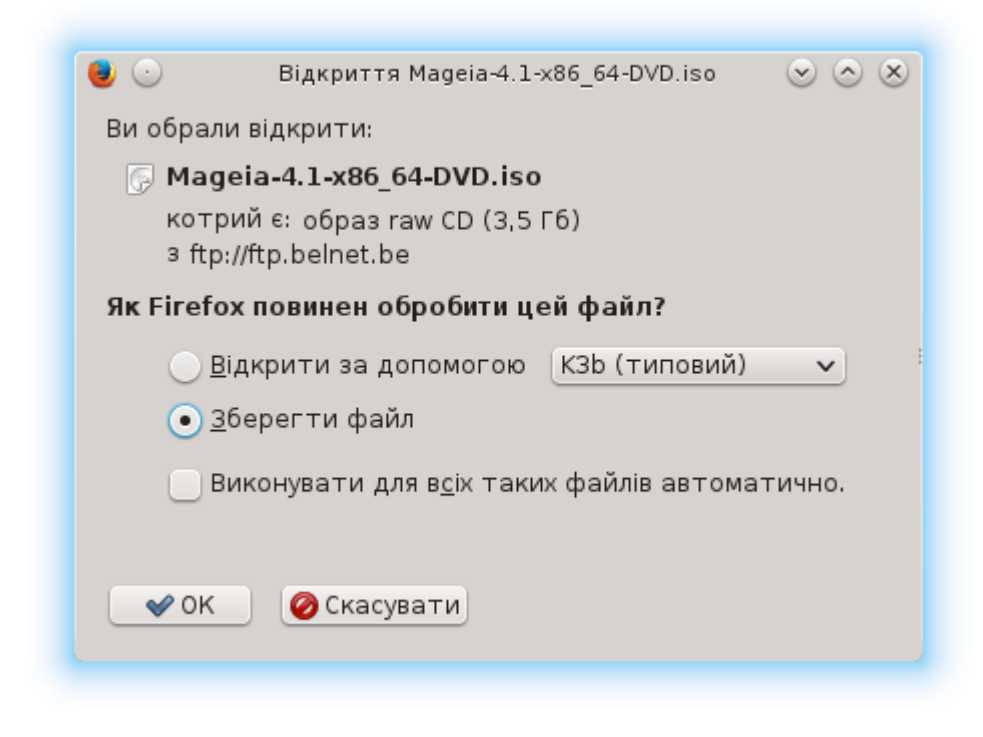

Позначте пункт «Зберегти файл».

#### *1.3.2. Перевірка цілісності отриманих даних образу*

Обидва шістнадцяткових числа обчислено за допомогою певного алгоритму на основі файла, який має бути отримано. Якщо ви попросите відповідну програму знову обчислити шістнадцяткове число на основі отриманого файла, буде отримано те саме число (це означатиму що дані було отримано належним чином) або інше число (отже, дані було отримано з помилками). Розбіжність чисел означає, що вам слід повторити отримання образу або спробувати відновити його за допомогою BitTorrent.

Відкрийте консоль (від імені звичайного користувача) і віддайте таку команду:

- Якщо використовується md5sum: [sam@localhost]\$ **md5sum шлях/до/файла/образу.iso**.

- Якщо використовується sha1sum: [sam@localhost]\$ **sha1sum шлях/до/образу.iso**.

і порівняйте отримане числове значення (для його отримання знадобиться певний час) з числом, вказаним на сторінці Mageia. Приклад:

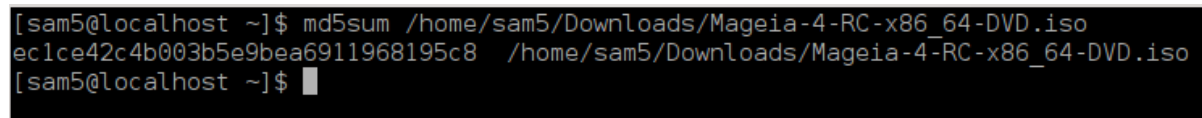

### <span id="page-8-0"></span>*1.4. Запис образу ISO*

Перевірений образ ISO можна записати на компакт-диск, DVD або флешку USB. Дія із запису не є простим копіюванням, — її призначено для створення придатного до завантаження системи носія даних.

#### *1.4.1. Запис образу ISO на компакт-диск або DVD*

Скористайтеся будь-яким пристроєм для записування, але його має бути налаштовано на **запис образу**. Просто записати дані або файли недостатньо. Докладніше про це можна дізнатися з [вікі Mageia](https://wiki.mageia.org/en/Writing_CD_and_DVD_images) [[https://wiki.mageia.org/en/Writing\\_CD\\_and\\_DVD\\_images](https://wiki.mageia.org/en/Writing_CD_and_DVD_images)].

#### *1.4.2. Запис образу ISO на флешку USB*

Усі образи ISO Mageia є гібридними, тобто ви можете записувати їх на флешку USB і користуватися нею для завантаження або встановлення системи.

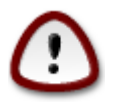

У результаті «запису» образу на диск USB (флешку) усі дані файлової системи на ній буде знищено. Доступ до усіх даних, які не буде знищено, буде втрачено. Розмір диска буде зменшено на розмір образу.

Для відновлення початкової місткості диска USB вам згодом доведеться повторно створити на ньому розділи і виконати форматування.

#### *1.4.2.1. Використання інструмента із графічним інтерфейсом у Mageia*

Ви можете скористатися інструментом із графічним інтерфейсом, наприклад [IsoDumper](https://wiki.mageia.org/en/IsoDumper_Writing_ISO_images_on_USB_sticks) [[https://wiki.mageia.org/en/IsoDumper\\_Writing\\_ISO\\_images\\_on\\_USB\\_sticks](https://wiki.mageia.org/en/IsoDumper_Writing_ISO_images_on_USB_sticks)]

*1.4.2.2. Використання інструмента із графічним інтерфейсом у Windows*

Ви можете спробувати такі засоби:

- - [Rufus](http://rufus.akeo.ie/?locale=en_US) [[http://rufus.akeo.ie/?locale=en\\_US](http://rufus.akeo.ie/?locale=en_US)] за допомогою пункту «ISO image» («образ ISO»);
- - [Win32 Disk Imager](http://sourceforge.net/projects/win32diskimager) [[http://sourceforge.net/projects/win32diskimager\]](http://sourceforge.net/projects/win32diskimager)

#### *1.4.2.3. За допомогою інструментів командного рядка у системі GNU/Linux*

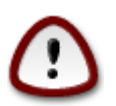

Цей шлях є потенційно небезпечним. Ви можете пошкодити розділ на диску, якщо вкажете помилковий ідентифікатор пристрою.

Ви також можете скористатися консольною програмою dd:

- 1. Відкрийте вікно консолі
- 2. Отримайте права користувача root за допомогою команди **su -** (не забудьте «-» наприкінці команди)

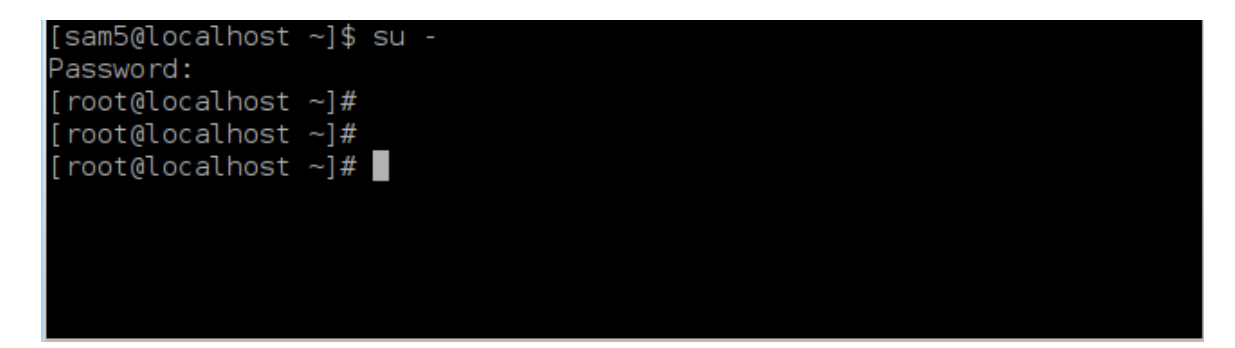

- 3. З'єднайте з комп'ютером ваш диск USB (не монтуйте його, тобто не відкривайте вміст диска у будь-якій програмі, зокрема у програмі для керування файлами, яка може отримати доступ до даних або читати дані).
- 4. Віддайте команду **fdisk -l**

```
[root@localhost ~]# fdisk -l
Disk /dev/sda: 298.1 GiB, 320072933376 bytes, 625142448 sectors
Units: sectors of 1 * 512 = 512 bytes
Sector size (logical/physical): 512 bytes / 4096 bytes
I/O size (minimum/optimal): 4096 bytes / 4096 bytes
Disklabel type: dos
Partition 3 does not start on physical sector boundary.
Device
          Boot
                   Start
                               End
                                      Blocks
                                             Id System
                    2048
                          21256191
                                    10627072
                                             83 Linux
/dev/sdal
dev/sda2
                21256192
                         63528959
                                    21136384 83 Linux
                63530964 625137344 280803190+ 5 Extended
dev/sda3
dev/sda5
                63531008 84873215
                                    10671104 83 Linux
                84875264 127016959
dev/sda6
                                   21070848 83 Linux
               127019008 135985151
dev/sda7
                                     4483072 82 Linux swap / Solaris
dev/sda8
               135987200 198598655
                                   31305728 83 Linux
dev/sda9
               198600704 471588863 136494080
                                             83 Linux
                                   12593541+ 83 Linux
dev/sda10
               471590912 496777994
dev/sdall
               496781312 504955079
                                     4086884 82 Linux swap / Solaris
               504958976 625137344
dev/sda12
                                    60089184+ 83 Linux
Disk /dev/sdb: 7.5 GiB, 8011087872 bytes, 15646656 sectors
Units: sectors of 1 * 512 = 512 bytes
Sector size (logical/physical): 512 bytes / 512 bytes
I/O size (minimum/optimal): 512 bytes / 512 bytes
Disklabel type: dos
Disk identifier: 0x15005631
Device
         Boot Start
                          End Blocks Id System
/dev/sdb1 *
                      7598079 3799039+ 17 Hidden HPFS/NTFS
```
[root@localhost  $~\sim$ ]# |

Крім того, визначити назву пристрою можна за допомогою команди dmesg: наприкінці виведених нею даних буде вказано назву пристрою, що починатиметься з *sd* з наступним фрагментом *sdd* у нашому випадку:

**[72594.604531] usb 1-1: new high-speed USB device number 27 using xhci\_hcd [72594.770528] usb 1-1: New USB device found, idVendor=8564, idProduct=1000 [72594.770533] usb 1-1: New USB device strings: Mfr=1, Product=2, SerialNumber=3 [72594.770536] usb 1-1: Product: Mass Storage Device [72594.770537] usb 1-1: Manufacturer: JetFlash [72594.770539] usb 1-1: SerialNumber: 18MJTWLMPUCC3SSB [72594.770713] usb 1-1: ep 0x81 - rounding interval to 128 microframes, ep desc says 255 microframes [72594.770719] usb 1-1: ep 0x2 - rounding interval to 128 microframes, ep desc says 255 microframes [72594.771122] usb-storage 1-1:1.0: USB Mass Storage device detected [72594.772447] scsi host8: usb-storage 1-1:1.0 [72595.963238] scsi 8:0:0:0: Direct-Access JetFlash Transcend 2GB 1100 PQ: 0 ANSI: 4 [72595.963626] sd 8:0:0:0: [sdd] 4194304 512-byte logical blocks: (2.14 GB/2.00 GiB) [72595.964104] sd 8:0:0:0: [sdd] Write Protect is off [72595.964108] sd 8:0:0:0: [sdd] Mode Sense: 43 00 00 00 [72595.965025] sd 8:0:0:0: [sdd] No Caching mode page found [72595.965031] sd 8:0:0:0: [sdd] Assuming drive cache: write through [72595.967251]** *sdd***: sdd1 [72595.969446] sd 8:0:0:0: [sdd] Attached SCSI removable disk**

- 5. Назву пристрою можна визначити за розміром. Наприклад, на наведеному вище знімку / dev/sdb це пристрій місткістю 8 ГБ, тобто флешка USB.
- 6. Віддайте таку команду: # **dd if=path/to/the/ISO/file of=/dev/sdX bs=1M**

де X — назва потрібного вам пристрою. Приклад: /dev/sdc

Приклад: # **dd if=/home/user/Downloads/Mageia-6-x86\_64-DVD.iso of=/dev/ sdb bs=1M**

- 7. Віддайте таку команду: # **sync**
- 8. Витягніть флешку USB. Запис завершено.

## <span id="page-10-0"></span>*2. DrakX, програма для встановлення Mageia*

Байдуже, є у вас досвід користування GNU-Linux чи немає, програму для встановлення Mageia розроблено таким чином, що вона зробить встановлення або оновлення системи якомога простішим для вас.

На початковому вікні меню встановлення ви побачити пункти варіантів дій. Типовим буде пункт запуску програми для встановлення системи. Зазвичай, це саме той пункт, який вам потрібен.

### <span id="page-10-1"></span>*2.1. Вітальне вікно програми для встановлення*

#### *2.1.1. За допомогою DVD Mageia*

Нижче наведено типові вікна вітання DVD Mageia. Перше з них відповідає системі з UEFI, друге — системі із застарілою системою завантаження:

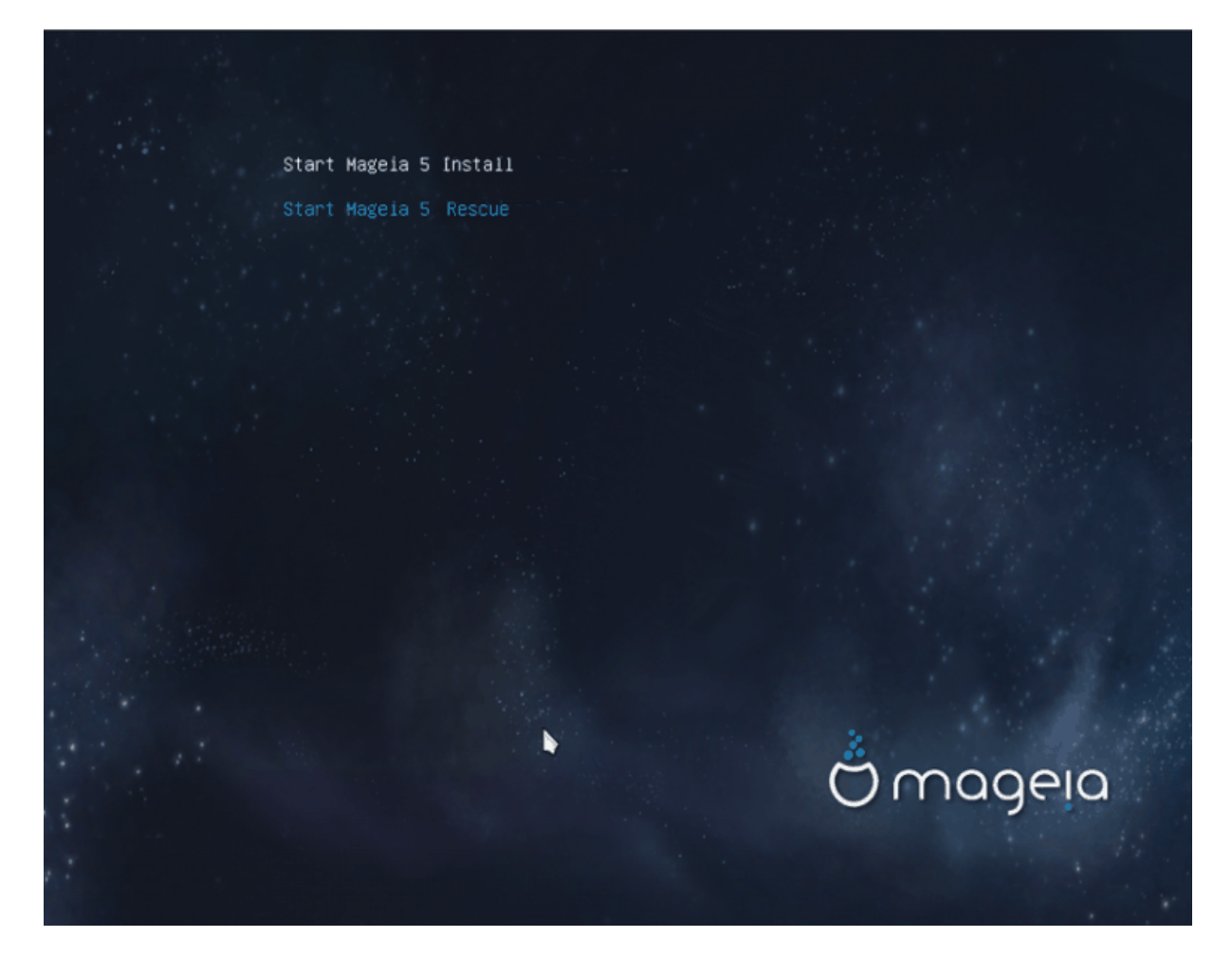

З цієї сторінки ви можете отримати доступ до параметрів, натиснувши клавішу «e» для входу до режиму редагування. Щоб повернутися з цього режиму, натисніть або клавішу Esc, якщо зміни не слід зберігати, або комбінацію клавіш Ctrl і F10, щоб зберегти зміни і вийти з режиму редагування.

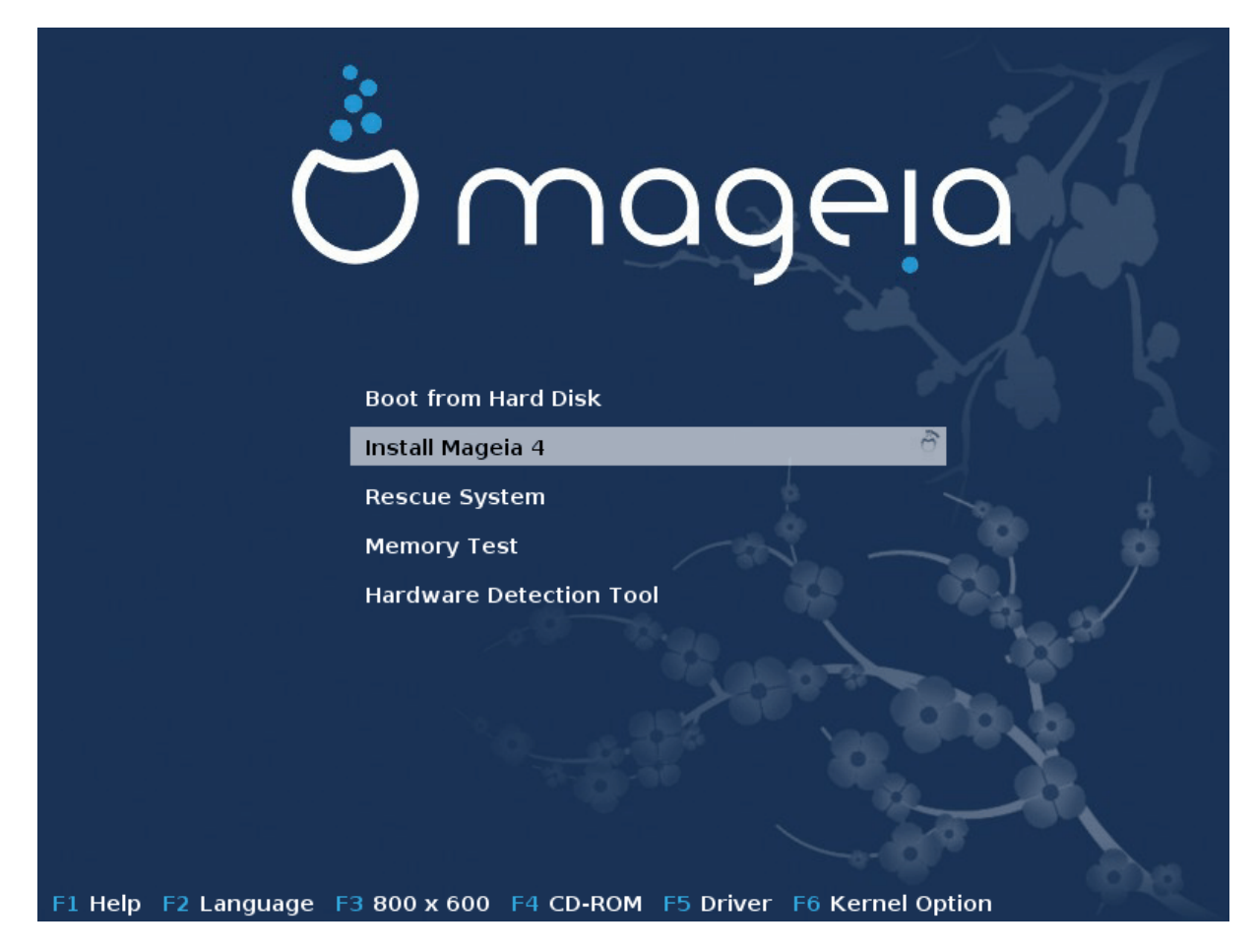

За допомогою цієї сторінки можна вказати деякі особисті уподобання:

• Мову (лише на час встановлення, у системі може бути вибрано зовсім іншу мову) можна вибрати після натискання клавіші F2 (лише у застарілому режимі).

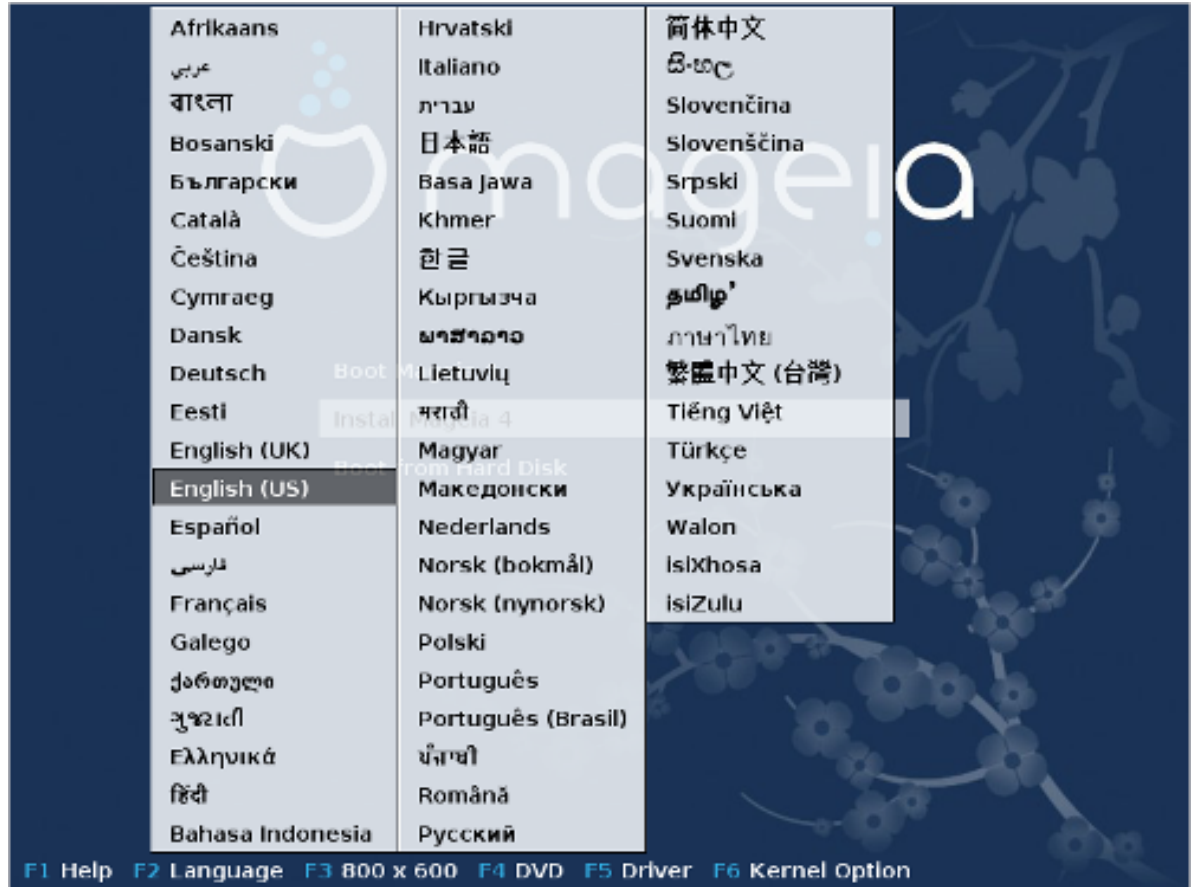

Скористайтеся клавішами зі стрілками, щоб вибрати потрібний вам пункт у списку, і натисніть клавішу Enter.

Нижче наведено приклад вікна вітання, перекладеного французькою, у портативній версії системи на DVD або компакти диску. Зауважте, що у меню портативної системи немає таких пунктів: Порятунок системи, Тест пам'яті та Інструмент пошуку обладнання.

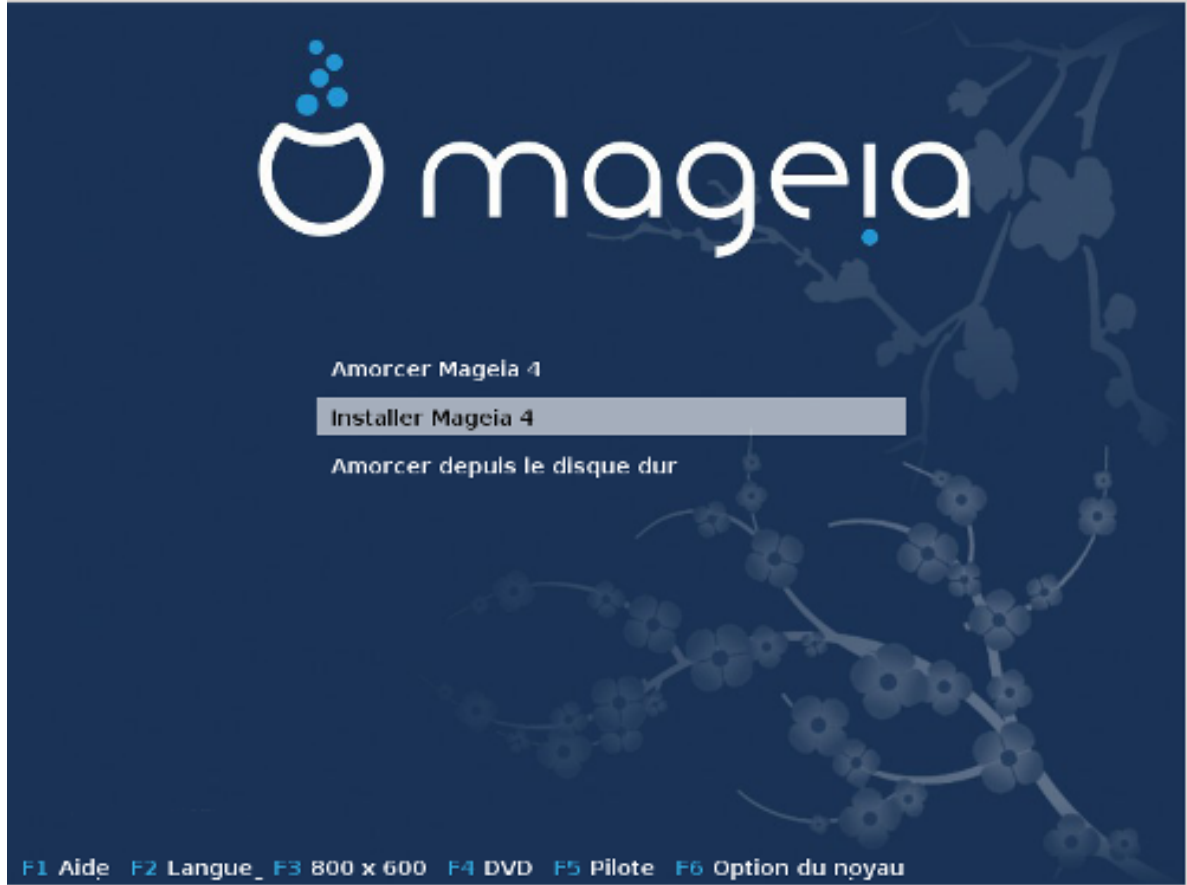

• Змінити роздільну здатність екрана можна за допомогою натискання клавіші F3 (лише у застарілому режимі).

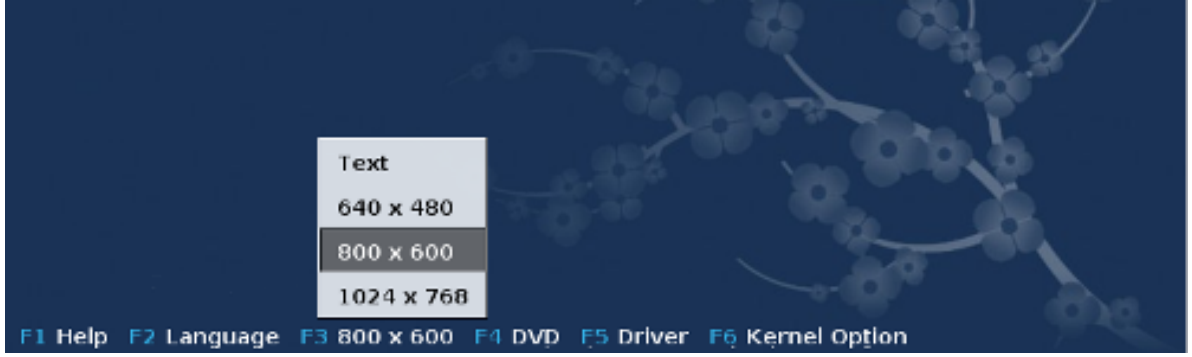

• Додати параметри роботи ядра можна натисканням клавіші **F6** у режимі застарілої системи або клавіші **E** у режимі UEFI.

Якщо програмі для встановлення не вдається виконати своє призначення належним чином, ви можете повторити спробу, скориставшись додатковими варіантами. У меню, яке можна викликати натисканням клавіші F6, буде показано новий пункт, Boot options (Параметри завантаження) з такими чотирма підпунктами:

- Default (типовий), не змінювати нічого у типових параметрах.

- Default (типовий), не змінювати нічого у типових параметрах.

- No ACPI (без розширеного інтерфейсу налаштовування та керування живленням), не брати до уваги параметри керування живленням.

- No Local APIC (без локального розширеного контролера переривань з можливістю програмування), цей варіант пов'язано з перериваннями роботи центрального процесора, виберіть його, якщо маєте відповідні настанови.

Вибір одного з пунктів призводить до внесення змін до типових параметрів, показаних у рядку Параметри завантаження.

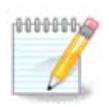

У деяких випусках Mageia параметри, вибрані за допомогою F6, не буде показано у рядку Параметри завантаження. Втім, ці параметри буде враховано під час завантаження системи.

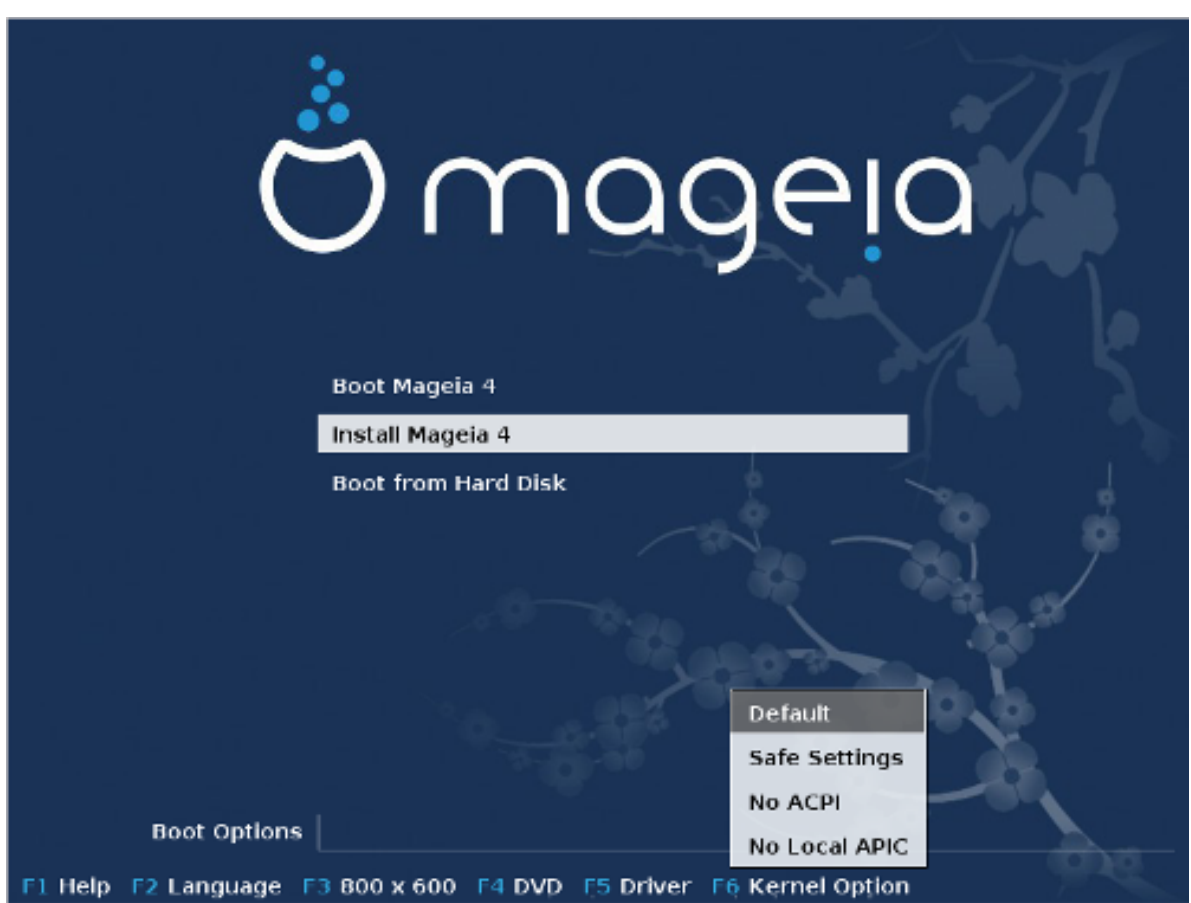

• Додаткові параметри роботи ядра можна вказати після натискання клавіші F1 (лише у застарілому режимі).

Натискання клавіші F1 відкриває нове вікно зі списком пунктів. Виберіть один з пунктів за допомогою клавіш зі стрілками і натисніть клавішу Enter, щоб отримати докладнішу довідку, або натисніть клавішу Esc, щоб повернутися до вікна вітання.

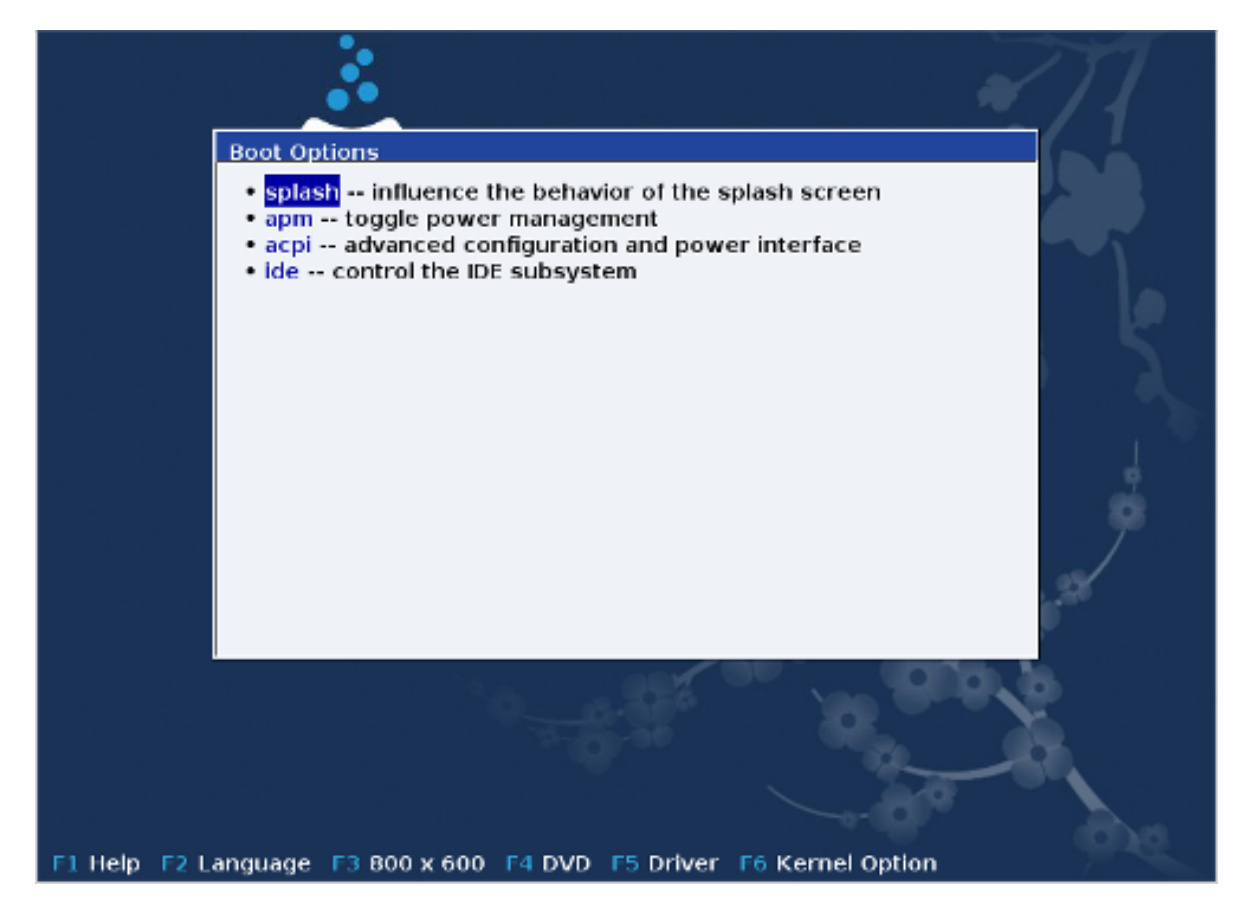

Нижче наведено знімок вікна з докладним описом параметрів вікна вітання системи. Натисніть клавішу Esc або виберіть пункт Return to Boot Options (Повернутися до параметрів завантаження), щоб повернутися до списку параметрів. Описані у вікні параметри можна додати вручну до рядка Параметри завантаження.

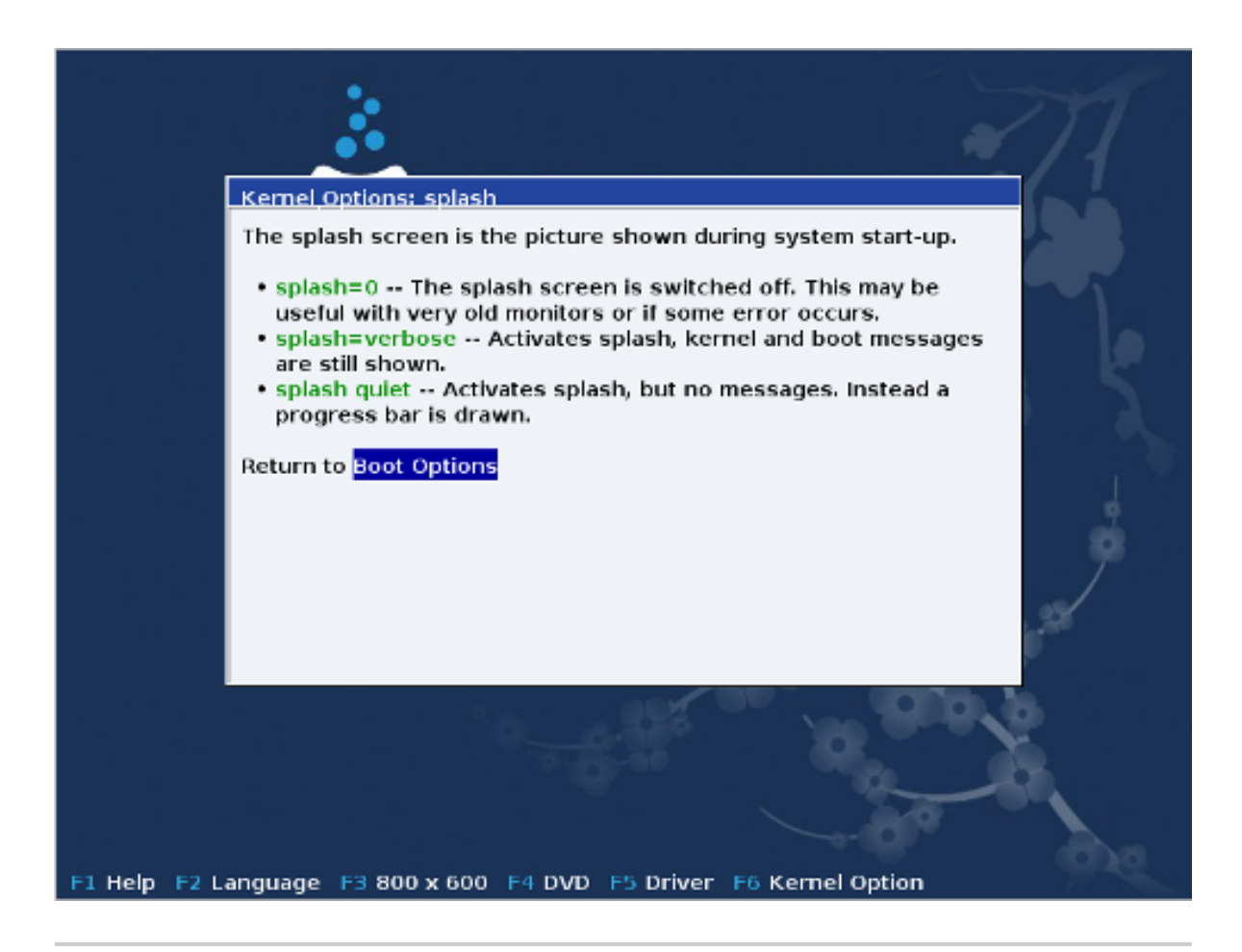

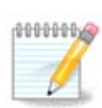

Переглянути переклад довідки вибраною мовою можна за допомогою натискання клавіші F2.

Докладніший опис параметрів ядра у застарілих системах та системах з UEFI можна знайти [тут \[https://wiki.mageia.org/en/How\\_to\\_set\\_up\\_kernel\\_options](https://wiki.mageia.org/en/How_to_set_up_kernel_options)].

#### *2.1.2. За допомогою дротової мережі*

Нижче наведено типове вікно вітання образу для встановлення з дротової мережі (образ netinstall.iso або netinstall-nonfree.iso):

Мову тут змінити не можна. Список доступних параметрів наведено на екрані. Докладніший опис використання образу для встановлення з мережі наведено у [вікі Mageia](https://wiki.mageia.org/en/Boot.iso_install) [\[https://](https://wiki.mageia.org/en/Boot.iso_install) [wiki.mageia.org/en/Boot.iso\\_install](https://wiki.mageia.org/en/Boot.iso_install)].

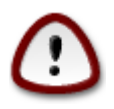

Розкладка клавіатури відповідає американській англійській.

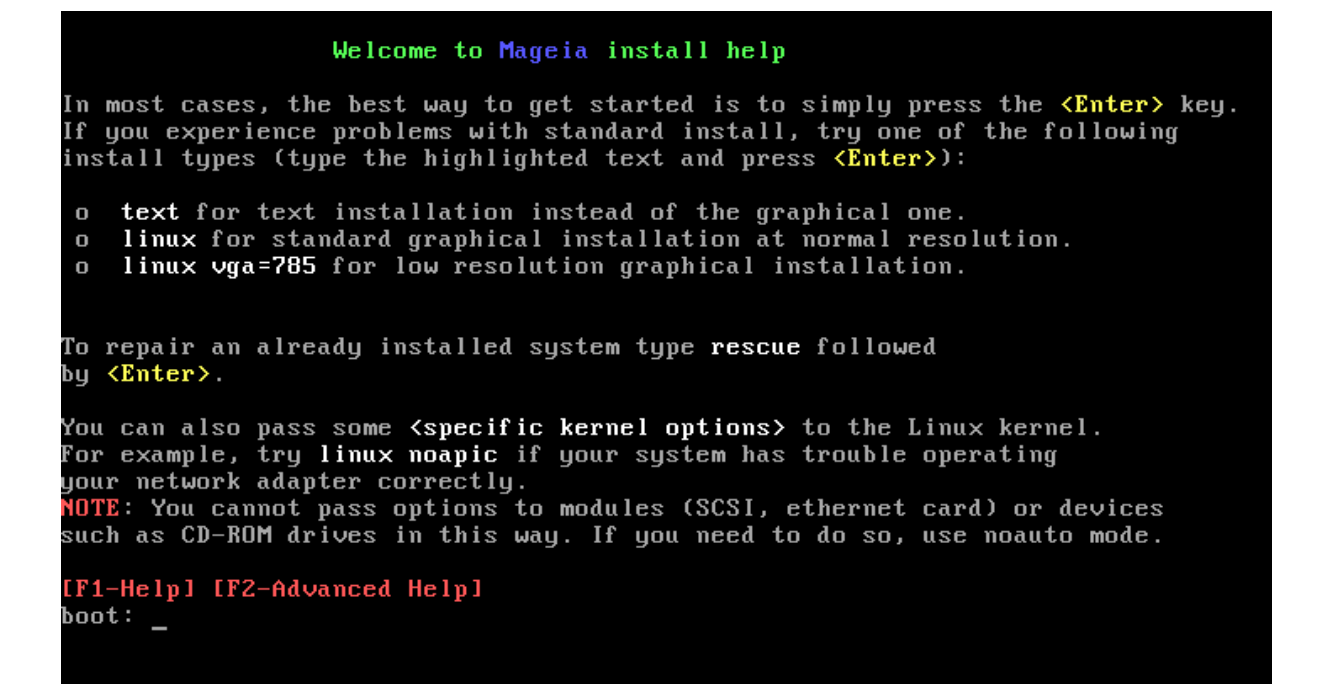

### <span id="page-18-0"></span>*2.2. Кроки встановлення*

Процедуру встановлення поділено на послідовність кроків, перелік яких буде показано на бічній панелі екрана.

На кожному кроці вам буде показано одну або декілька сторінок, на яких ви можете побачити кнопку Додатково , за допомогою якої здійснюється доступ до додаткових параметрів, якими користуються не так часто як основними.

На більшості сторінок ви також побачите кнопку Довідка, за допомогою якої можна отримати додаткові пояснення щодо поточного кроку.

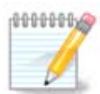

Якщо протягом процедури встановлення ви вирішите припинити встановлення, ви можете перезавантажити комп'ютер. Втім, вам слід ретельно обдумати ваші дії. Після форматування розділу або початку процедури встановлення оновлень ваш комп'ютер перебуватиме у проміжному стані. Перезавантаження може призвести до неможливості користування системою. Якщо, всупереч цим попередженням, ви хочете перезавантажити систему, перейдіть у текстовий термінал натисканням комбінації цих трьох клавіш: Alt Ctrl F2 одночасно. Після цього, натисніть комбінацію клавіш Alt Ctrl Delete одночасно, щоб перезавантажити комп'ютер.

### <span id="page-18-1"></span>*2.3. Проблеми зі встановленням та можливі шляхи їх вирішення*

### *2.3.1. Немає графічного інтерфейсу*

- Після початкової сторінки не відкривається сторінка вибору мови. Таке може трапитися у системах з деякими графічними картками та застарілих системах. Спробуйте скористатися режимом низької роздільної здатності. Для цього впишіть vgalo у рядок запиту.
- Якщо комп'ютер є дуже застарілим, встановлення у графічному режимі може бути просто неможливим. У такому випадку варто скористатися встановленням у текстовому режимі.

Щоб скористатися цим режимом, натисніть клавішу Esc, коли буде показано перший вітальний екран, і підтвердіть виконання дії натисканням клавіші Enter. Введіть text і натисніть клавішу Enter. Встановлення буде продовжено у текстовому режимі.

#### *2.3.2. Встановлення зупиняється*

Якщо під час встановлення система припиняє відповідати на ваші запити, ймовірно, виникла проблема з визначенням характеристик обладнання. У такому випадку можна обійти автоматичне визначення характеристик обладнання і виконати його налаштовування пізніше. Щоб перевести засіб встановлення у відповідний режим, введіть до рядка запиту команду noauto. За потреби, цю команду можна поєднати з вищевказаними командами.

#### *2.3.3. Проблеми з оперативною пам'яттю*

Потреба у визначенні параметрів ядра виникає нечасто, але у певних випадках комп'ютер може повідомляти засобу встановлення помилкові дані щодо об'єму оперативної пам'яті. Щоб вказати об'єм оперативної пам'яті вручну, скористайтеся командою mem=xxxM, де xxx правильне значення об'єму оперативної пам'яті, наприклад mem=256M відповідає 256 МБ оперативної пам'яті.

### *2.3.4. Динамічні розділи*

Якщо вами було перетворено ваш жорсткий диск з формату «basic» до формату «dynamic» у Microsoft Windows, вам слід знати, що вам не вдасться встановити на цей диск Mageia. Щоб повернутися до базового диска, ознайомтеся із документацією від Microsoft: [http://](http://msdn.microsoft.com/en-us/library/cc776315.aspx) [msdn.microsoft.com/en-us/library/cc776315.aspx](http://msdn.microsoft.com/en-us/library/cc776315.aspx).

### <span id="page-19-0"></span>*3. Виберіть, будь ласка, мову*

Виберіть бажану мову інтерфейсу системи. Для цього спочатку розгорніть список країн вашого континенту. Mageia використовуватиме вибрану вами мову під час встановлення та у вже встановленій системі.

Якщо у вашій системі буде використовуватися декілька мов (вами або іншими користувачами), натисніть кнопку Декілька мов , щоб додати їх. Після встановлення додати підтримку мов буде доволі складно.

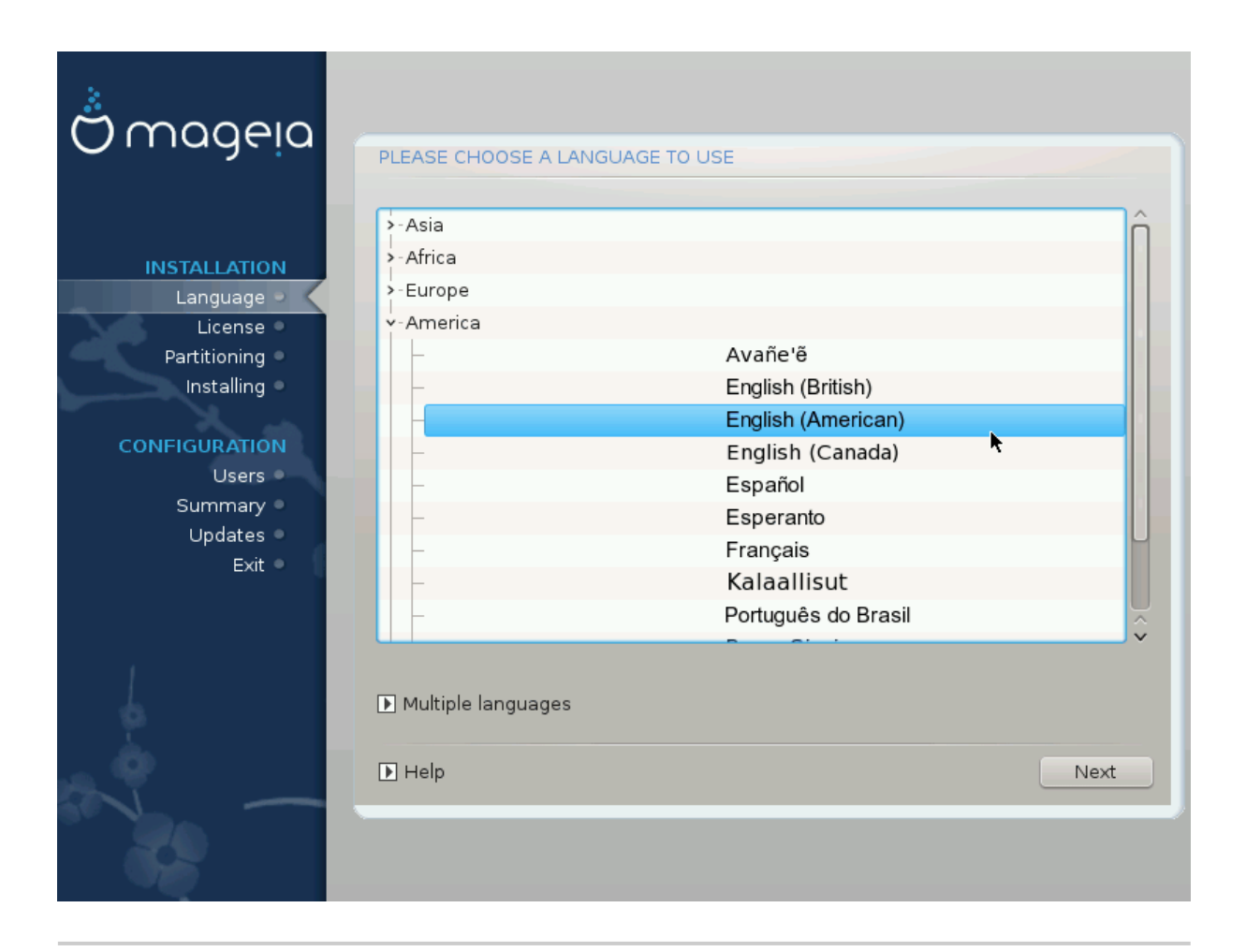

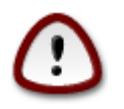

Навіть якщо вами було вибрано декілька мов, вам слід слід спочатку вибрати одну з них як основну мову сторінок програми для встановлення. Крім того, цю мову буде позначено і у вікні вибору декількох мов.

- Якщо розкладка вашої клавіатури не збігається з розкладкою, що використовується для бажаної мови, варто також встановити мовні пакунки для мови, пов'язаної з вибраною розкладкою.
- Типово, у Mageia використовується кодування UTF-8 (Unicode).

Це кодування можна вимкнути за допомогою вікна вибору декількох мов, якщо вам наперед відомо, що Unicode є несумісним з вашою мовою. Вимикання UTF-8 стосуватиметься всіх встановлених мов.

• Змінити мову інтерфейсу системи після встановлення можна за допомогою Центру керування Mageia (Система -> Налаштувати локалізацію системи).

## <span id="page-21-0"></span>*4. Умови ліцензування та нотатки щодо випуску*

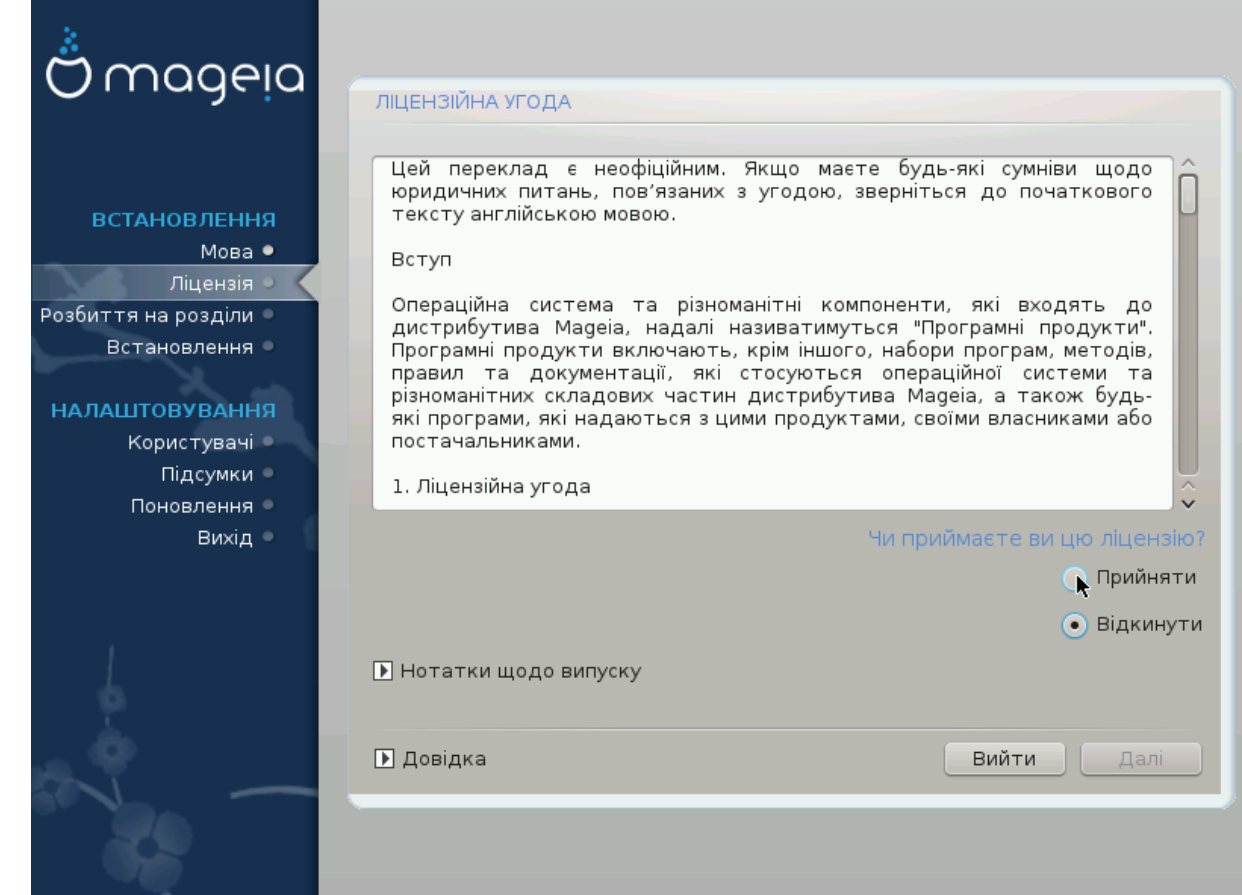

### <span id="page-21-1"></span>*4.1. Ліцензійна угода*

Перш ніж встановлювати Mageia, будь ласка, ретельно ознайомтеся з умовами ліцензування.

Ці умови ліцензування стосуються всього дистрибутива Mageia. Вам слід прийняти ці умови, інакше встановлення буде неможливим.

Щоб погодитися з умовами, позначте пункт Прийняти, а потім натисніть кнопку Далі.

Якщо ви не погоджуєтеся з умовами ліцензування, ми залишимося вдячні за те, що ви звернули увагу на дистрибутив. Після натискання кнопки Вийти ваш комп'ютер буде перезавантажено.

### <span id="page-21-2"></span>*4.2. Нотатки щодо випуску*

Щоб ознайомитися із важливою інформацією щодо поточного випуску Mageia, натисніть кнопку Нотатки щодо випуску.

## <span id="page-22-0"></span>*5. Налаштування SCSI*

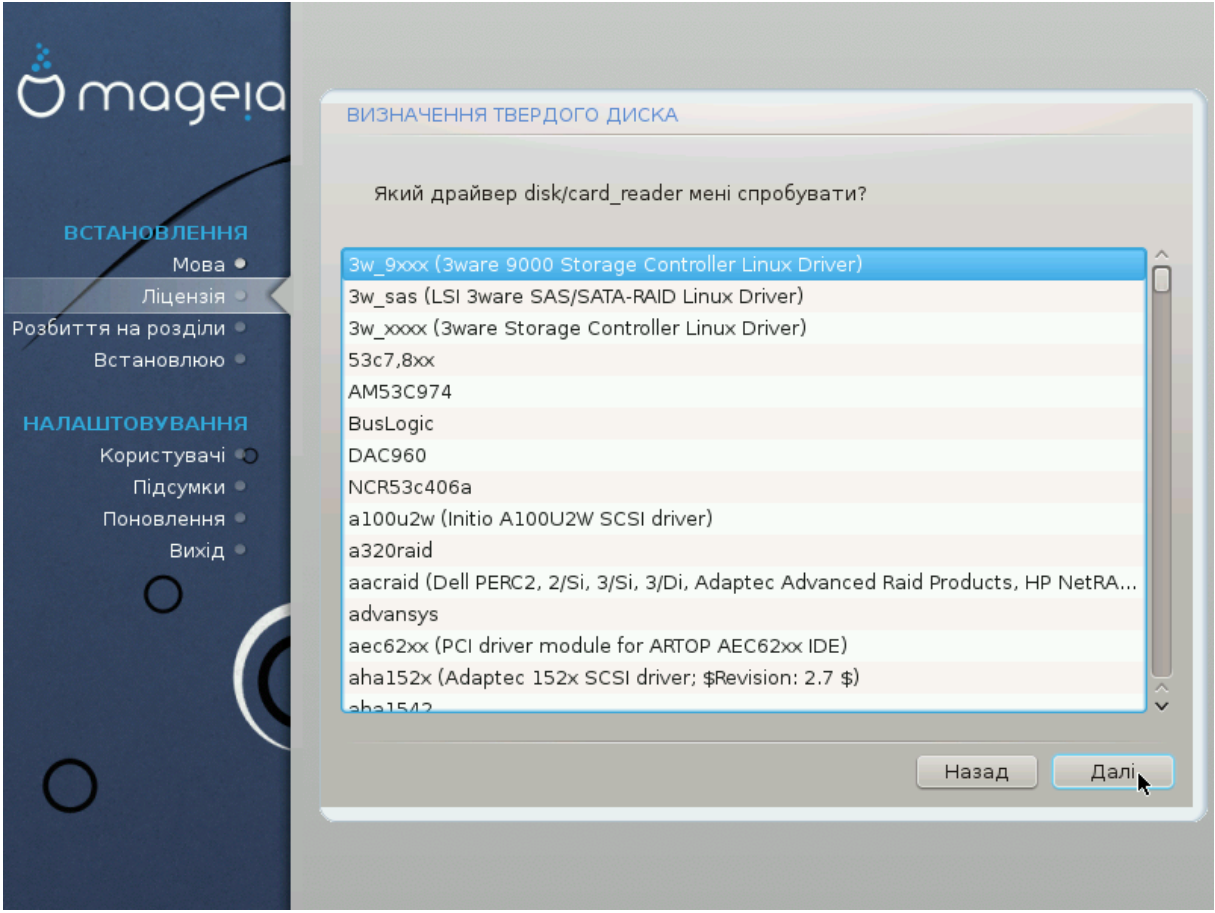

Зазвичай DrakX визначає параметри дисків правильно. Втім, якщо ви маєте справу із застарілим дисковим контролером SCSI, можливі помилки, через які програма не зможе встановити потрібних драйверів.

Якщо вам трапився саме такий контролер, вам доведеться вручну повідомити DrakX, з яким диском SCSI доведеться мати справу.

Після цього, DrakX зможе налаштувати систему на роботу з дисками належним чином.

### <span id="page-23-0"></span>*6. Встановлення або оновлення*

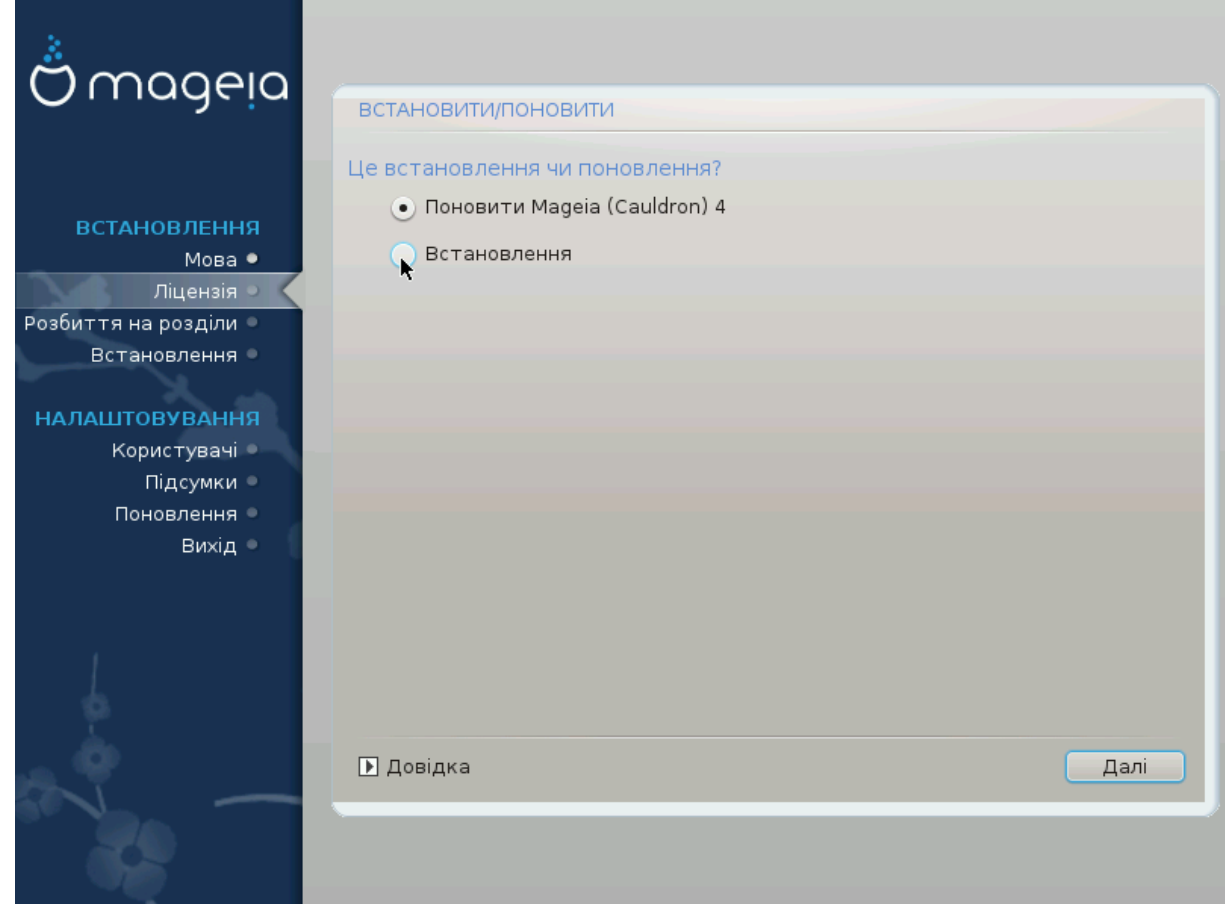

• Встановити

Цим варіантом слід скористатися, якщо ви хочете встановити Mageia з нуля.

• Оновити

Якщо на вашому комп'ютері встановлено одну або декілька операційних систем Mageia, програма для встановлення надасть вам змогу оновити одну зі встановлених систем до найсвіжішої версії.

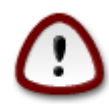

Командою із забезпечення якості дистрибутива виконано належне тестування лише оновлення з попередньої версії Mageia, підтримку якої ще *не завершено*. Якщо ви хочете оновити версію Mageia, термін підтримки якої вже вичерпано, вам варто виконати звичайну процедуру встановлення з початку, зберігши при цьому вміст розділу /home.

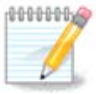

Якщо протягом процедури встановлення ви вирішите припинити встановлення, ви можете перезавантажити комп'ютер. Втім, вам слід ретельно обдумати ваші дії. Після форматування розділу або початку процедури встановлення оновлень ваш комп'ютер перебуватиме у проміжному стані. Перезавантаження може призвести до неможливості користування системою. Якщо, всупереч цим попередженням, ви хочете перезавантажити систему, перейдіть у текстовий термінал натисканням

комбінації цих трьох клавіш: Alt Ctrl F2 одночасно. Після цього, натисніть комбінацію клавіш Alt Ctrl Delete одночасно, щоб перезавантажити комп'ютер.

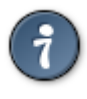

Якщо ви виявите, що забули встановити пакунки додаткової мови, ви можете повернутися зі сторінки «Встановлення або оновлення» до сторінки вибору мови натисканням комбінації клавіш Alt Ctrl Home. *Не* робіть цього під час наступних кроків встановлення.

## <span id="page-24-0"></span>*7. Клавіатура*

DrakX автоматично вибирає відповідну розкладку клавіатури до вибраної вами мови. Якщо у списку програми не виявиться відповідної розкладки, буде використано типову американську розкладку.

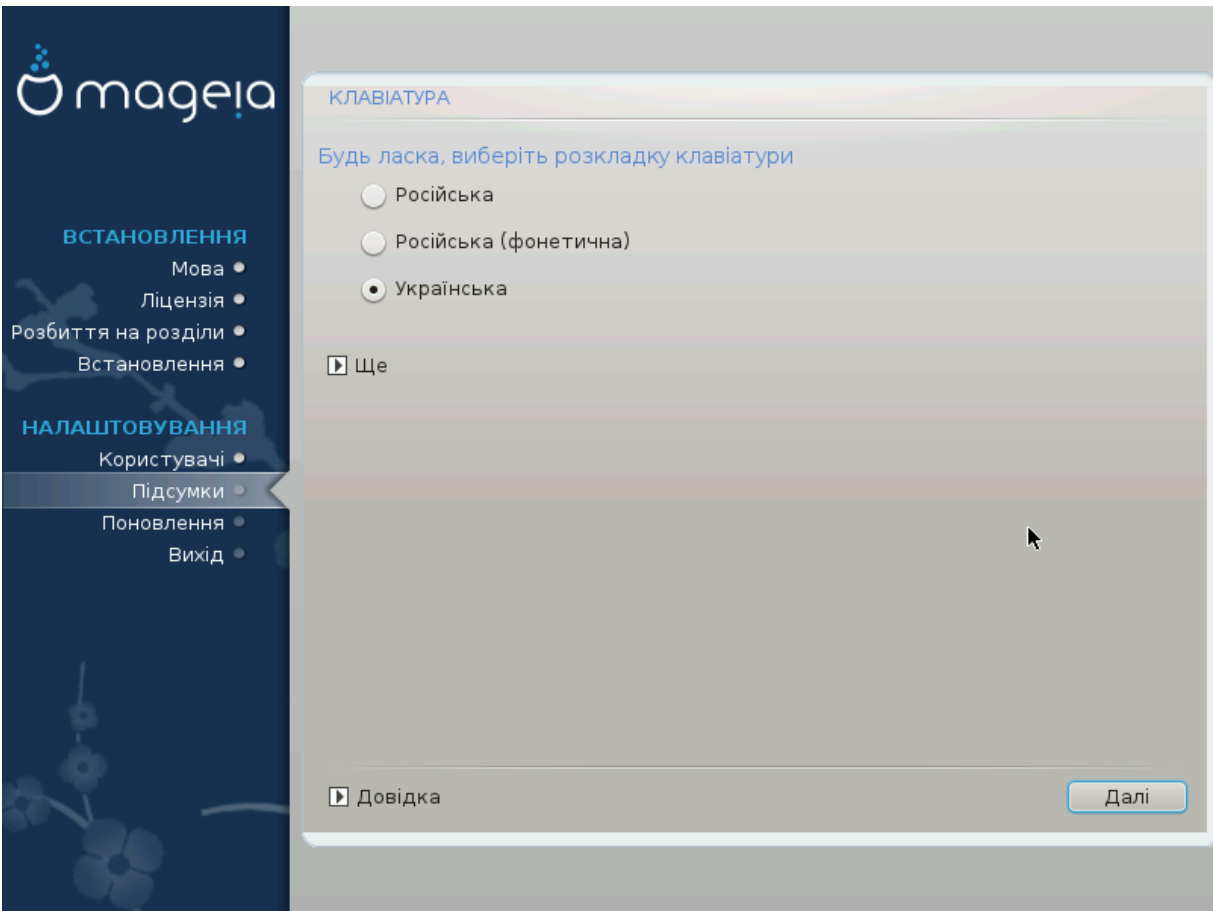

- Переконайтеся, що програма зробила правильний вибір, або виберіть іншу розкладку клавіатури. Якщо ви не можете визначитися з потрібною вам розкладкою, ознайомтеся з документацією до вашого комп'ютера або надішліть запит до його виробника. Крім того, на деяких з клавіатур можна знайти позначку, яка містить дані щодо розкладки клавіатури. Також корисним може бути ознайомлення із вмістом сторінки: [uk.wikipedia.org/wiki/Розклад](http://uk.wikipedia.org/wiki/?????????_??????????)[ка\\_клавіатури](http://uk.wikipedia.org/wiki/?????????_??????????) [[http://uk.wikipedia.org/wiki/Розкладка\\_клавіатури](http://uk.wikipedia.org/wiki/?????????_??????????)].
- Якщо пункту вашої клавіатури не буде у показаному списку, натисніть кнопку Ще для ознайомлення з повним списком, з якого ви можете вибрати модель клавіатури.

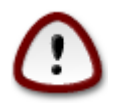

Після вибору моделі клавіатури за допомогою діалогового вікна Ще ви повернетеся до першого діалогового вікна вибору клавіатури, у якому пункт клавіатури залишиться попереднім. Не зважайте на це: засобу встановлення вже повідомлено, що ви вибрали належну клавіатури з повного списку.

• Якщо вами було вибрано розкладку з нелатинськими символами, програма покаже додаткове діалогове вікно, за допомогою якого ви зможете визначитися зі способом перемикання між латинською і нелатинською розкладками.

## <span id="page-25-0"></span>*8. Розбиття на розділи*

За допомогою цієї сторінки ви зможете переглянути вміст всіх дисків комп'ютера і ознайомитися з пропозиціями майстра поділу на розділи DrakX щодо місця встановлення Mageia.

Перелік пунктів у наведеному нижче списку залежатиме від комплектації комп'ютера та вмісту дисків.

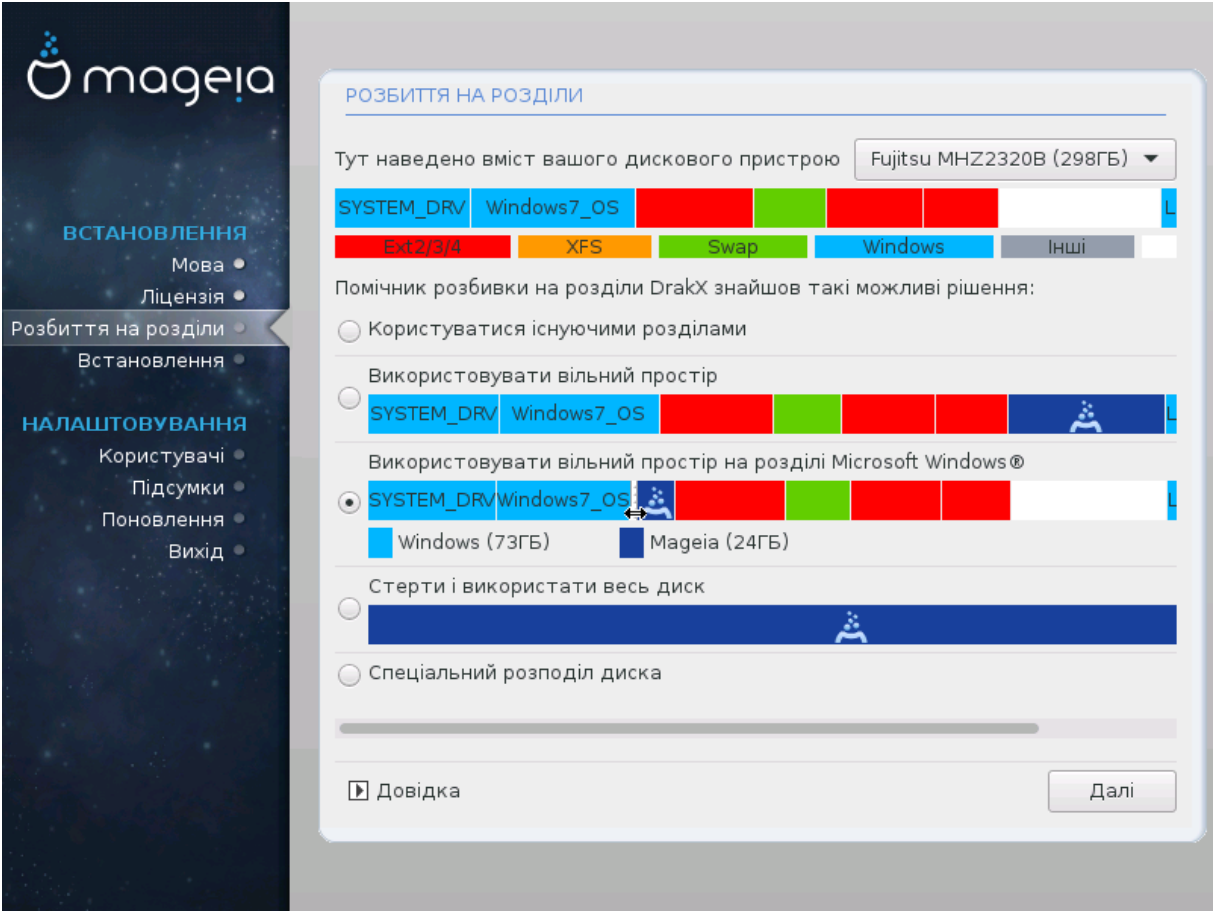

• Користуватися існуючими розділами

Цим варіантом можна буде скористатися, якщо на диску буде виявлено сумісні з Linux розділи, якими можна скористатися для встановлення системи.

• Використовувати вільний простір

Цим варіантом можна буде скористатися, якщо на вашому диску є вільне місце, достатнє для встановлення нової системи Mageia.

• Використовувати вільний простір на розділі Microsoft Windows®

Цим варіантом можна буде скористатися, якщо на вже створених розділах Windows є достатньо вільного місця для встановлення нової операційної системи.

Цей варіант отримання місця для встановлення Mageia може корисним, але у разі його використання ви ризикуєте втратою даних, тому вам слід попередньо створити резервні копії важливих для вас файлів!

Зауважте, що розмір розділу Windows буде зменшено. Розділ має бути «очищено», тобто роботу Windows має бути завершено у штатному режимі під час останнього сеансу, коли ви користувалися цією операційною системою. Крім того, розділ має бути дефрагментовано, хоча дефрагментація і не гарантує повного пересування файлів з місця на диску, яке буде використано для Mageia. Ми наполегливо рекомендуємо вам створити резервні копії важливих для вас файлів.

Якщо буде вибрано цей варіант, засіб встановлення покаже решту розділу Windows блакитним кольором, а майбутній розділ з Mageia — темно-синім. Розміри розділів буде вказано під ними. Ви можете змінити ці розділи перетягуванням риски між ними за допомогою вказівника миші. Див. наведений нижче знімок екрана.

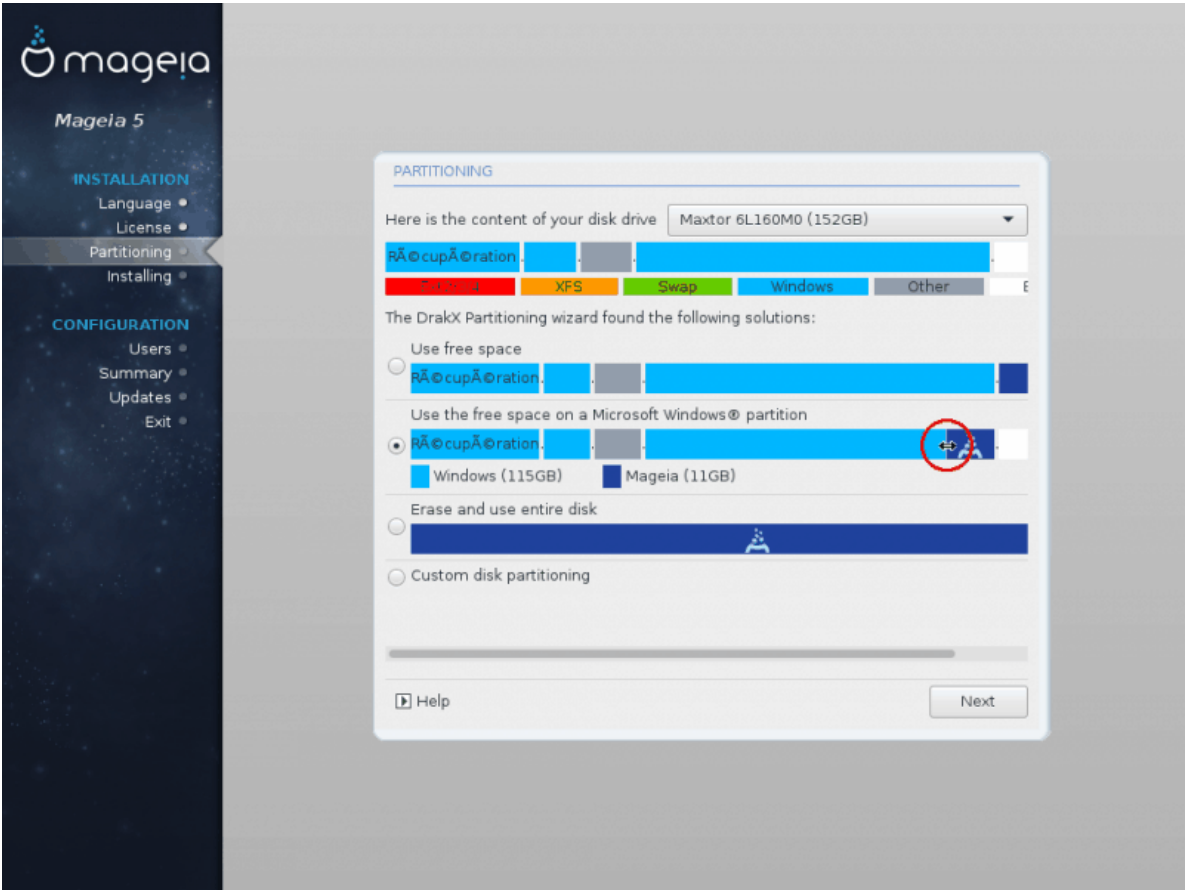

• Стерти і використати весь диск

У разі використання цього варіанта для встановлення Mageia буде використано весь об'єм на диску.

Зауваження: всіх дані на диску буде у такому разі витерто. Будьте обережні!

Якщо частину диска буде згодом використано для зберігання якихось даних або не диску вже зберігаються якісь важливі дані, не користуйтеся цим варіантом.

• Нетиповий поділ диска на розділи

За допомогою цього варіанта ви можете отримати цілковитий доступ до розташування розділів на вашому диску відповідно до ваших уподобань.

#### **Розміри розділів диска:**

Засіб встановлення розподілити наявне місце відповідно до таких правил:

- Якщо загалом доступного місця менше за 50 ГБ, буде створено лише один кореневий розділ, /, окремого розділу для /home створено не буде.
- Якщо загалом доступного місця понад 50 ГБ, буде створено три розділи
	- 6/19 від доступного місця, але не більше за 50 ГБ, буде віддано розділу /
	- 1/19, але не більше за 4 ГБ, буде віддано розділу резервної пам'яті на диску (swap)
	- решту (принаймні 12/19) буде віддано розділу /home

Це означає, що якщо на диску 160 ГБ або більше вільного місця, засобом встановлення буде створено три розділи: 50 ГБ для /, 4 ГБ для резервної пам'яті на диску. Решту місця буде віддано під /home.

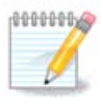

Якщо ви користуєтеся системою з UEFI, ESP (розділ із системою EFI) буде виявлено автоматично або створено, якщо його ще не існувало, і змонтовано до /boot/ EFI. Пункт «Нетиповий поділ диска» є єдиним придатним до вибору, якщо виявлення UEFI було виконано належним чином.

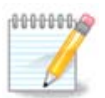

Якщо ви користуєтеся застарілою системою (відомою як CSM або BIOS) із диском GPT, вам доведеться створити розділ для завантаження BIOS, якщо його ще не існує. Розмір розділу приблизно дорівнює 1 МіБ, він не матиме точки монтування. Виберіть пункт Параграф 11, ["Нетиповий](#page-31-0) поділ диска на розділи за допомогою [DiskDrake",](#page-31-0) щоб мати змогу створити такий розділ за допомогою засобу встановлення системи. Створення розділу подібне до створення будь-якого іншого розділу, але треба вибрати тип файлової системи «Розділ завантаження BIOS».

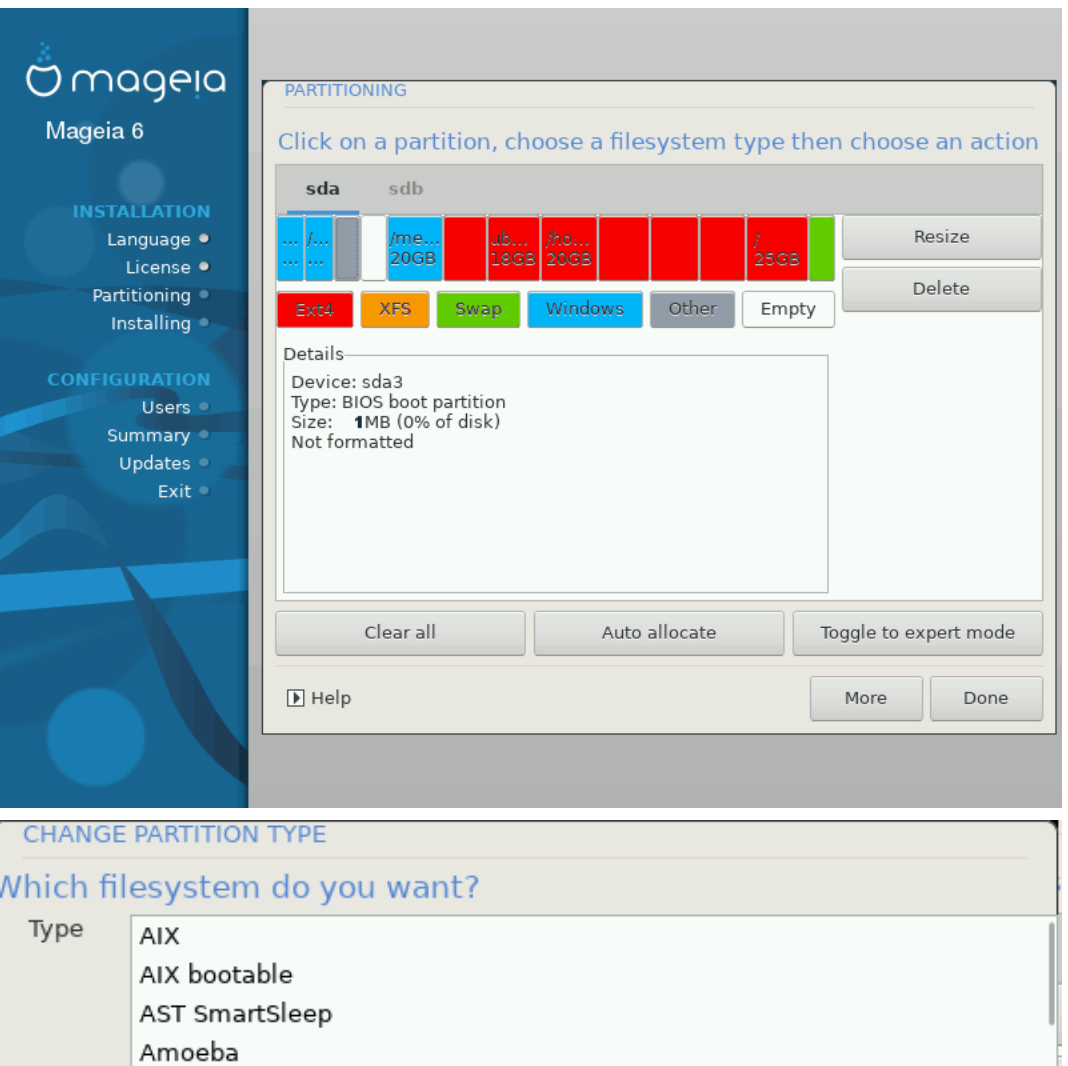

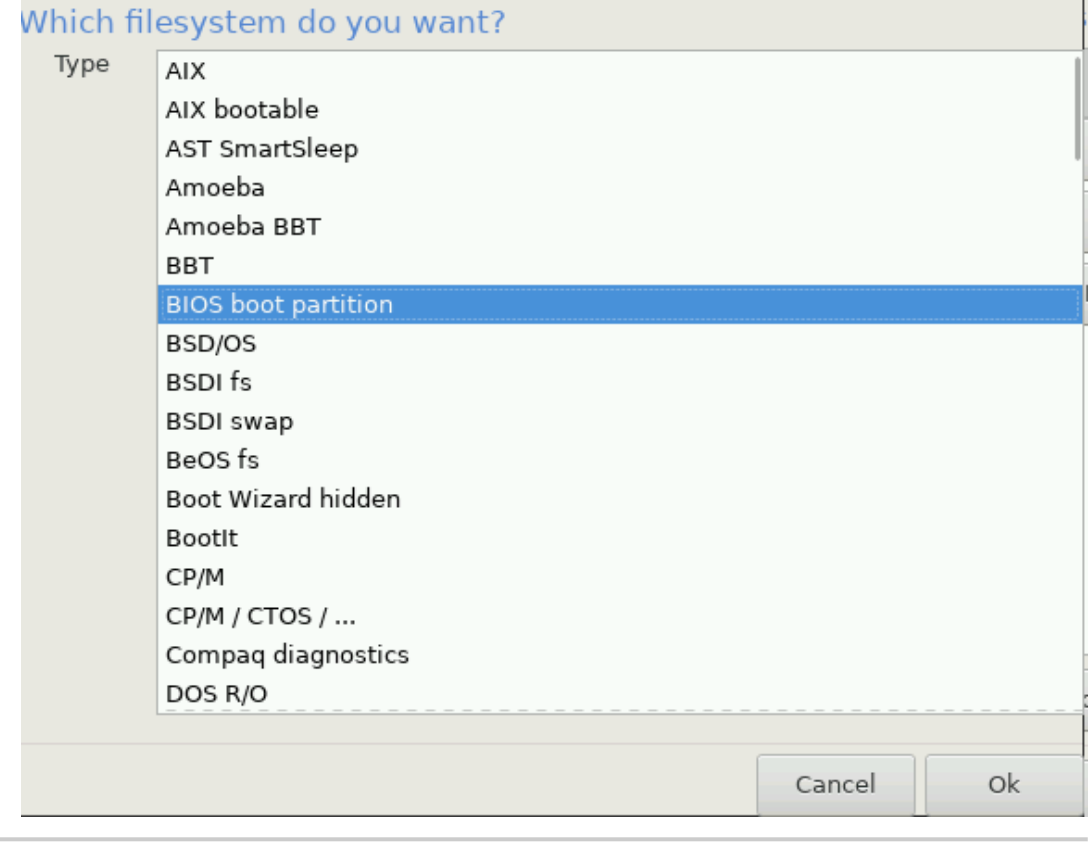

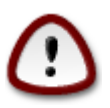

У деяких новіших дисках використовуються логічні сектори у 4096 байтів замість попереднього стандарту у 512 байтів на логічний сектор. Через те, що у розробників немає достатнього доступу до відповідного обладнання, належне тестування програми для поділу диска на розділи на таких дисках не виконувалося. Крім того, у деяких дисках SSD використовується розмір блоку понад 1 МБ. Радимо вам виконати поділ такого диска на розділи за допомогою альтернативної спеціалізованої програми, наприклад gparted з використанням таких значень параметрів:

«Вирівняти до» «МіБ»

«Вільне місце перед (МіБ)» «2»

Також слід переконатися, що всі розділи буде створено з парними розмірами у мегабайтах.

### <span id="page-29-0"></span>*9. Вибір точок монтування*

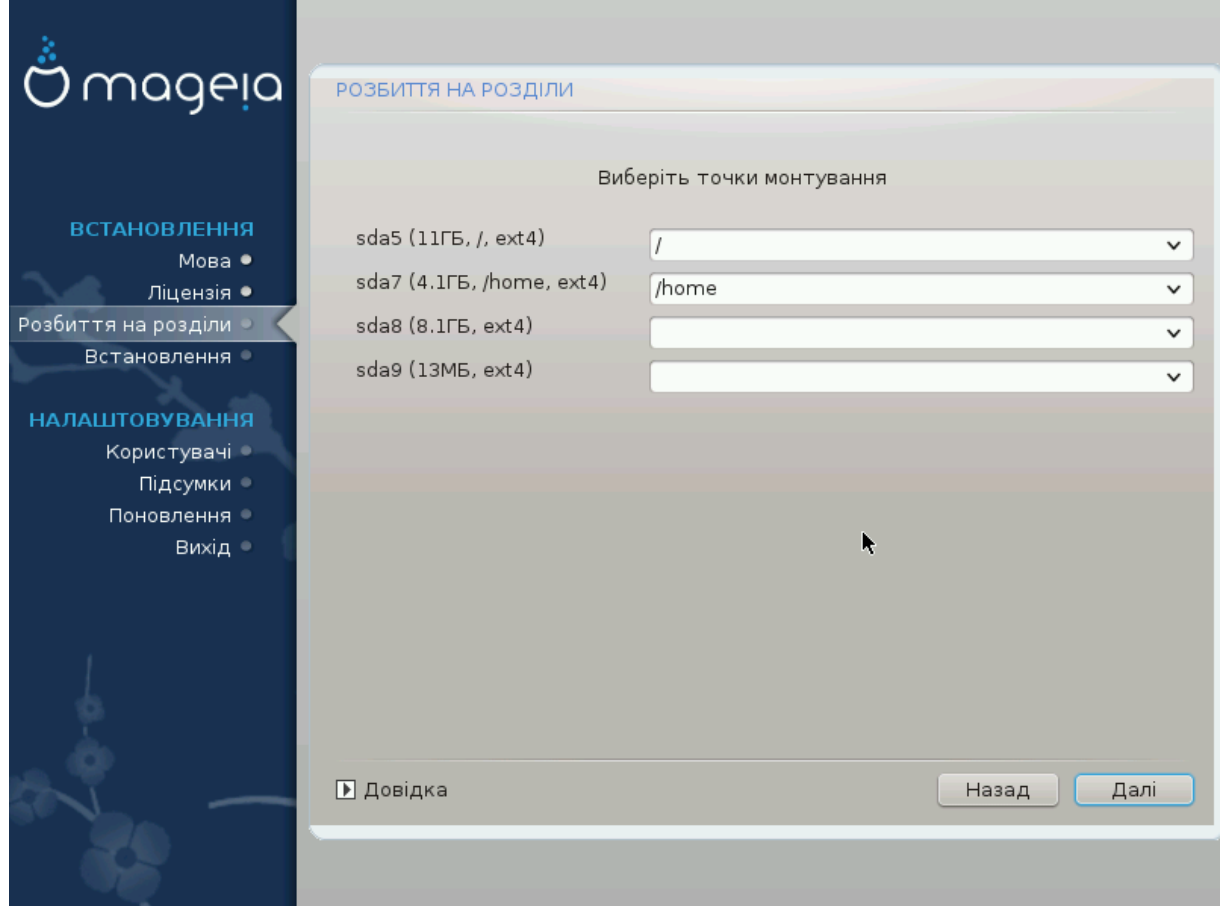

За допомогою цієї сторінки ви можете переглянути список розділів Linux на вашому комп'ютері. Якщо ви не згодні з пропозиціями DrakX, ви можете змінити точки монтування.

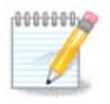

У разі внесення змін не забудьте, що серед розділів обов'язково має бути розділ /.

- Для кожного з розділів буде показано такі дані: «Пристрій» («Місткість», «Точка монтування», «Тип»).
- Для пункту «Пристрій» буде показано таке: «твердий диск», [«номер твердого диска»(літера)], «номер розділу» (наприклад, «sda5»).
- Якщо у вашій системі багато розділів, за допомогою спадного меню ви зможете вибрати для них різні точки монтування, зокрема такі: /, /home і /var. Крім того, ви можете створити власні точки монтування, наприклад /video для розділу, на якому зберігатимуться ваші відео файли або /cauldron-home для розділу /home встановленої тестової версії системи (cauldron).
- Для розділів, доступ до яких за допомогою встановленої системи не здійснюватиметься, ви можете не вказувати точку монтування.

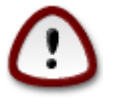

Натисніть кнопку Назад, якщо ви не певні, щодо вибору. Потім натисніть кнопку Спеціальний розподіл диска. У вікні, яке буде відкрито у відповідь, ви зможете натиснути область розділу, щоб переглянути дані щодо типу і розміру розділу.

Якщо ви певні, що точки монтування визначено правильно, натисніть кнопку Далі і визначтеся з тим, слід лише форматувати розділи згідно пропозицій DrakX чи виконати додаткові дії.

### <span id="page-30-0"></span>*10. Підтвердження форматування жорсткого диска*

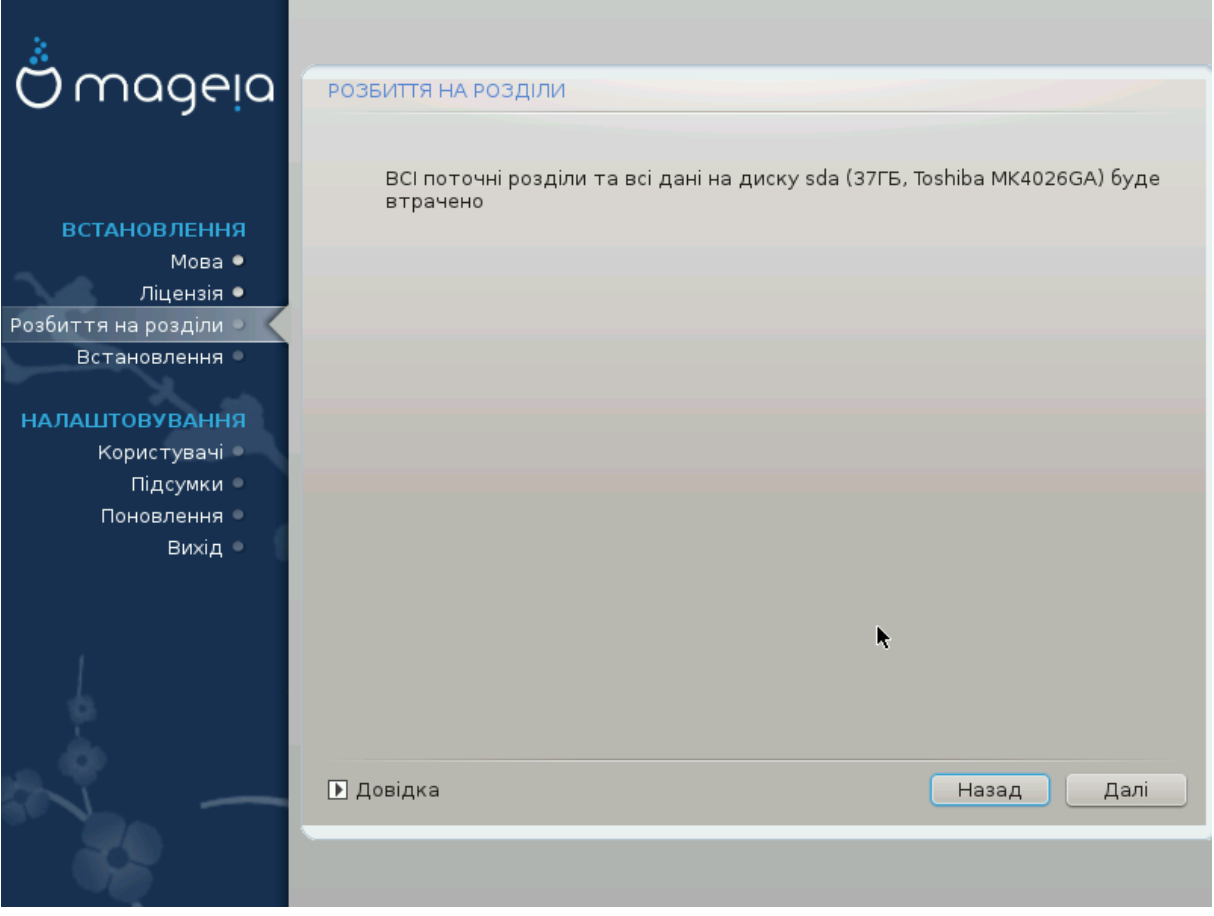

Натисніть кнопку Назад, якщо ви не певні щодо зробленого вибору.

Натисніть кнопку Далі, якщо ви певні і хочете витерти всі розділи, всі операційні системи на диску і всі дані, що зберігаються на цьому диску.

## <span id="page-31-0"></span>*11. Нетиповий поділ диска на розділи за допомогою DiskDrake*

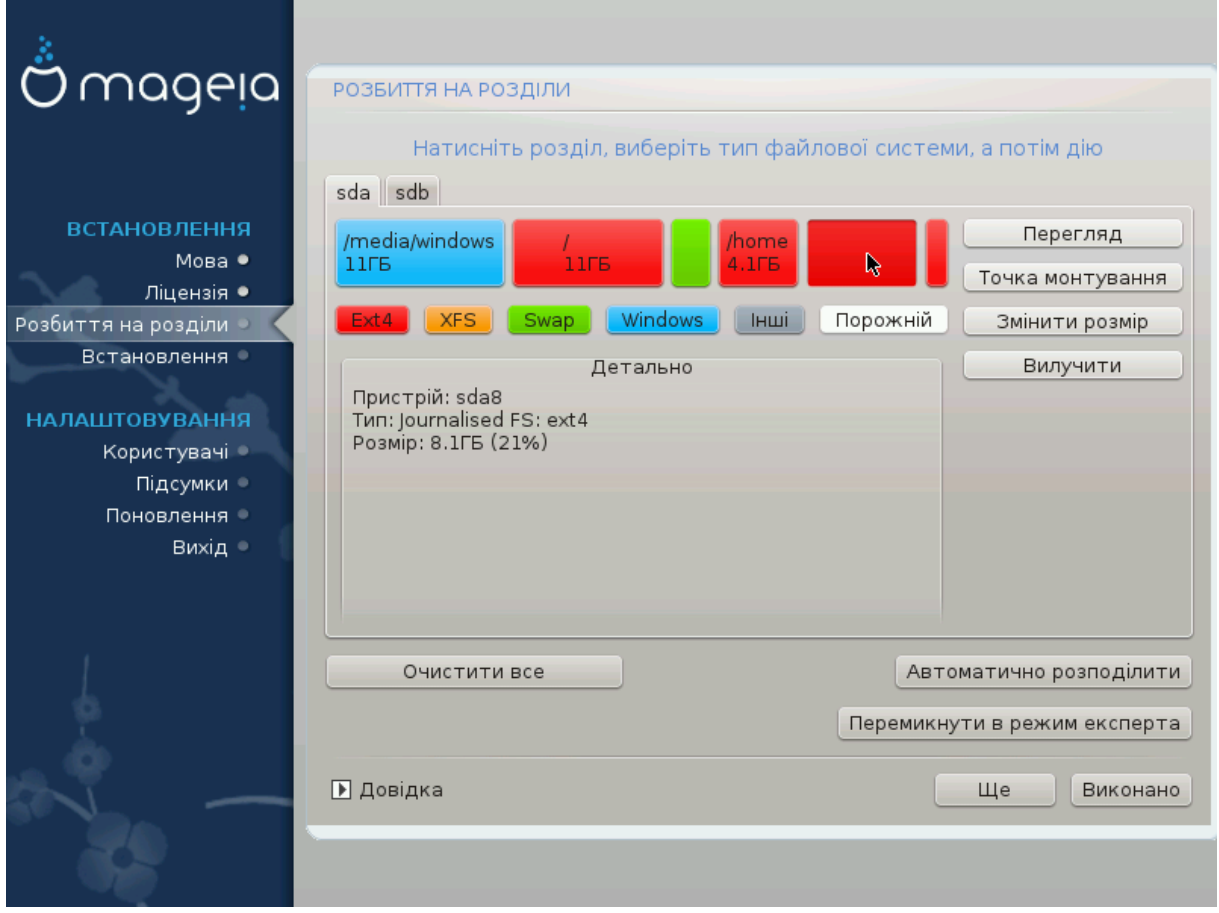

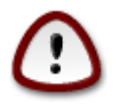

Якщо на вашому розділі з / ви хочете скористатися шифруванням, каталог /boot слід зберігати на окремому розділі. Не слід шифрувати каталог /boot, інакше завантаження системи стане неможливим.

За допомогою цієї сторінки можна визначити компонування розділів у вашій системі. За її допомогою можна вилучати і створювати розділи, змінювати файлові системи на розділах або розміри розділів і навіть переглядати вміст розділів до внесення змін.

Для кожного виявлено жорсткого диска або іншого носія даних (зокрема картки флеш USB) буде відведено власну вкладку. Приклад: sda, sdb та sdc, якщо буде виявлено три диски.

Натисніть кнопку Очистити все, щоб всі розділи на вибраному носії даних було вилучено.

Щоб виконати будь-яку іншу дію, спочатку позначте область відповідного розділу. Потім перегляньте дані щодо розділу, змініть його файлову систему і точку монтування, розміри чи просто витріть увесь розділ. За допомогою пункту Перемкнутися на режим експерта (або Режим експерта) можна отримати доступ до додаткових можливостей, зокрема додавання мітки або вибору типу розділу.

Повторюйте ці дії для всіх відповідних розділів, аж доки все не набуде потрібних вам обрисів.

Натисніть кнопку Виконано, коли налаштовування буде завершено.

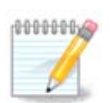

Якщо ви встановлюєте Mageia у системах з UEFI, переконайтеся, що існує ESP (EFI System Partition) і що її змонтовано до /boot/EFI (див. нижче).

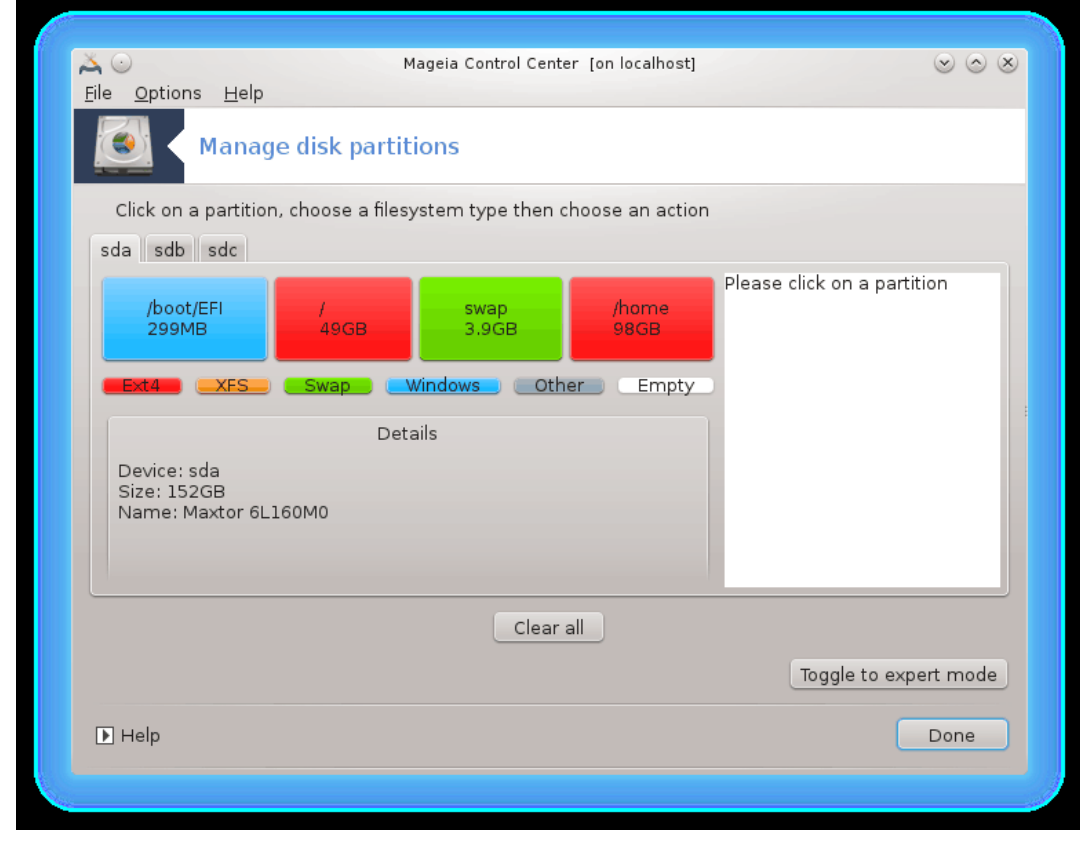

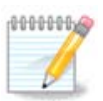

Якщо ви встановлюєте Mageia на застарілій системі з GPT, переконайтеся, що існує розділ BIOS належного типу.

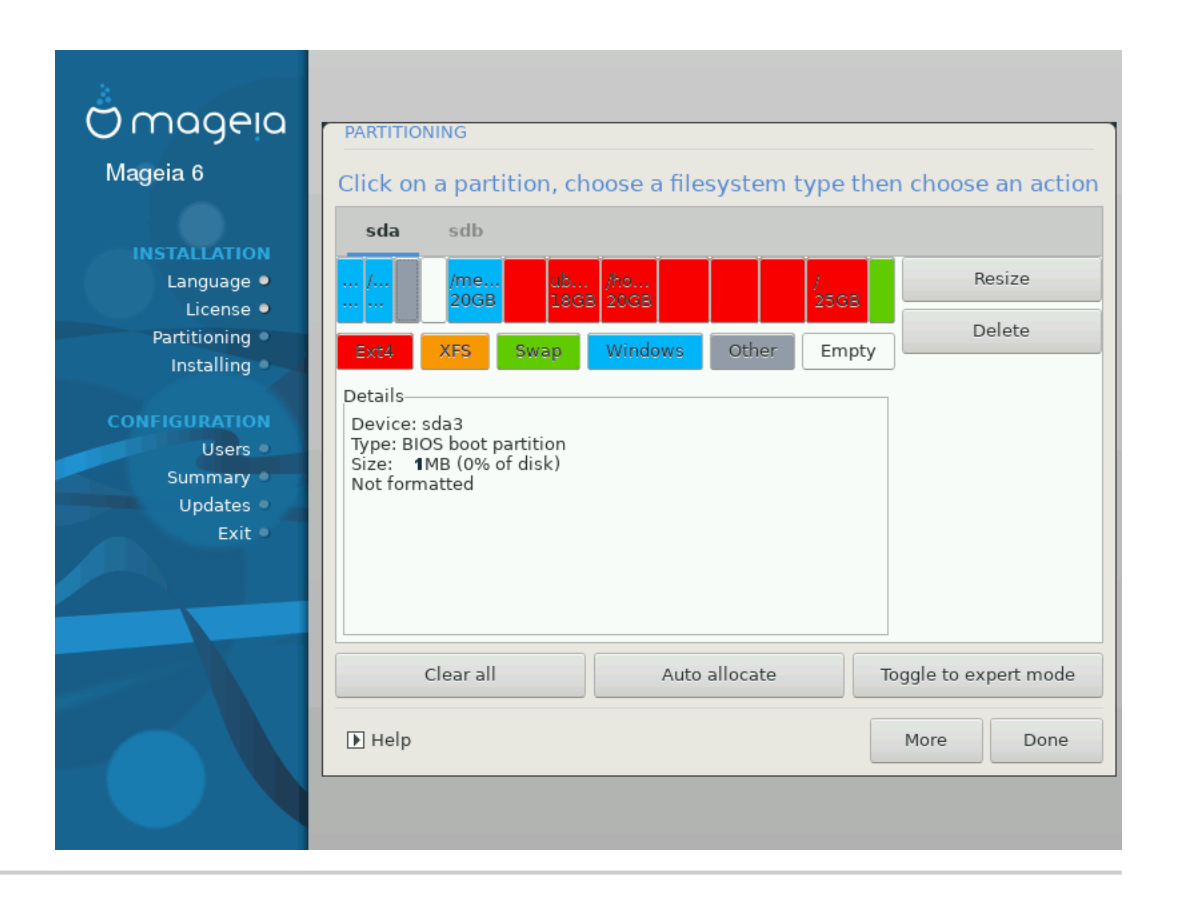

## <span id="page-34-0"></span>*12. Форматування*

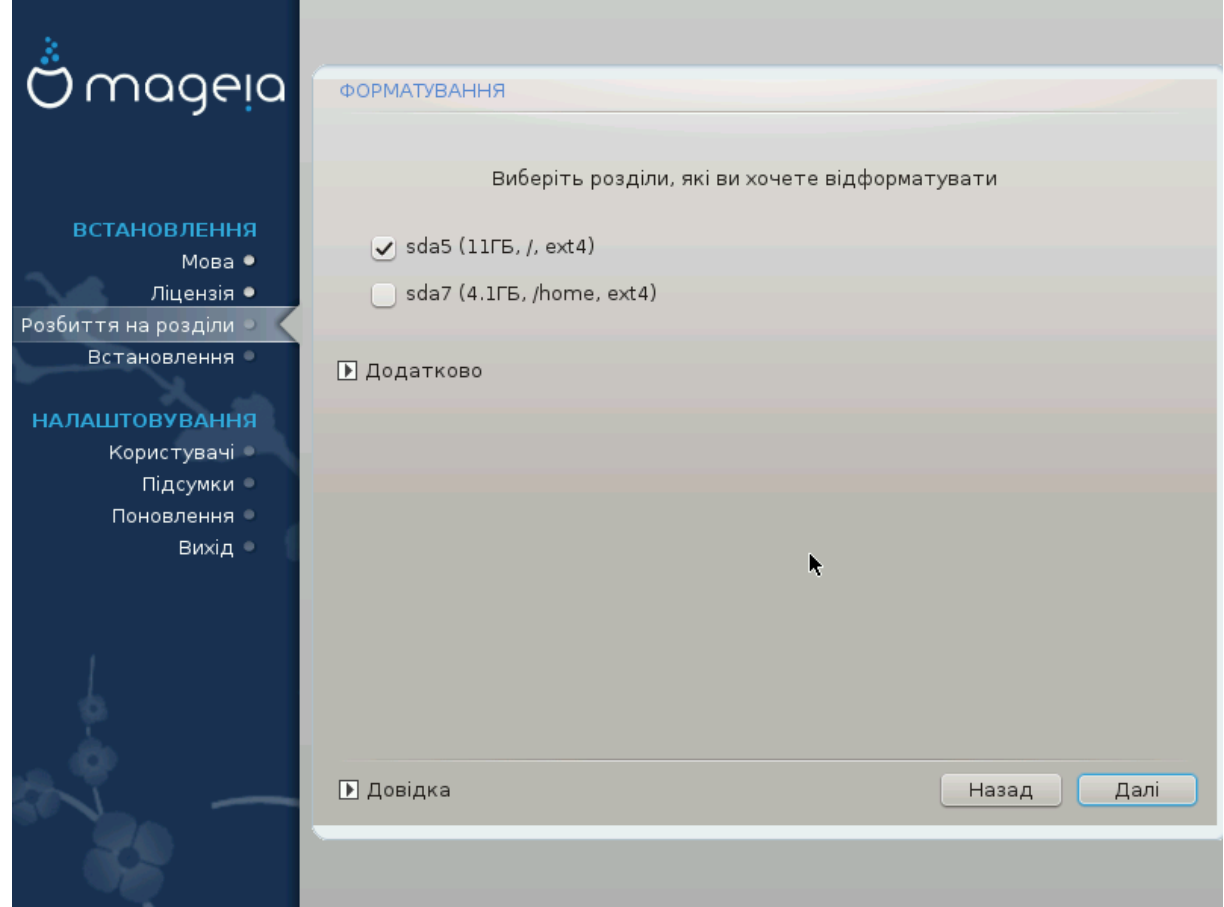

За допомогою цієї сторінки ви можете визначитися з тим, які розділи слід форматувати. Всі дані на розділах, які *не* позначено для форматування, буде збережено.

Зазвичай, форматування потрібне принаймні для розділів, вибраних DrakX.

Натисніть кнопку Додатково, щоб вибрати розділи, які слід перевірити на так звані *пошкоджені блоки*.

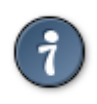

Якщо ви не певні щодо правильності свого вибору, ви можете натиснути кнопку Назад, ще раз кнопку Назад, а потім кнопку Спеціальний, щоб повернутися до основної сторінки. За допомогою основної сторінки ви зможете переглянути поточні параметри розділів.

Якщо ви певні у своєму виборі, натисніть кнопку Далі, щоб продовжити роботу з програмою.

## <span id="page-35-0"></span>*13. Вибір носія (налаштовування додаткових носіїв пакунків для встановлення)*

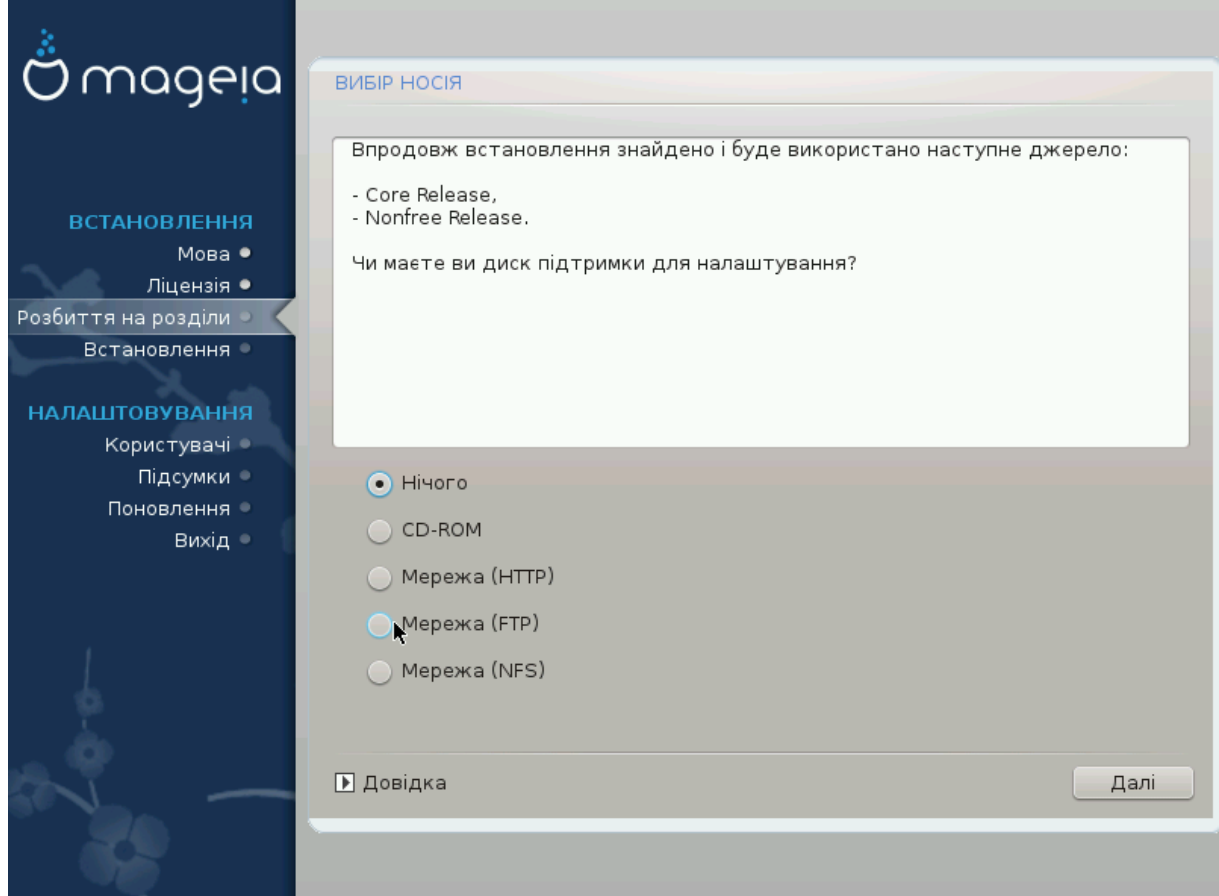

На цій сторінці буде наведено список визначених сховищ пакунків. Ви зможете додати інші джерела пакунків, зокрема оптичний носій даних або віддалений сервер у мережі. Набір вказаних сховищ визначає, які з пакунків будуть доступними для вибору на наступних кроках.

Щоб додати джерело у інтернет, слід виконати два таких кроки:

- 1. Вибір і вмикання мережі, якщо її ще не було увімкнено.
- 2. Вибір дзеркала або визначення адреси (перший запис). Після вибору дзеркала ви отримаєте доступ до вибору сховищ, які використовуються у Mageia, зокрема сховищ невільних пакунків (Nonfree), пакунків з обмеженнями у ліцензуванні (Tainted) та оновлень (Updates). За допомогою визначення адреси ви можете пов'язати з системою певне сховище пакунків або розгорнуту вами за допомогою NFS систему.

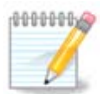

Якщо ви оновлюєте 64-бітову версію системи, де можуть міститися якісь 32-бітові пакунки, вам варто скористатися цією сторінкою для додавання сховища пакунків: позначте один із протоколів мережі. DVD із 64-бітовою версією містить лише 64 бітові пакунки та пакунки без визначеної архітектури. За його допомогою не можна оновити 32-бітові пакунки. Втім, після додавання інтернет-сховища, засіб встановлення може виявити потрібні для оновлення 32-бітові пакунки.

## <span id="page-36-0"></span>*14. Вибір носія (з пакунками, які не є вільними)*

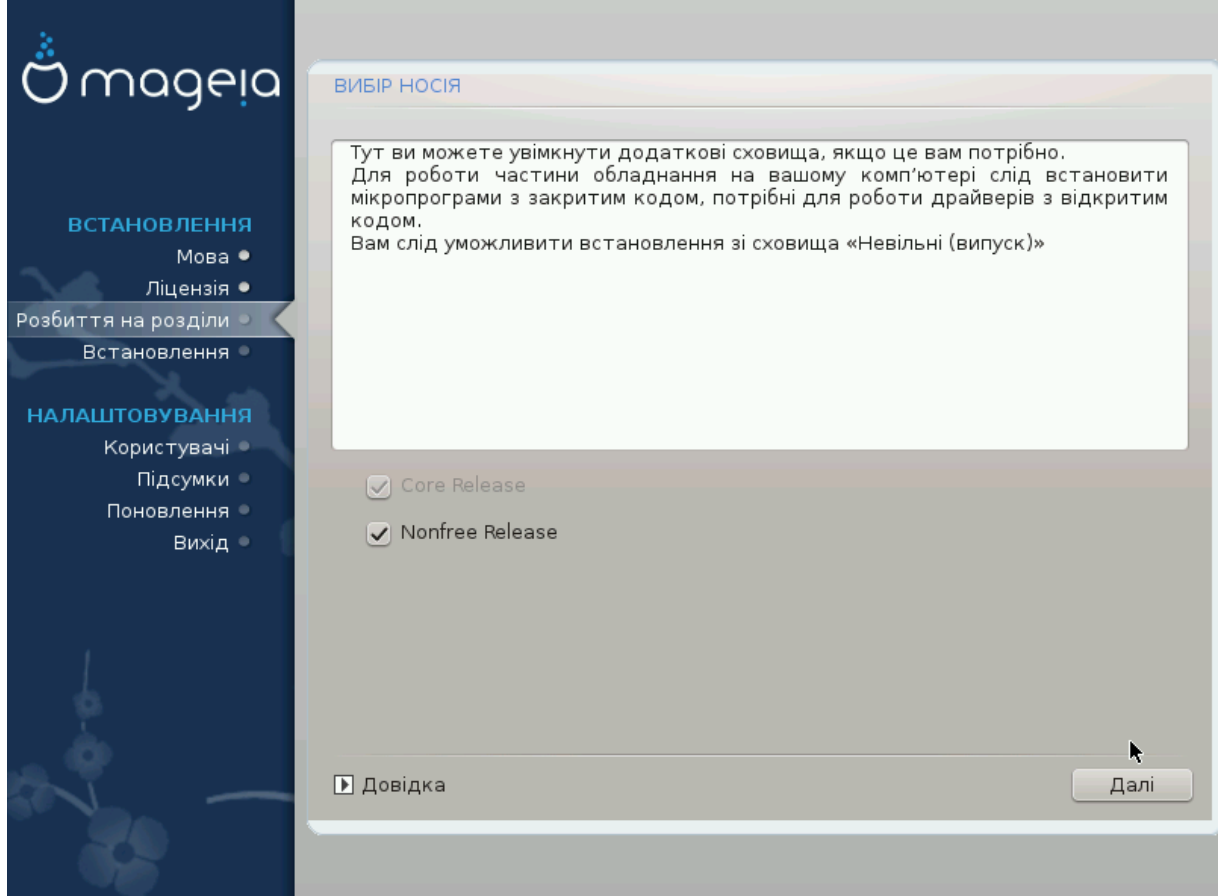

Тут ви побачите список доступних сховищ. Не всі сховища є доступними. Список доступних сховищ залежить від носія, яким ви скористалися для встановлення. Набір сховищ визначає, які з пакунків будуть доступними для вибору на наступних кроках.

- Сховище *Core* не можна вимикати, оскільки у ньому містяться основні пакунки дистрибутива.
- До сховища *Nonfree* включено пакунки, які є безкоштовними, тобто Mageia може поширювати їх, але у них міститься програмне забезпечення з закритим кодом (звідси і назва -Nonfree). У цьому сховищі, наприклад, містяться пакунки закритих драйверів до графічних карток nVidia і ATI, мікропрограми для різноманітних карток WiFi тощо.
- У сховищі *Tainted* зберігаються пакунки, випущені відповідно до вільних ліцензійних угод. Основним критерієм для включення пакунків до цього сховища є те, що їхнє поширення обмежується патентним законодавством та законами про авторські і суміжні права деяких краї. До цього сховища зокрема включено мультимедійні кодеки, потрібні для відтворення різноманітних файлів звукових та відеоданих; пакунки, потрібні для відтворення комерційних відео-DVD тощо.

## <span id="page-36-1"></span>*15. Вибір стільниці*

Залежно від вибраного вами за допомогою цієї сторінки варіанта встановлення, програма може запропонувати на подальших сторінка додаткові можливості остаточного налаштування вашої системи.

Після виконання кроків вибору, ви побачите показ слайдів. Вимкнути показ слайдів можна натисканням кнопки Подробиці.

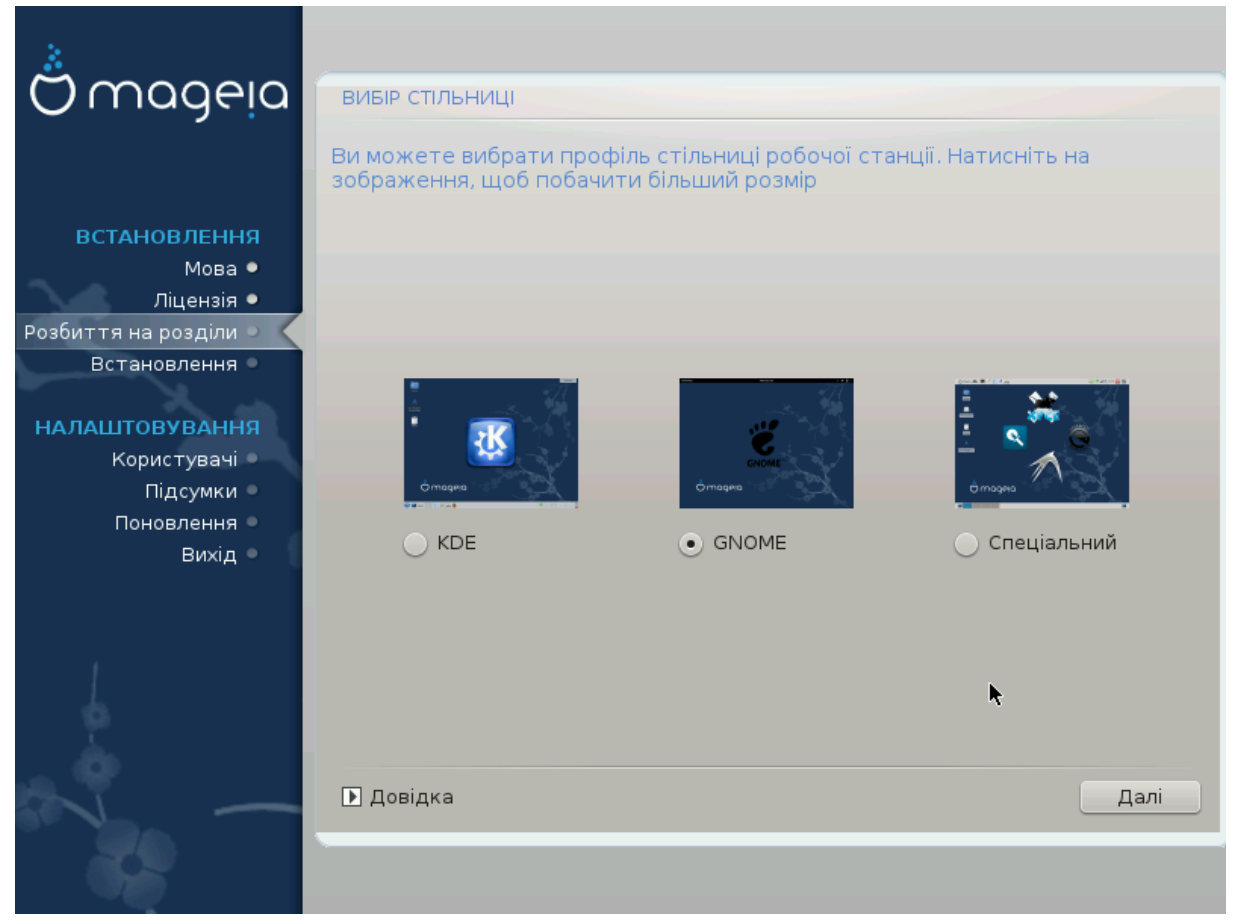

Виберіть бажане для вас графічне середовище, KDE або Gnome. Обидва ці середовища об'єднують повноцінні набори програм та інструментів. Позначте пункт Спеціальний , якщо ви не маєте наміру використовувати жодне з цих середовищ, маєте намір використовувати обидва або хочете вибрати якийсь особливий перелік програмного забезпечення для цих середовищ. Стільничне середовище LXDE є менш вибагливим до ресурсів ніж перші два середовища, але виглядає не так яскраво і типово містить менше корисних програм. Якщо ви не маєте наміру використовувати жодне з цих середовищ, маєте намір використовувати обидва або хочете вибрати якийсь особливий перелік програмного забезпечення для цих середовищ. Стільничне середовище LXDE є менш вибагливим до ресурсів ніж перші два середовища, але виглядає не так яскраво і типово містить менше корисних програм.

## <span id="page-38-0"></span>*16. Вибір груп пакунків*

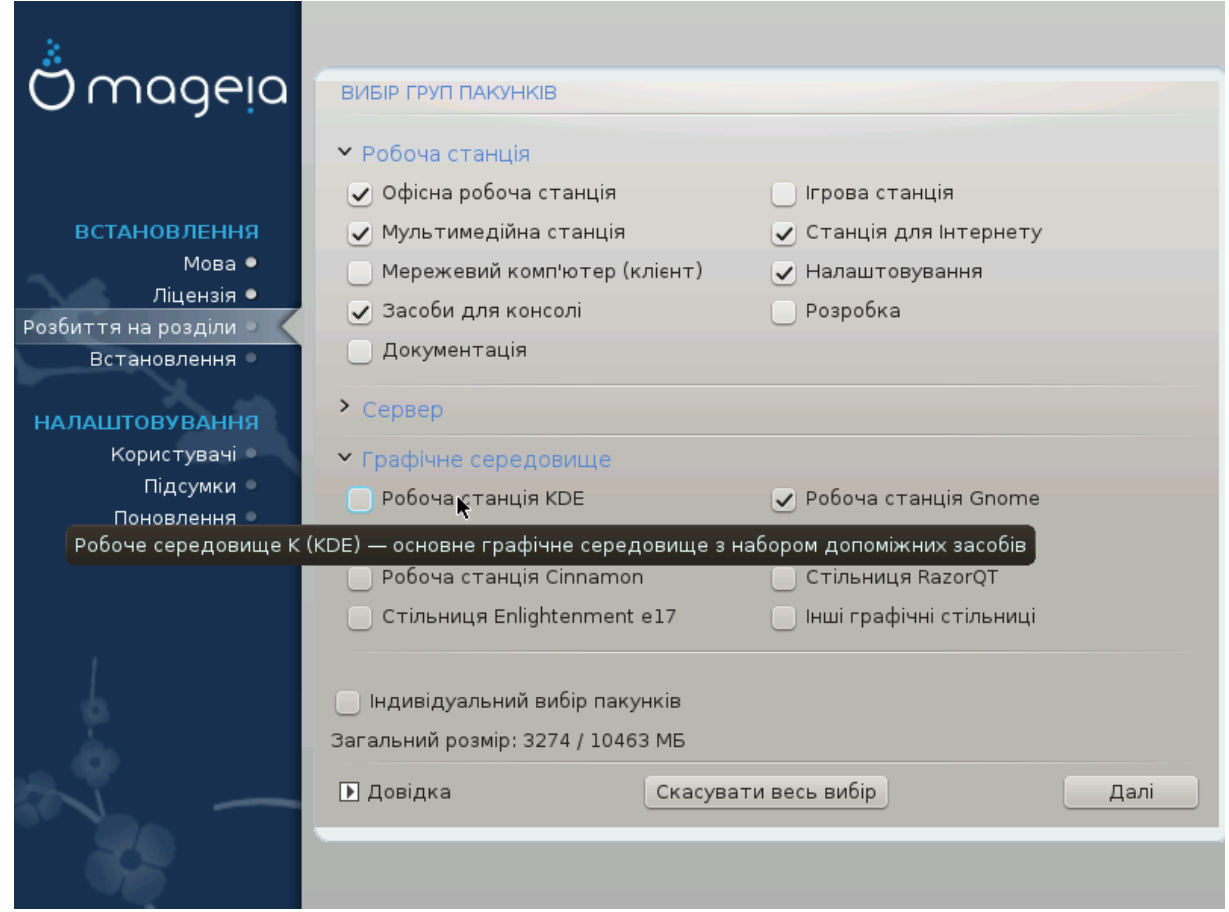

Щоб полегшити вибір потрібних вам пакунків, список поділено на групи. Призначення груп можна зрозуміти з їхніх назв, втім, ви також можете отримати підказку щодо вмісту групи у відповідь на наведення вказівника миші на пункт групи у списку.

- Робоча станція.
- Сервер
- Графічне середовище.
- Індивідуальний вибір пакунків: цим варіантом можна скористатися для додавання або вилучення пакунків вручну.

Ознайомтеся з розділом [Параграф 17, "Мінімальне встановлення"](#page-38-1), де викладено настанови щодо встановлення мінімальної системи (без чи з графічним сервером та IceWM).

### <span id="page-38-1"></span>*17. Мінімальне встановлення*

Ви можете вибрати «Мінімальне встановлення» зняттям позначок з усіх пунктів у списку вибору груп пакунків, див. розділ [Параграф](#page-38-0) 16, "Вибір груп пакунків".

Якщо потрібно, ви можете додатково позначити пункт «Індивідуальний вибір пакунків» на тій самій сторінці.

Мінімальний режим призначено для тих, хто має намір використовувати Mageia з якоюсь вузькоспеціалізованою метою, зокрема як сервер або робочу станцію вузького спрямування. Вам

варто користуватися цим варіантом у поєднанні з пунктом «Індивідуальний вибір пакунків», згаданим вище, для точнішого налаштовування переліку встановлених пакунків, див. [Пара](#page-40-0)[граф 18, "Вибір окремих пакунків"](#page-40-0).

Якщо ви виберете цей варіант встановлення, на наступній сторінці програми вам буде запропоновано встановити корисні доповнення системи, зокрема документацію та графічний сервер.

Якщо вибрано, у категорії «Разом з X» буде також пункт з IceWM, невибагливим стільничним середовищем.

Базова документація надається у форматі сторінок man та info. У ній містяться сторінки man з [Проекту документування Linux](http://www.tldp.org/manpages/man.html) [<http://www.tldp.org/manpages/man.html>] та сторінки info з [GNU](http://www.gnu.org/software/coreutils/manual/) [coreutils](http://www.gnu.org/software/coreutils/manual/) [[http://www.gnu.org/software/coreutils/manual/\]](http://www.gnu.org/software/coreutils/manual/).

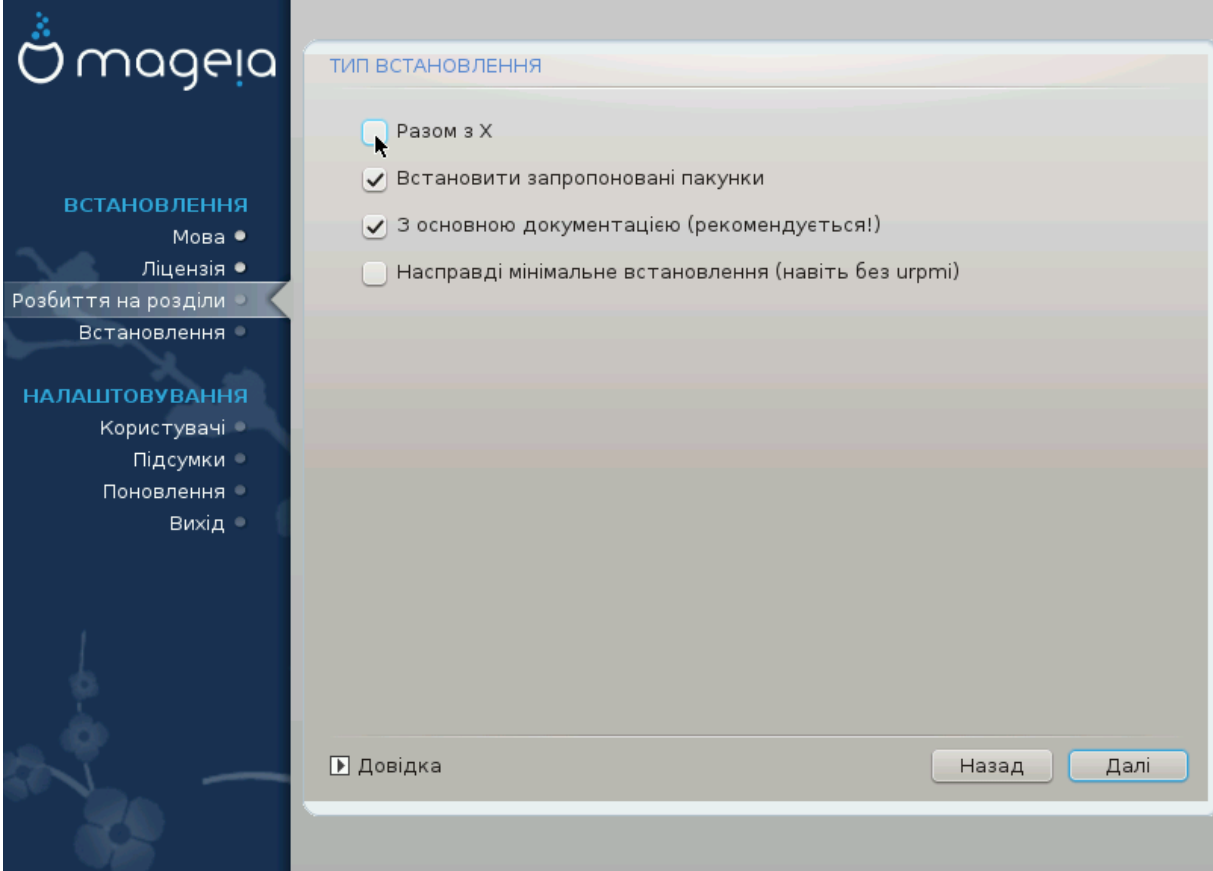

## <span id="page-40-0"></span>*18. Вибір окремих пакунків*

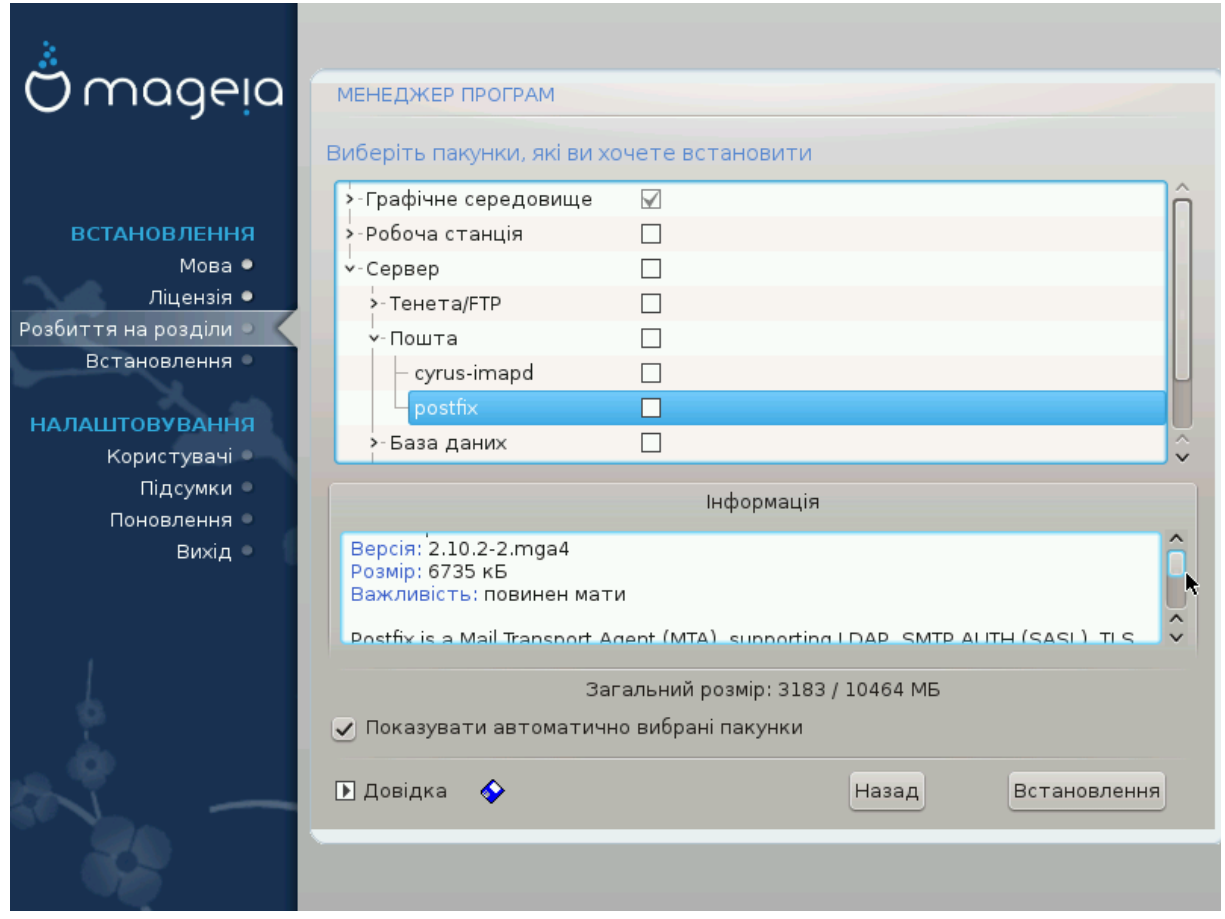

За допомогою цього варіанта ви можете вибрати додаткові пакунки, які доповнять встановлену вами систему, або вилучити пакунки, що є частиною типового набору.

Щойно вибір буде зроблено, ви зможете натиснути піктограму дискети у нижній частині сторінки, щоб зберегти список пакунків (дані можна зберегти на флеш-носієві USB). Після цього збереженим файлом можна буде скористатися для встановлення системи на інші комп'ютери: достатньо буде натиснути ту саму кнопку ще раз під час встановлення і завантажити збережений файл.

## <span id="page-41-0"></span>*19. Керування обліковими записами користувача і адміністратора*

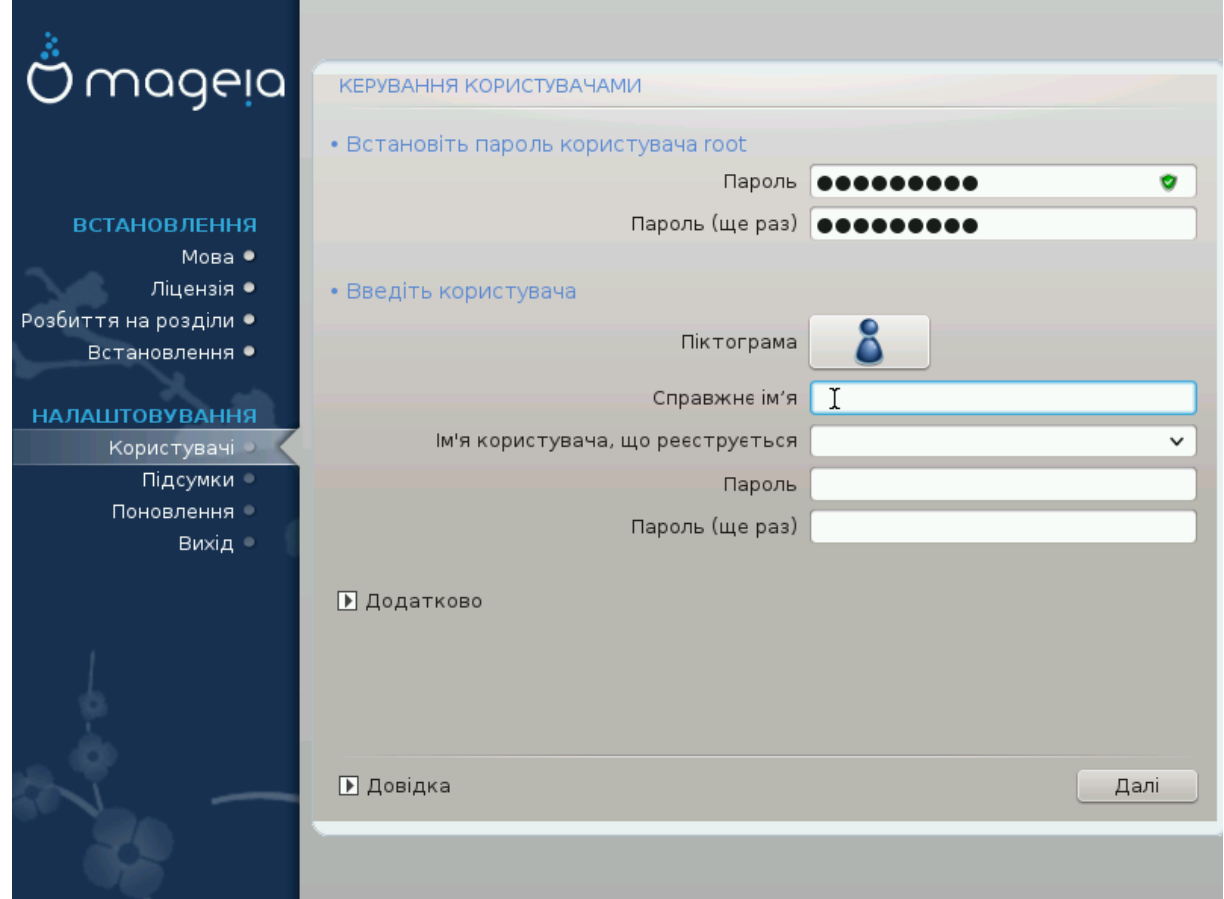

### <span id="page-41-1"></span>*19.1. Встановлення пароля адміністратора (root):*

У кожній встановленій системі Mageia варто визначити пароль суперкористувача або адміністратора. Такий пароль у Linux зазвичай має назву *пароль root*. Під час введення пароля колір позначки щита змінюватиметься з червоного на жовтий, а потім на зелений, залежно від складності пароля. Зелений колір відповідає достатньо складним паролям. Вам також слід повторити введення пароля у полі розташованому нижче, щоб упевнитися, що пароль було вказано без помилок.

<span id="page-41-3"></span>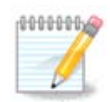

Всі паролі слід вказувати з врахуванням регістру. Краще використовувати у паролі суміш літер (великих і малих), цифр та інших символів.

### <span id="page-41-2"></span>*19.2. Введіть користувача*

За допомогою цієї панелі ви можете додати користувачів. Кожен користувач має вужчі права доступу, ніж суперкористувач (root), але достатньо прав для перегляду сторінок інтернету, користування офісними програмами, ігор та будь-яких інших завдань, які виконуються звичайним користувачем за комп'ютером.

• Піктограма: за допомогою цієї кнопки можна змінити піктограму користувача.

- Справжнє ім'я: у цьому полі для введення тексту слід вказати справжнє ім'я користувача.
- Ім'я користувача, що реєструється: тут ви можете ввести реєстраційне ім'я користувача або надати змогу drakx використовувати певну версію справжнього імені користувача.
- Пароль: у цьому полі вам слід вказати пароль користувача. Колір позначки щита поряд з цим полем відповідає складності пароля (див. також [Примітка](#page-41-3))
- Пароль (ще раз): повторіть введення пароля користувача у цьому полі. drakx перевірить, чи збігається введений вами повторно пароль з його початковим варіантом.

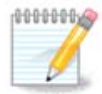

Вміст домашніх каталогів всіх користувачів, записи яких буде створено під час встановлення Mageia, буде захищено від читання і запису (umask=0027).

Ви можете додати всі записи майбутніх користувачів системи на кроці *Налаштування - Резюме* під час встановлення системи. Для керування записами користувачів виберіть пункт *Керування користувачами*.

Права доступу до домашніх каталогів, звичайно ж, можна змінити і після завершення встановлення системи.

### <span id="page-42-0"></span>*19.3. Додаткові можливості керування записами користувачів*

Якщо ви натиснете кнопку Додатково, програма відкриє діалогове вікно, за допомогою якого ви зможете змінити параметри облікового запису, який ви додаєте.

Крім того, за допомогою цього діалогового вікна можна вимкнути або увімкнути гостьовий обліковий запис.

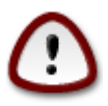

Будь-які дані, які буде записано з гостьового облікового запису *rbash* до відповідного каталогу у /home, буде витерто під час виходу з системи. Користувачеві гостьового облікового запису слід потурбуватися про збереження важливих файлів на портативний носій даних.

- Увімкнути гостьовий запис: за допомогою цього пункту можна увімкнути або вимкнути гостьовий обліковий запис. Користувач гостьового облікового запису зможете увійти до системи, користуватися комп'ютером, але матиме обмежені права доступу навіть порівняно зі звичайними користувачами.
- Командна оболонка: за допомогою цього спадного списку ви можете змінити командну оболонку, яка використовуватиметься для роботи користувача, обліковий запис якого створено за допомогою попереднього вікна. Можливі такі варіанти: Bash, Dash та Sh.
- Код користувача: тут ви можете встановити код (ідентифікатор) користувача, обліковий запис якого було додано за допомогою попереднього вікна. Слід вказати номер облікового запису. Не заповнюйте це поле, якщо вам невідомі наслідки ваших дій.
- Код групи: тут ви можете встановити код (ідентифікатор) групи користувача, обліковий запис якого було додано за допомогою попереднього вікна. Слід вказати номер, зазвичай той самий, що і для облікового запису користувача. Не заповнюйте це поле, якщо вам невідомі наслідки ваших дій.

## <span id="page-43-0"></span>*20. Налаштування графічної картки та монітора*

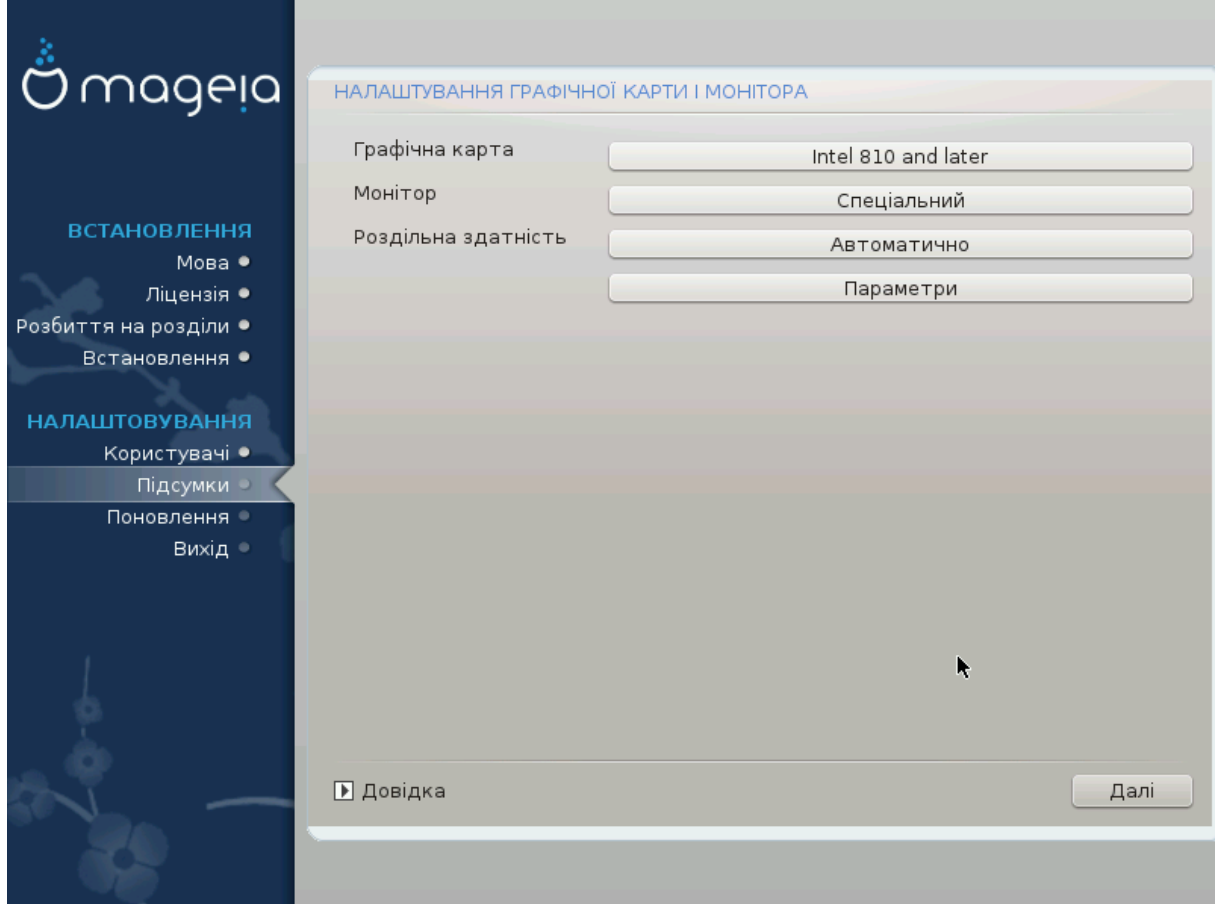

Байдуже, яке графічне середовище (або стільничне середовище) було вибрано під час встановлення Mageia, всі ці середовища засновано на графічному інтерфейсі, який має назву X Window System або просто X. Отже, щоб KDE, Gnome, LXDE або будь-яке інше графічне середовище працювало належним чином, вказані нижче параметри роботи сервера X має бути визначено належним чином. Змінювати значення параметрів слід, якщо помітно, що DrakX зроблено помилковий вибір, або якщо вам здається, що цей вибір є помилковим.

- *Графічна карта*: якщо потрібно, виберіть встановлену на вашому комп'ютері графічну картку зі списку.
- *Монітор*: ви можете вибрати Plug'n Play якщо вважаєте, що це правильно, або вибрати пункт вашого монітора зі списків Виробник або Загальний. Виберіть пункт Спеціальний, якщо хочете вручну вказати частоту оновлення зображення за вертикаллю та горизонталлю для вашого монітора.

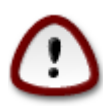

Помилково вказані частоти оновлення зображення можуть призвести до пошкодження вашого монітора.

- *Роздільна здатність*: за допомогою цього пункту можна вибрати бажану роздільну здатність та глибину кольорів на вашому моніторі.
- *Перевірити*: кнопка перевірки під час встановлення може бути недоступною. Якщо кнопка є доступною, за допомогою її натискання ви можете перевірити, чи правильно вказано параметри. У відповідь на питання щодо правильності параметрів ви можете відповісти «так»,

щоб зберегти вказані параметри. Якщо ж зображення на моніторі немає, система за деякий час поверне вас до вікна налаштовування, за допомогою якого ви зможете виправити налаштування, аж доки не буде досягнуто бажаного результату. *Якщо кнопка перевірки є недоступною, вам слід самостійно потурбуватися про те, щоб вказані параметри були безпечними.*

• *Параметри*: за допомогою цього пункту ви можете увімкнути або вимкнути різноманітні параметри.

## <span id="page-44-0"></span>*21. Вибір графічного сервера (налаштовування вашої графічної картки)*

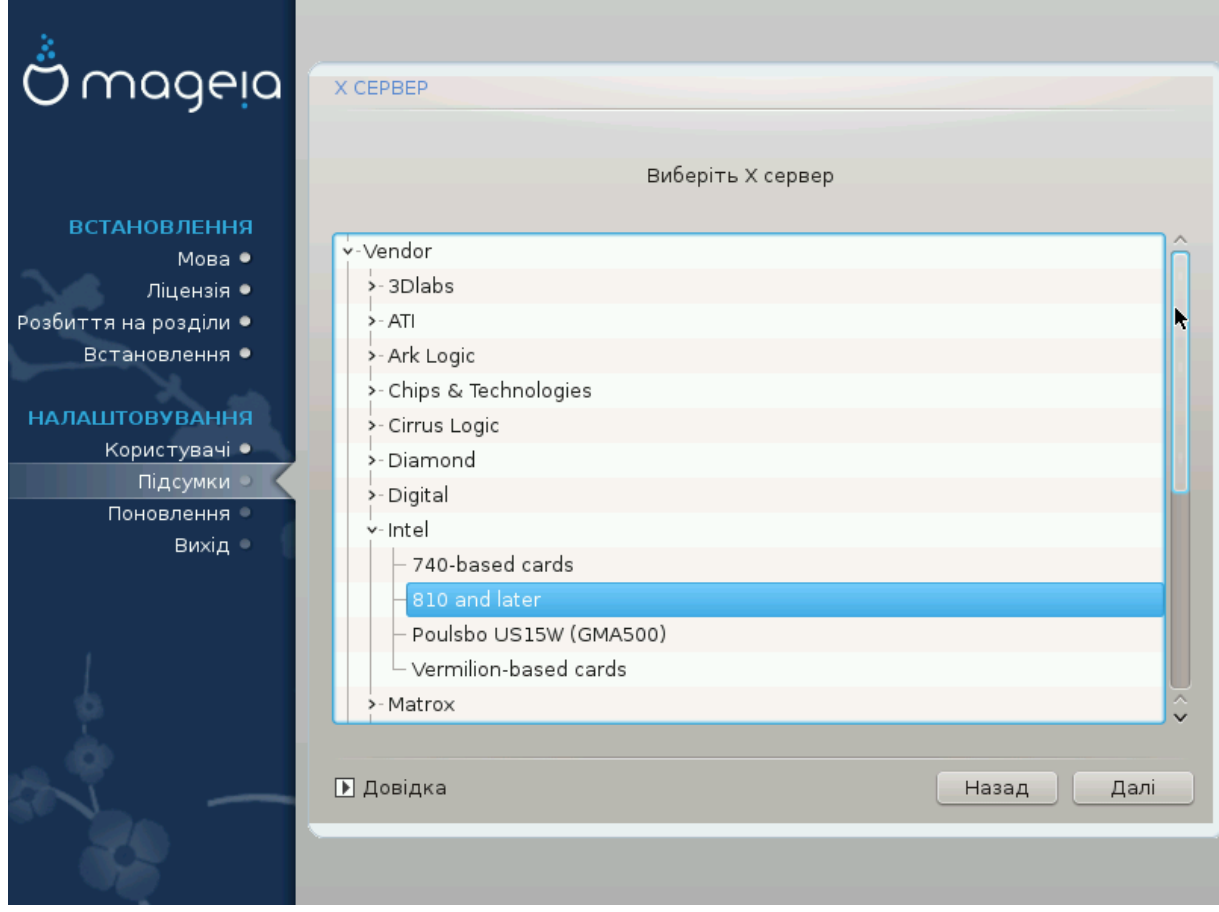

У DrakX передбачено дуже повну базу даних графічних карток. Зазвичай, програма може правильно визначити ваш графічний пристрій.

Якщо засобу встановлення не вдалося належним чином визначити вашу графічну картку і вам відома назва цієї картки, ви можете вибрати її пункт з ієрархічного списку за такими критеріями:

- виробник
- назва вашої картки
- тип вашої картки

Якщо вашої картки немає у списку карток за виробниками (оскільки вона ще не встигла потрапити до бази даних або є надто старою), ви можете знайти відповідний драйвер у категорії «Xorg».

У категорії «Xorg» ви зможете скористатися одним з понад 40 типових драйверів з відкритим кодом для відеокарт. Якщо вам все ж не вдасться знайти драйвер за назвою, ви можете скористатися драйвером «vesa». Цей драйвер забезпечує базові можливості з показу відео.

Будьте уважними: якщо драйвер буде вибрано помилково, ви зможете отримати доступ лише до інтерфейсу командного рядка.

Деякі виробники відеокарт самі створюють пропрієтарні (закриті) драйвери для Linux. Доступ до таких драйверів можна отримати лише за допомогою сховищ пакунків «Nonfree» або сайтів виробників карток.

Вам слід явним чином увімкнути сховища «Nonfree», щоб мати до них доступ. Зробити це слід після першого перезавантаження системи.

## <span id="page-45-0"></span>*22. Вибір монітора*

У DrakX передбачено дуже повну базу даних моніторів. Зазвичай, програма може правильно визначити ваш монітор.

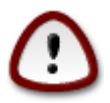

*Вибір пункту монітора з іншими апаратними характеристиками може призвести до пошкодження вашого монітора або відеоапаратури. Будь ласка, подумайте над вашим вибором.* Якщо маєте певні сумніви, зверніться до документації з вашого монітора.

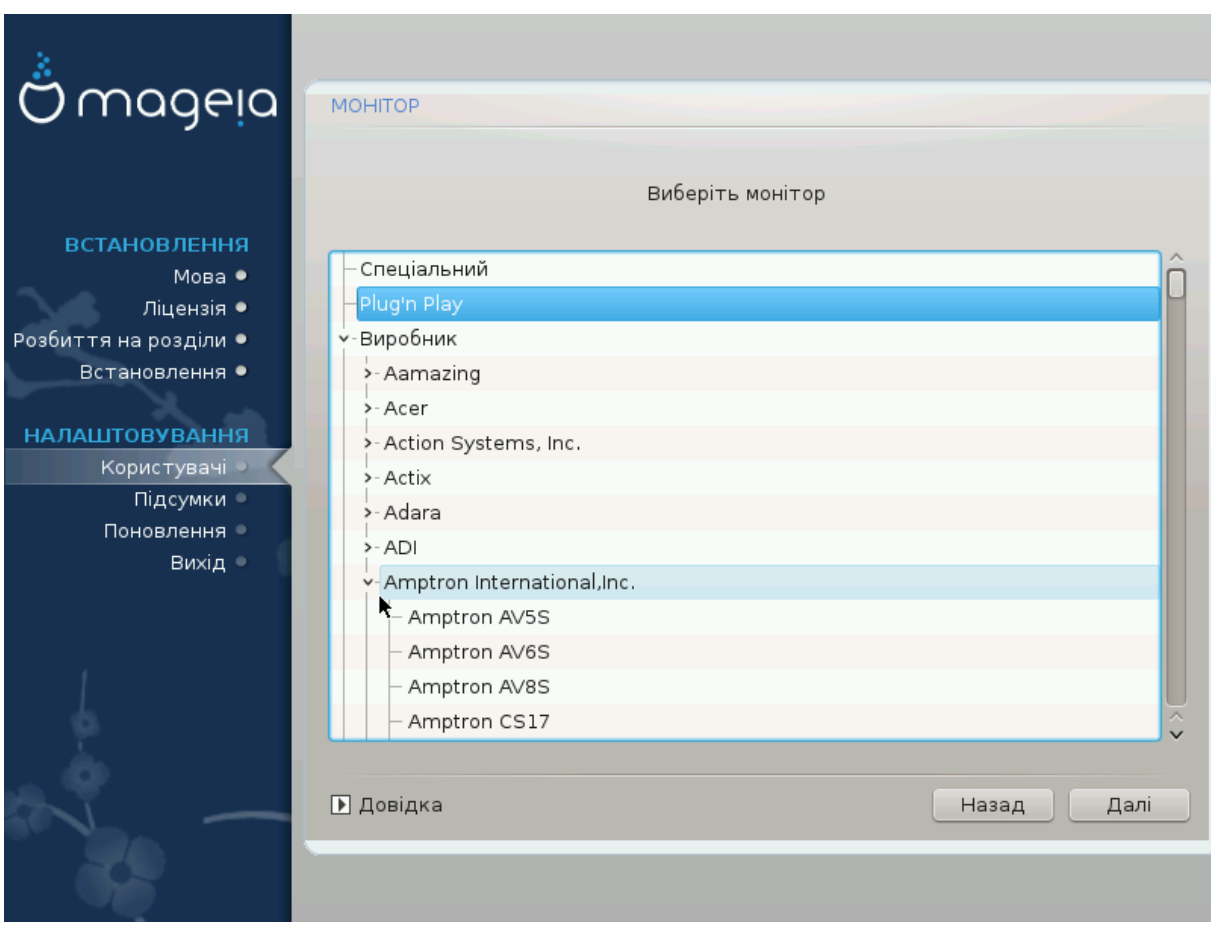

*Спеціальний*

За допомогою цього пункту ви можете встановити значення двох критичних параметрів: вертикальної частоти оновлення та горизонтальної частоти синхронізації. Частота оновлення визначає частоту, з якою оновлюється зображення на екрані, а частота синхронізації є частотою, з якою буде показано лінії зображення.

*ДУЖЕ ВАЖЛИВО* не вказати тип монітора, можливості якого перевищують можливості вашого: інакше ви можете пошкодити ваш монітор. Якщо сумніваєтеся, виберіть мінімальні параметри і уважно ознайомтеся з документацією до вашого монітора.

#### *Plug 'n Play*

Це типовий варіант: програма намагається визначити тип вашого монітора за базою даних моніторів.

#### *Виробник*

Якщо засобу встановлення не вдалося належним чином визначити ваш монітор і вам відома назва цього монітора, ви можете вибрати її пункт з ієрархічного списку за такими критеріями:

- виробник
- назва фірми-виробника монітора
- опис монітора

#### *Загальний*:

якщо ви виберете цю групу, буде відкрито список з близько 30 типових налаштувань дисплеїв, подібних до 1024x768 @ 60 Гц, до якого включено параметри плоских панелей дисплеїв для ноутбуків. Зазвичай, цією групою варто користуватися, якщо у вас виникла потреба використовувати драйвер «Vesa» для вашої картки, тобто вашу відеокарту не вдалося визначити автоматично. Знову ж таки, варто параметри варто вибирати дуже обережно.

### <span id="page-46-0"></span>*23. Основні параметри завантажувача*

### <span id="page-46-1"></span>*23.1. Інтерфейс завантажувача*

Типово, Mageia ексклюзивно використовує:

- Grub2 (з графічним меню або без нього) для застарілих систем із MBR або GPT
- Grub2-efi для системи UEFI.

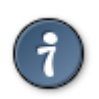

Графічні меню Mageia виглядають чудово. :)

*23.1.1. Grub2 для застарілих систем із MBR та GPT*

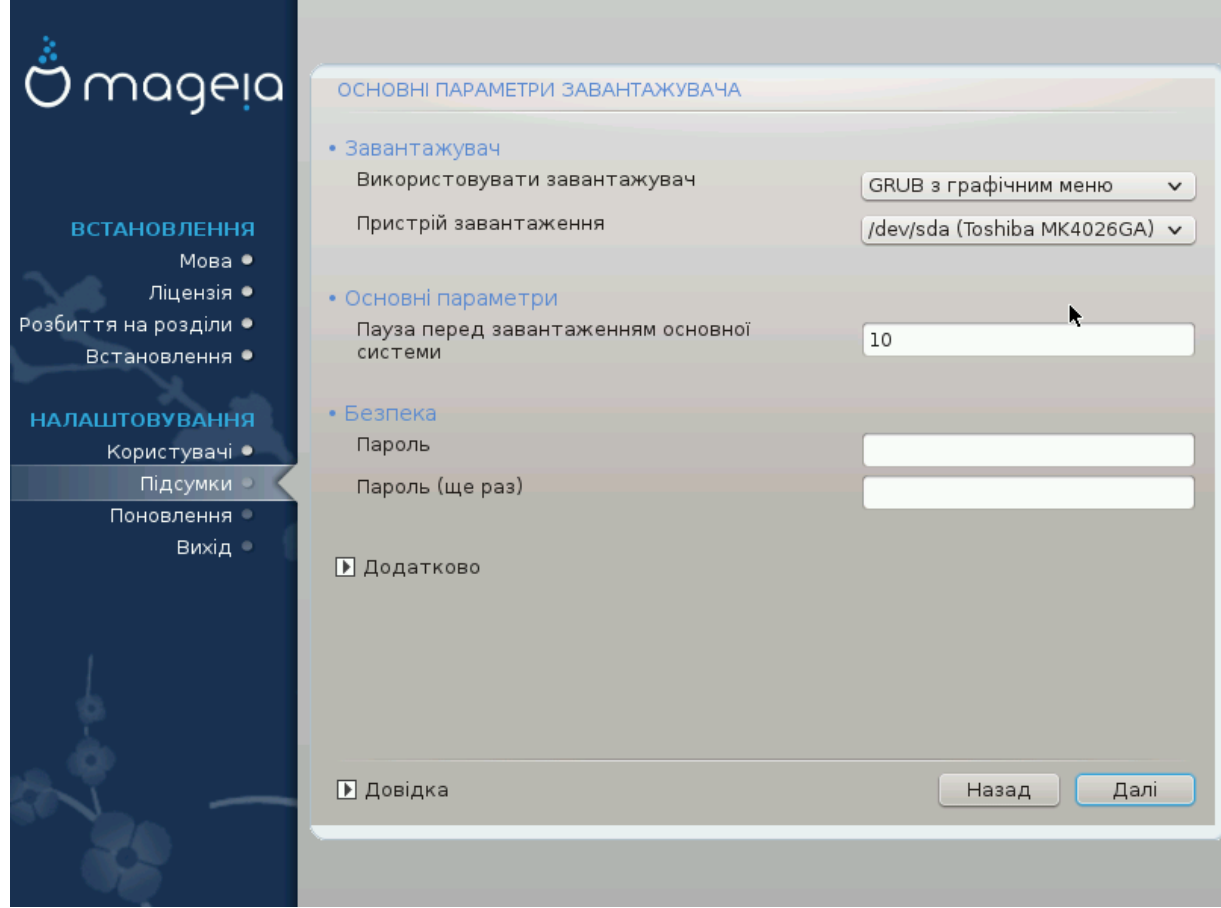

Не змінюйте значення параметри «Пристрій завантаження», якщо у цьому немає нагальної потреби.

### *23.1.2. Grub2-efi у системах UEFI*

Якщо ви користуєтеся системою з UEFI system, інтерфейс користувача трохи відрізнятиметься, оскільки ви не зможете вибирати між завантажувачем із графічним меню і без нього.

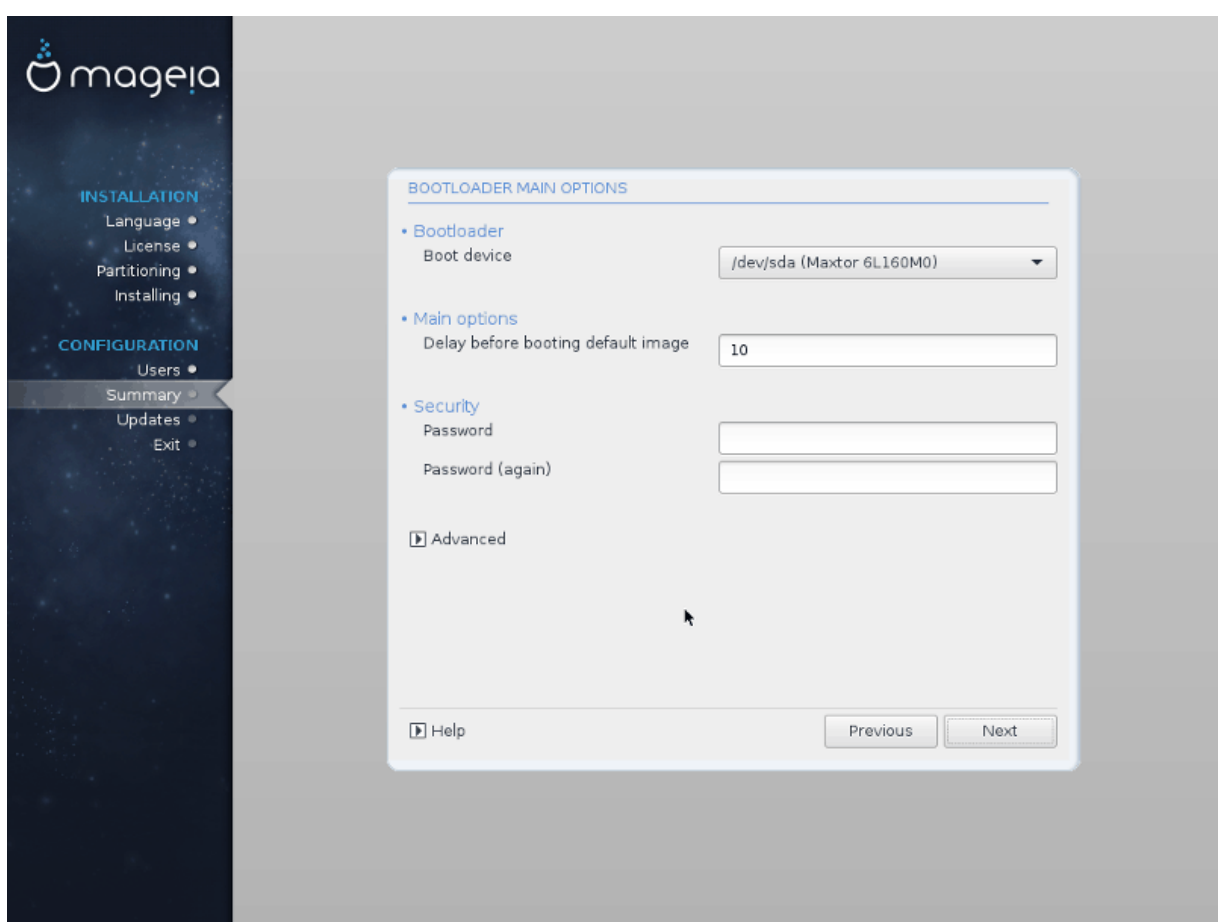

Якщо Mageia є єдиною операційною системою, яку встановлено на вашому комп'ютері, засіб встановлення створить ESP (системний розділ EFI) для зберігання завантажувача (Grub2-efi). Якщо ж на комп'ютері вже було встановлено операційні системи з UEFI (наприклад Windows 8), засіб встановлення Mageia виявить наявні розділи ESP, створені Windows, додасть grub2 efi. Хоча теоретично у системі може бути декілька ESP, варто обмежитися одним таким розділом, оскільки його достатньо для довільної кількості встановлених вами операційних систем.

Не змінюйте значення параметри «Пристрій завантаження», якщо у цьому немає нагальної потреби.

### <span id="page-48-0"></span>*23.2. Користування завантажувачем Mageia*

Типово, залежно від вашої системи, Mageia записує новий:

- завантажувач GRUB2 або до MBR (Master Boot Record) вашого першого диска, або до завантажувального розділу BIOS.
- завантажувач Grub2-efi до ESP:

Якщо на комп'ютері вже встановлено інші операційні системи, Mageia спробує додати ці системи до вашого нового меню завантаження Mageia. Якщо вам це не потрібно, натисніть кнопку Далі, а потім зніміть позначку з пункту Зондування сторонньої ОС.

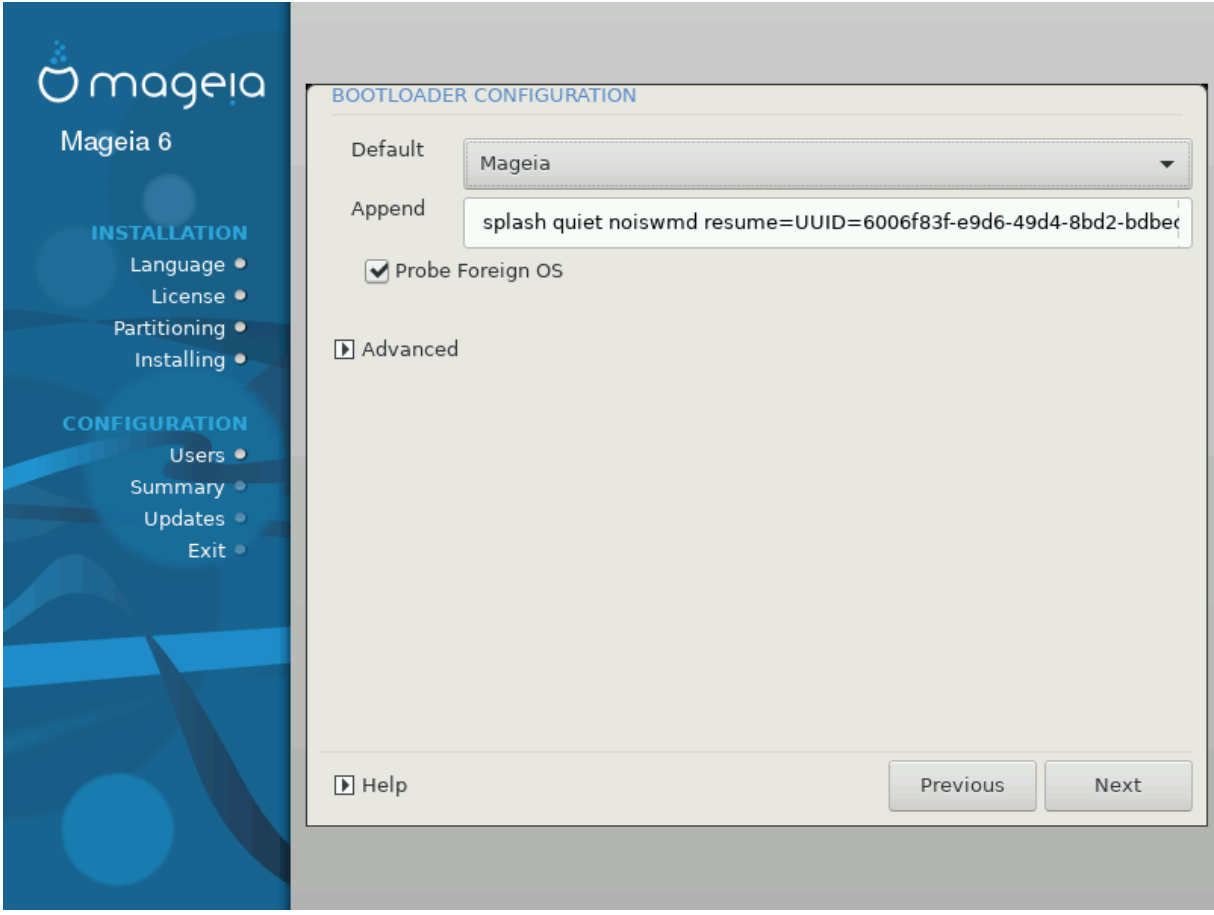

### <span id="page-49-0"></span>*23.3. Користування вже встановленим завантажувачем*

Повний перелік кроків додавання пункту операційної системи Mageia до меню вже встановленого завантажувача не є предметом цієї довідкової сторінки. Втім, здебільшого, ці кроки пов'язано з запуском відповідної програми встановлення завантажувача, яка має виявити і додати пункт системи у автоматичному режимі. Відповідні пояснення має бути наведено у документації до іншої операційної системи.

### <span id="page-49-1"></span>*23.4. Використання ланцюгового завантаження*

Якщо ви не хочете використовувати завантажувач Mageia, а замість цього хочете скористатися ланцюговим завантаженням з іншої операційної системи, натисніть кнопку Далі, потім пункт Додатково і позначте пункт Не чіпати ESP або MBR.

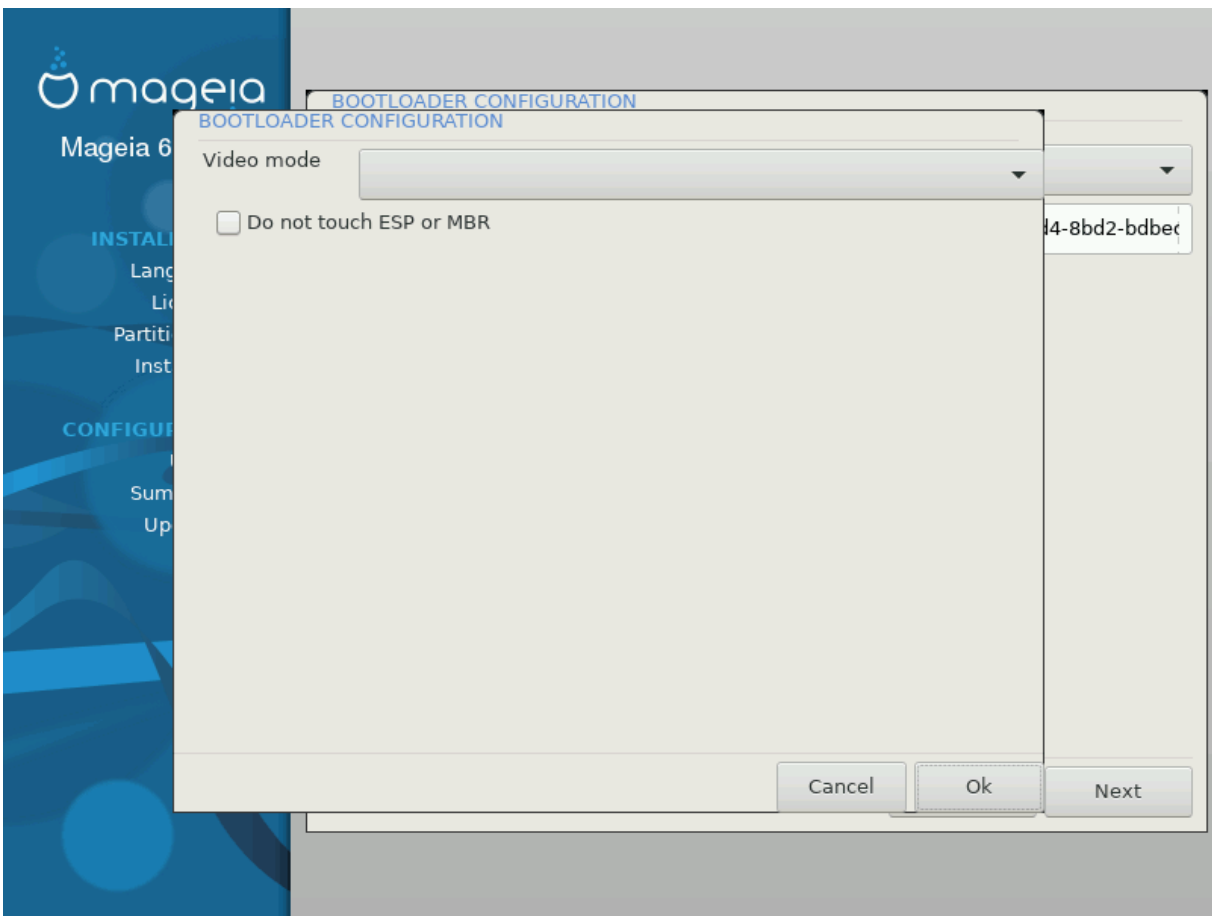

Програма попередить вас про те, що у системі не буде завантажувача. Проігноруйте попередження і натисніть кнопку Гаразд.

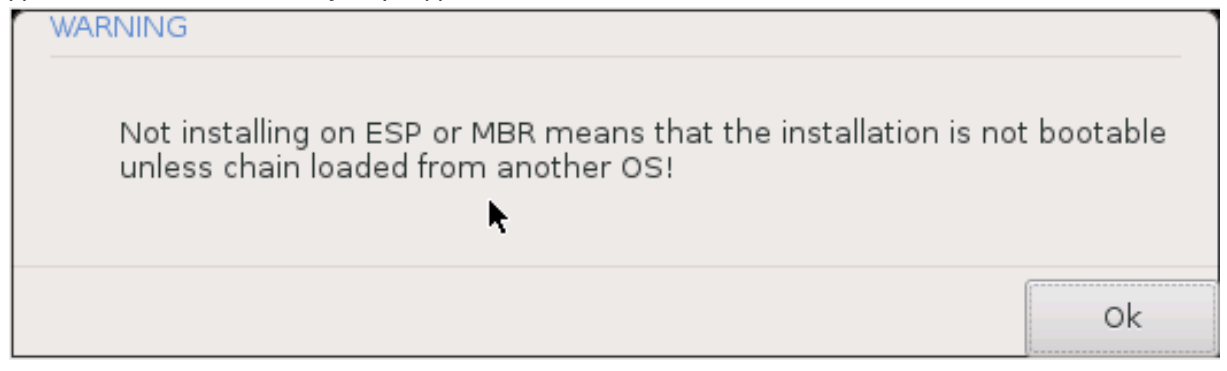

### <span id="page-50-0"></span>*23.5. Параметри*

#### *23.5.1. Перша сторінка*

- Пауза перед завантаженням основної системи: за допомогою цього пункту ви можете встановити затримку у секундах перед завантаженням типової операційної системи.
- Безпека: за допомогою цього розділу ви можете встановити пароль для доступу до завантажувача. Використання пароля означатиме, що для вибору запису для завантаження або зміни параметрів доведеться вводити пароль. Іменем користувача буде «root», а пароль можна буде вибрати на наступному етапі.
- Пароль: за допомогою цього поля для введення тексту ви можете вказати пароль.
- Пароль (ще раз): повторіть введення пароля користувача у цьому полі. drakx перевірить, чи збігається введений вами повторно пароль з його початковим варіантом.
- Додатково
	- Увімкнути ACPI: ACPI (Advanced Configuration and Power Interface) є стандартом керування живленням комп'ютера. За його допомогою комп'ютер може заощаджувати енергію, вимикаючи пристрої, які не використовуються. Цей метод використовували до появи APM. Зняття позначки з цього пункту може допомогти, наприклад, якщо на вашому комп'ютері не передбачено підтримки ACPI, або якщо ви вважаєте, що реалізація ACPI створює проблеми у роботі комп'ютера (наприклад неочікувані перезавантаження системи або «замерзання» системи).
	- Увімкнути SMP: за допомогою цього пункту можна увімкнути або вимкнути симетричне використання багатьох процесорів, якщо на комп'ютері встановлено багатоядерний процесор.
	- Увімкнути APIC: позначення цього пункту надає операційній системі доступ до розширеного програмованого контролера переривань (Advanced Programmable Interrupt Controller). Пристрої з APIC надають змогу використовувати складніші моделі із пріоритетністю процесів та керування розширеними IRQ (запитами щодо переривань).
	- Увімкнути локальний APIC: за допомогою цього пункту ви можете увімкнути локальний APIC, тобто керування усіма зовнішніми перериваннями для певних процесорів у багатопроцесорних системах.

#### *23.5.2. Наступна сторінка*

- Типовий: типовий варіант операційної системи для завантаження.
- Приєднати: за допомогою цього параметра ви можете передати ядру системи якісь дані або повідомити ядру про те, що слід надати вам більше інформації під час завантаження системи.
- Зондування сторонньої ОС; див. вище розділ щодо використання завантажувача Мадеіа
- Додатково
	- Режим відео: за допомогою цього пункту ви можете вказати розмірності екрана (у пікселях) та глибину кольорів для меню завантаження. Якщо ви натиснете кнопку списку із маленьким трикутничком вістрям униз, програма покаже варіанти розмірностей і глибини кольорів, якими можна скористатися.
	- **Не чіпати ESP або MBR**: див. вище розділ щодо використання ланцюгового завантаження

## <span id="page-51-0"></span>*24. Додавання пункту меню завантаження та внесення змін у такі пункти*

Для цього вам доведеться внести вручну зміни до /boot/grub2/custom.cfg або скористатися програмою для налаштовування GRUB (наприклад grub-customizer зі сховищ Mageia).

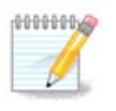

Щоб дізнатися більше, ознайомтеся із відповідною сторінкою нашої вікі: [https://](https://wiki.mageia.org/en/Grub2-efi_and_Mageia) [wiki.mageia.org/en/Grub2-efi\\_and\\_Mageia](https://wiki.mageia.org/en/Grub2-efi_and_Mageia)

## <span id="page-52-0"></span>*25. Резюме щодо інших параметрів*

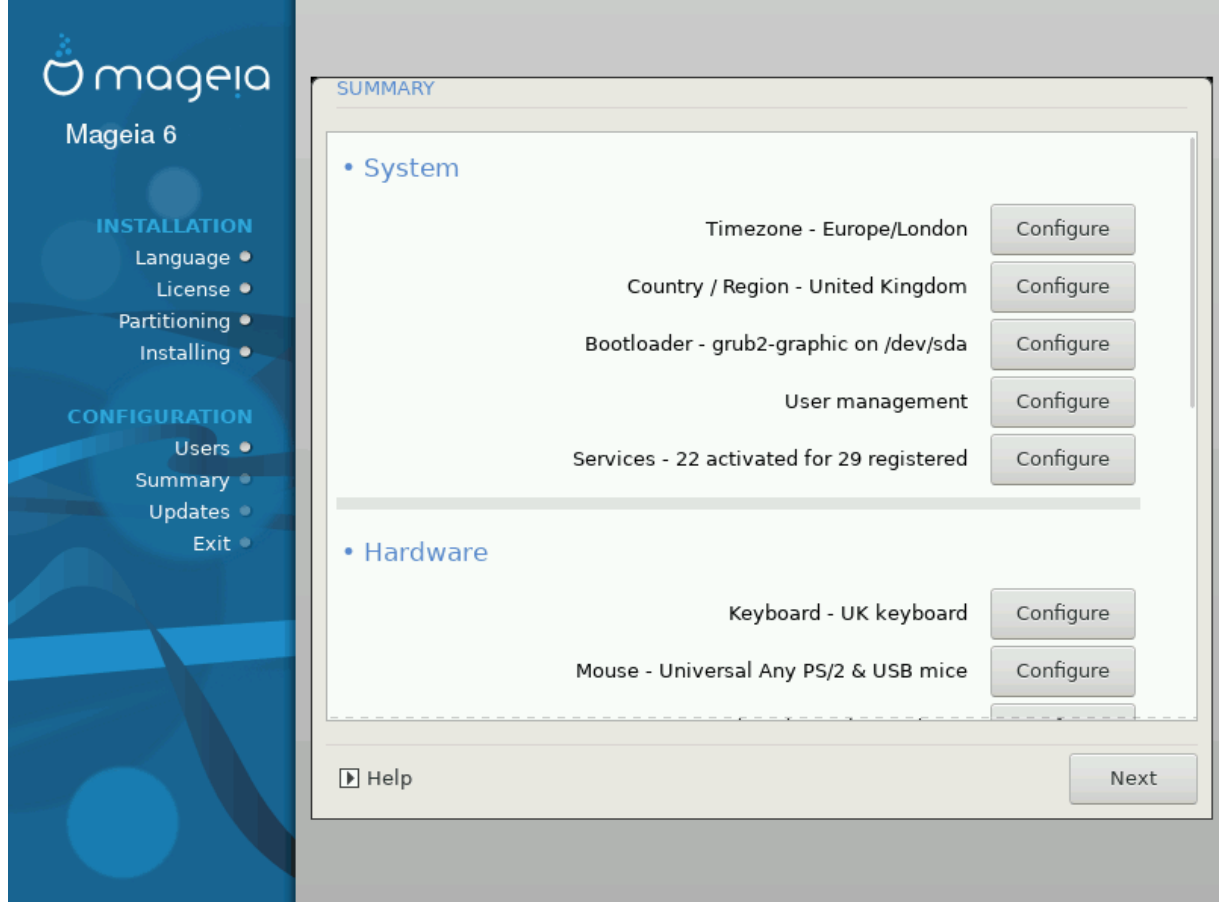

DrakX намагається правильно визначити налаштування вашої системи відповідно до зробленого вами вибору та виявленого DrakX обладнання. Ви можете ознайомитися з вибраними параметрами та, якщо потрібно, змінити їх: для цього достатньо натиснути кнопку Налаштувати.

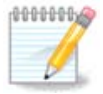

Як правило, рекомендованим є використання типових параметрів. Ви можете нічого не змінювати, окрім трьох винятків:

- відомі певні недоліки у типових параметрах;
- ви спробували типові параметри, і нічого не вийшло;
- у розділах із докладною інформацією, наведених нижче, стверджується, що слід вибрати нетипові параметри.

### <span id="page-52-1"></span>*25.1. Параметри системи*

• Часовий пояс

DrakX вибирає часовий пояс на основі вказаної вами бажаної мови. Якщо потрібно, ви можете змінити часовий пояс. Див. також [Параграф 26, "Налаштування часового поясу".](#page-55-0)

• Країна / Регіон

Якщо ви перебуваєте не у тій країні, яку було вибрано автоматично, дуже важливо виправити значення цього параметра. Див. [Параграф 27, "Вибір країни і регіону"](#page-56-0).

• Завантажувач

DrakX автоматично вибирає належні параметри завантажувача.

Не вносьте ніяких змін, якщо ви не є знавцем з налаштовування Grub2

Щоб дізнатися більше, зверніться до розділу [Параграф 23, "Основні параметри завантажу](#page-46-0)[вача".](#page-46-0)

• Керування записами користувачів

За допомогою цієї сторінки ви можете додати облікові записи користувачів. У кожного користувача буде власний каталог /home.

• Служби:

Системними службами називаються ті невеличкі програми, які працюють у фоновому режимі (фонові служби). За допомогою цього інструмента ви зможете увімкнути або вимкнути деякі з цих служб.

Вам слід бути обережними у виборі: помилки можуть призвести до неналежної роботи комп'ютера.

Щоб дізнатися більше, зверніться до розділу Параграф 28, ["Налаштування](#page-57-1) ваших служб".

### <span id="page-53-0"></span>*25.2. Параметри обладнання*

• Клавіатура:

За допомогою цього розділу ви можете налаштувати або змінити розкладку клавіатури, параметри якої залежатимуть від місця вашого розташування, мови та типу клавіатури.

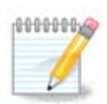

Якщо ви зауважили, що розкладка клавіатури є помилковою, і хочете змінити її, не забудьте, що зі зміною розкладки може змінитися і текст вашого пароля.

• Миша:

За допомогою цього розділу сторінки ви зможете налаштувати координатні пристрої, планшети, кульові маніпулятори тощо.

• Звукова плата:

Засобом встановлення буде використано типовий драйвер, якщо такий типовий драйвер передбачено. Можливість вибору іншого драйвера буде надано, лише якщо для картки передбачено декілька драйверів, але жоден з них не є типовим.

• Графічний інтерфейс:

За допомогою цього розділу сторінки ви можете налаштувати параметри роботи ваших графічних карток та дисплеїв.

Щоб дізнатися більше, зверніться до розділу [Параграф 20, "Налаштування графічної картки](#page-43-0) та [монітора".](#page-43-0)

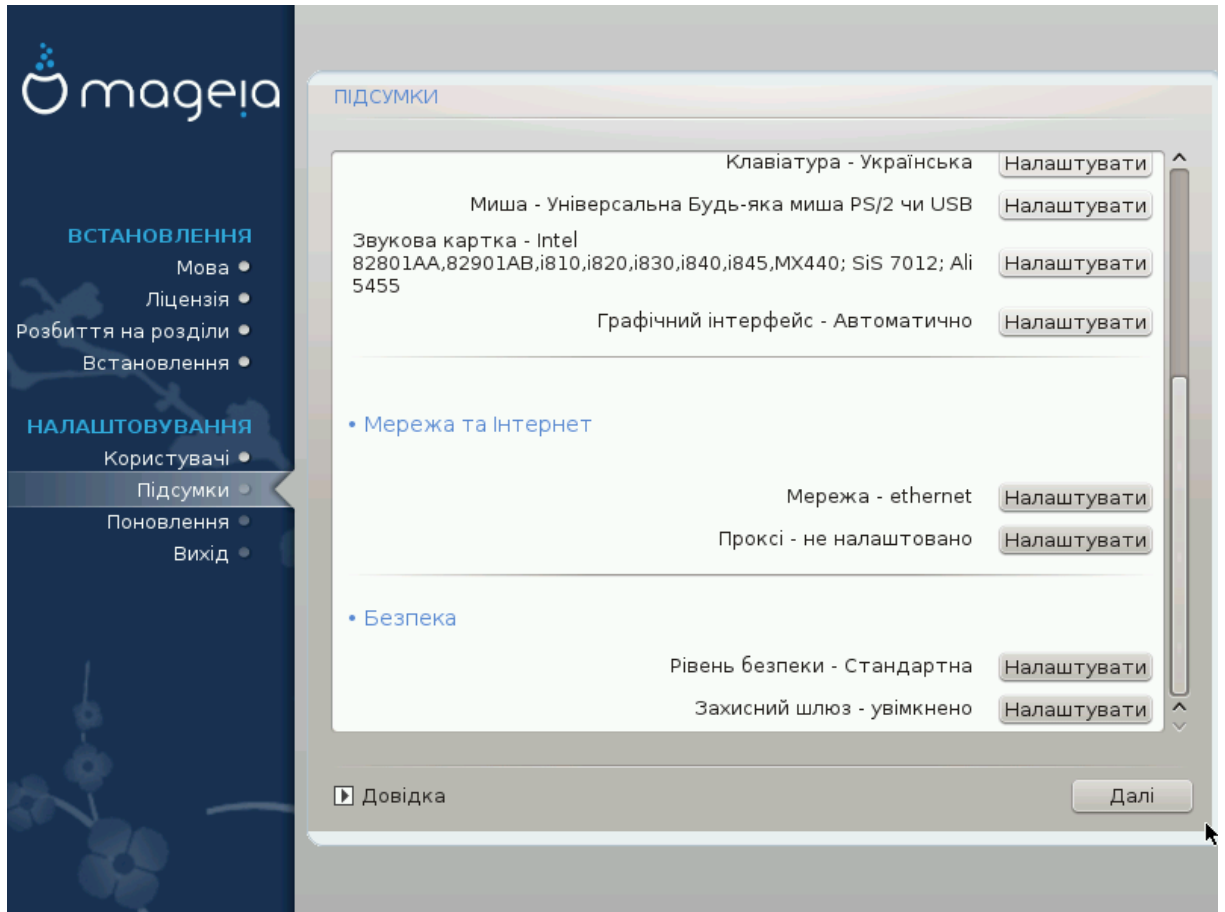

### <span id="page-54-0"></span>*25.3. Параметри мережі та роботи у інтернеті*

#### • Мережа:

Цей розділ надасть вам змогу налаштувати мережу. Втім, якщо ви користуєтеся картками, для яких потрібні закриті драйвери, краще виконати налаштовування після перезавантаження, за допомогою Центру керування Mageia, після вмикання сховищ закритих (Nonfree) пакунків.

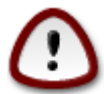

Під час додавання мережевої карти не забудьте разом з нею налаштувати брандмауер (мережевий екран), який стежитиме за відповідним інтерфейсом.

• Проксі:

Проксі-сервер є проміжною ланкою між вашим комп'ютером та інтернетом. За допомогою цього розділу ви зможете налаштувати комп'ютер на використання служб проксі-сервера.

Вам варто порадитися з вашим системним адміністратором, щоб дізнатися більше про значення параметрів, які слід вказати у цьому розділі.

### <span id="page-54-1"></span>*25.4. Безпека*

• Рівень безпеки:

За допомогою цього розділу ви можете визначити рівень захисту вашого комп'ютера. Здебільшого, типовий варіант (Стандартний) надасть вашому комп'ютеру достатній захист.

Виберіть той з варіантів, який найкраще відповідає вашому способу використання системи.

• Захисний шлюз:

Брандмауер або мережевий екран є бар'єром, який убезпечує важливі дані від доступу до них шахраїв з інтернету, які намагаються викрасти і скористатися цими даними.

Виберіть служби, яким має бути дозволено доступ до вашої системи. Вибір служб залежатиме від призначення комп'ютера, на якому працює операційна система. Докладніше про це у розділі ???.

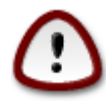

Пам'ятайте, що вмикання доступу без обмежень (вимикання брандмауера) може значно знизити рівень захисту вашої системи.

### <span id="page-55-0"></span>*26. Налаштування часового поясу*

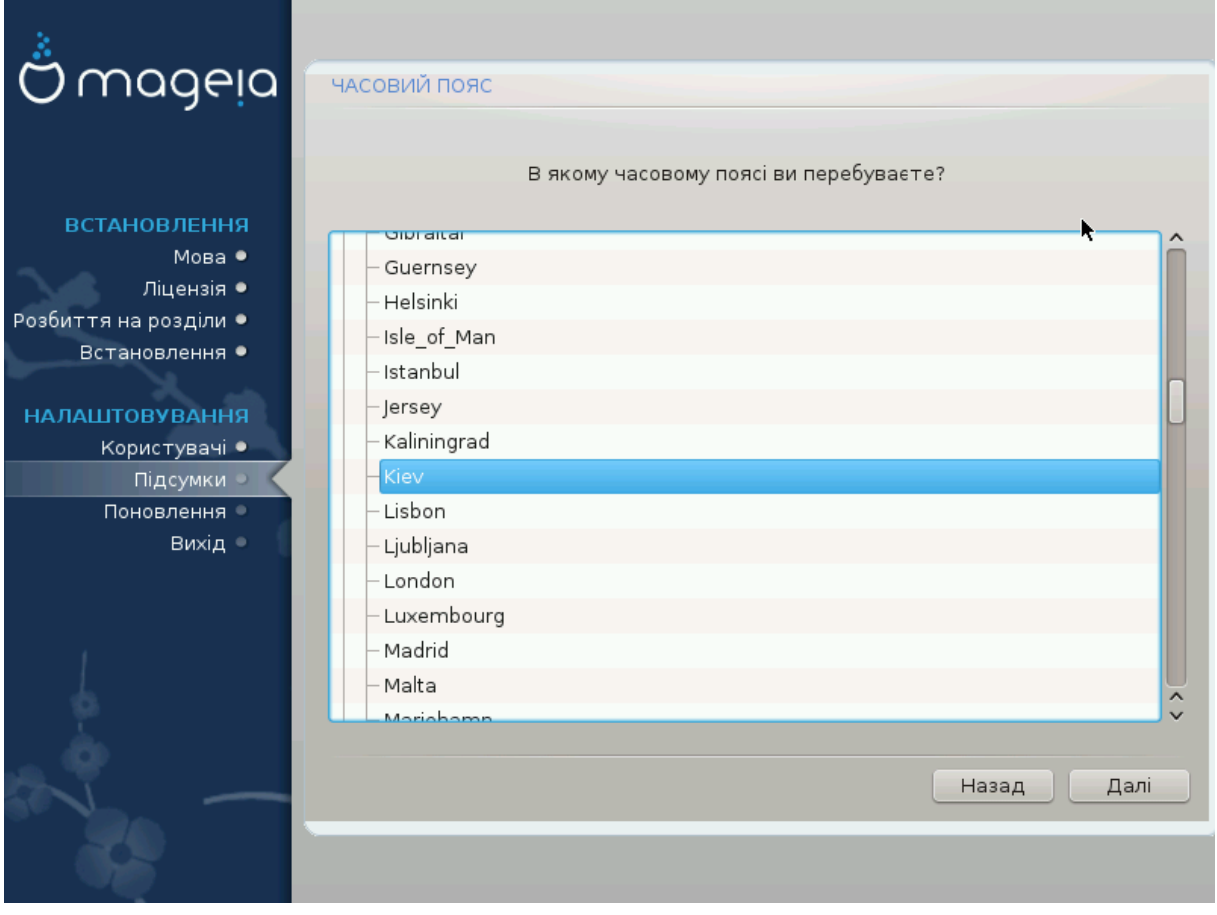

Виберіть ваш часовий пояс. Для цього достатньо вибрати вашу країну або якесь місто поруч з вашим місцем перебування так, щоб це місто було розташовано у тому самому часовому поясі.

За допомогою наступного розділу ви можете вказати режим роботи апаратного годинника комп'ютера: використання місцевого часу або часу за Гринвічем, також відомого як Всесвітній час.

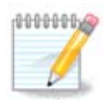

Якщо на вашому комп'ютері встановлено декілька операційних систем, переконайтеся, що у всіх цих системах використано місцевий час або Всесвітній час (UTC/ GMT).

# <span id="page-56-0"></span>*27. Вибір країни і регіону*

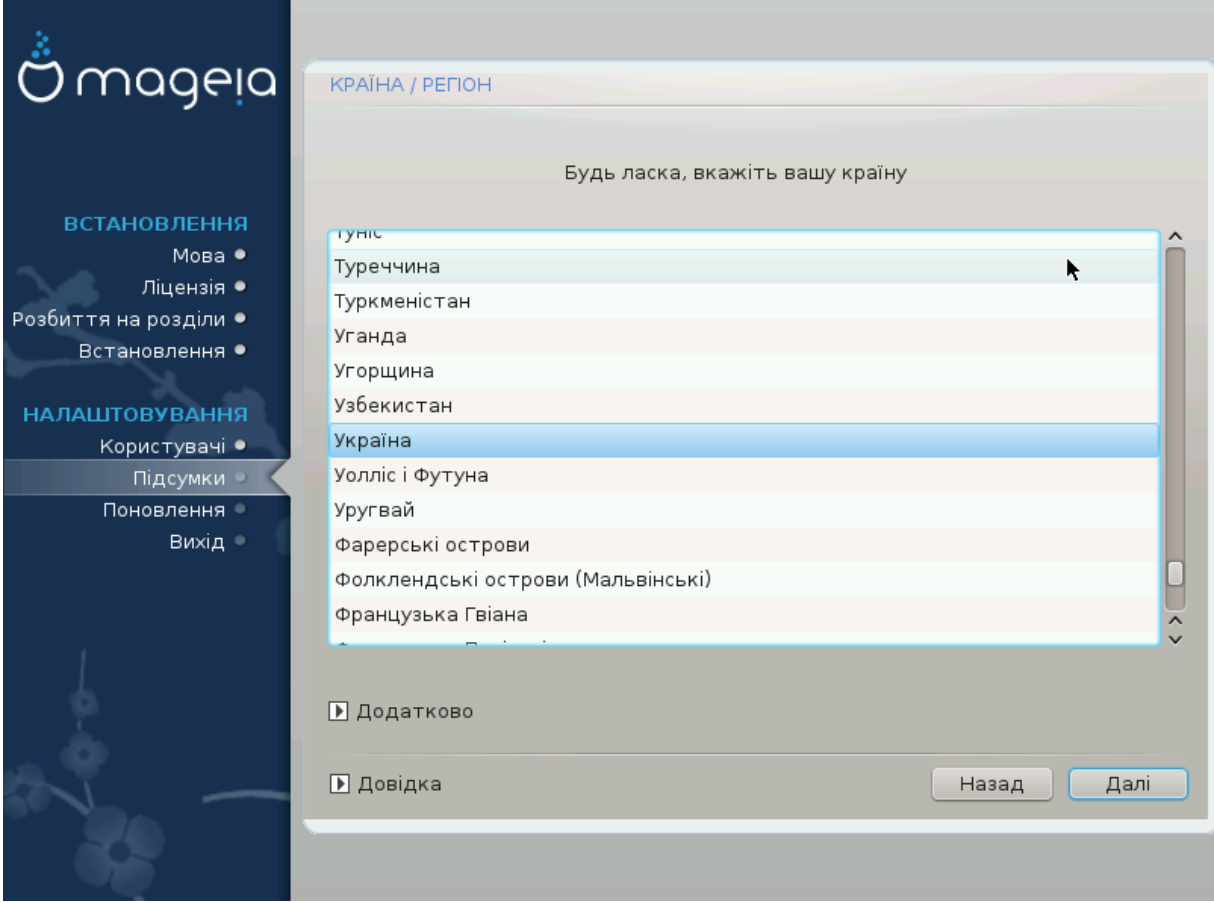

Виберіть країну або регіон. Ваш вибір буде важливим для всіх типів параметрів локалізації системи, зокрема вибору валюти та домену керування бездротовим зв'язком. Помилковий вибір може призвести до неможливості використання бездротового зв'язку.

Якщо вашої країни немає у списку, натисніть кнопку Інші країни і виберіть країну або регіон за допомогою вікна, яке буде відкрито.

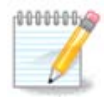

Якщо пункт вашої країни є лише у списку Інші країни може здатися, що вибрано країну з першого списку. Будь ласка, не зважайте на це, DrakX вже врахував ваш правильний вибір.

### <span id="page-57-0"></span>*27.1. Спосіб введення*

За допомогою вікна Інші країни ви також можете вибрати спосіб введення (за допомогою нижньої частини списку). Способи введення надають змогу користувачам вводити символи запису східних мов (китайської, японської, корейської тощо). Типовим способом введення на DVD з Mageia та портативних образах системи є IBus, отже користувачам не доведеться налаштовувати нічого вручну. Інші способи введення (SCIM, GCIN, HIME тощо), які надають користувачам подібні можливості, можна встановити, якщо перед вибором пакунків було додано сховища пакунків HTTP/FTP.

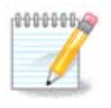

Якщо спосіб введення потрібен вам після встановлення системи, ви можете отримати доступ до нього після завантаження встановленої системи за допомогою пункту меню «Налаштувати ваш комп'ютер» -> «Система» або запуску localedrake від імені користувача root.

## <span id="page-57-1"></span>*28. Налаштування ваших служб*

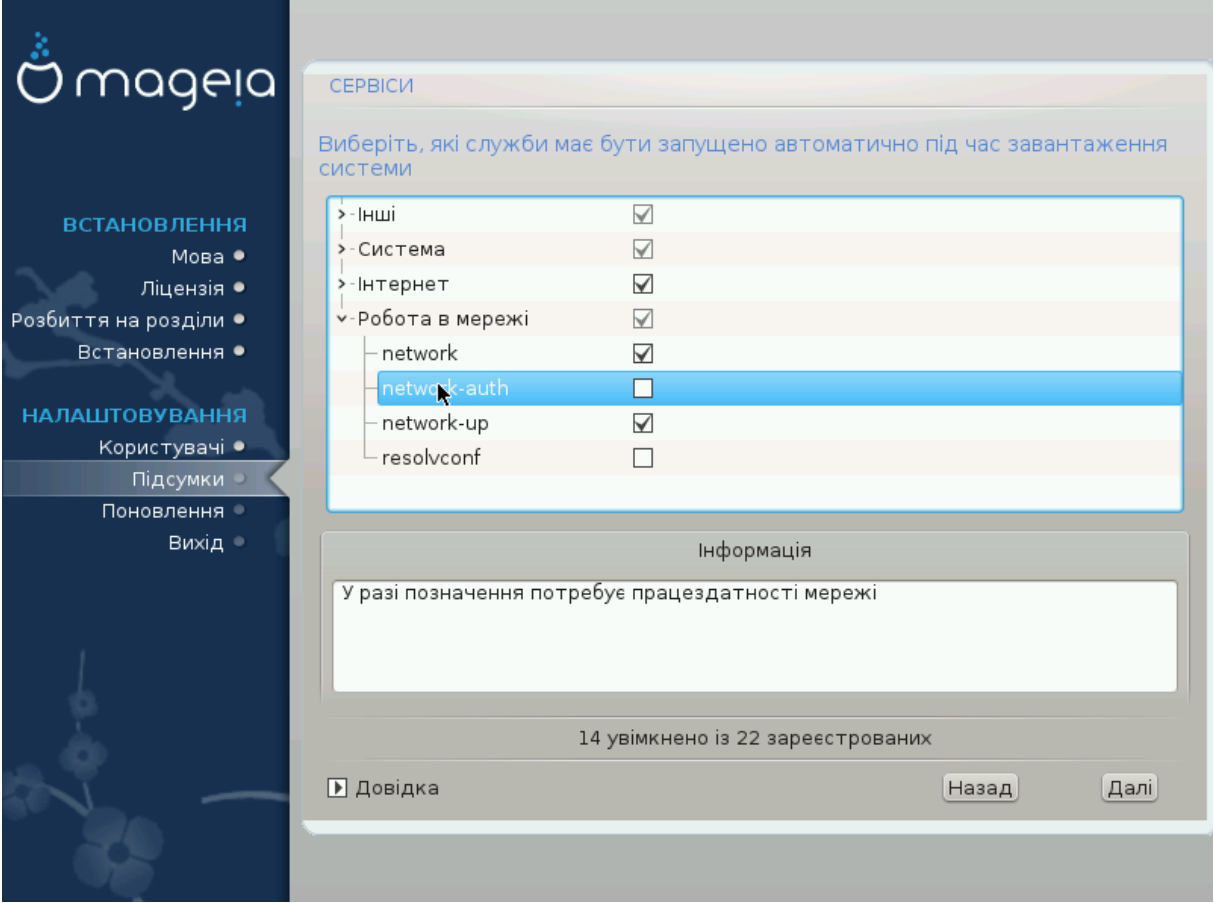

За допомогою цієї сторінки ви можете визначити, які служби запускатимуться, а які ні, під час завантаження вашої системи.

Передбачено чотири групи служб. Щоб розгорнути список кожної з груп, натисніть кнопку з зображенням трикутника перед пунктом групи.

Зазвичай, потреби у зміні налаштувань, вибраних DrakX, немає.

Після позначення пункту служби програма покаже додаткові дані щодо служби на інформаційній панелі під списком.

Вносьте зміни, лише якщо вам добре відомі наслідки ваших дій.

## <span id="page-58-0"></span>*29. Вибір драйвера миші*

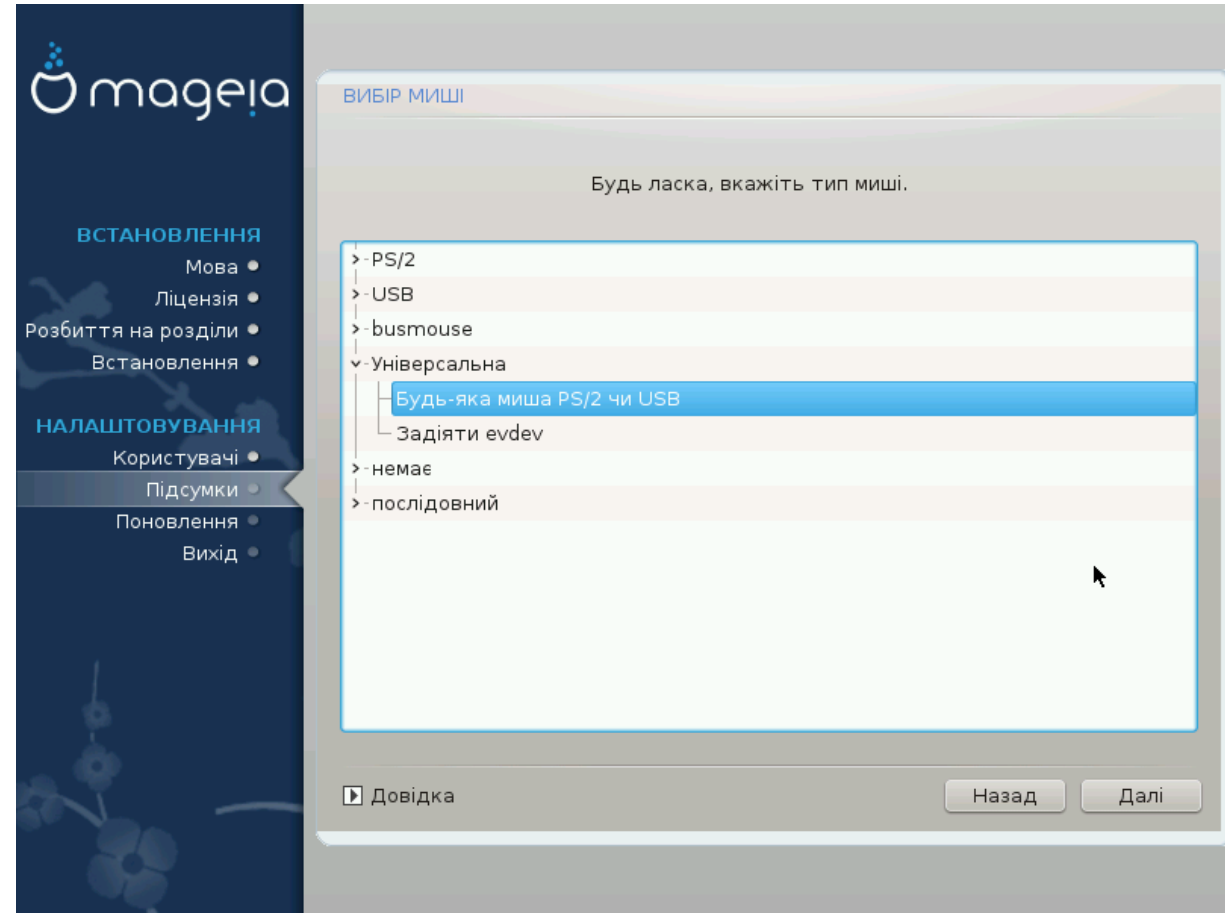

Якщо у вас виникають проблеми з керуванням вказівником миші, ви можете вибрати інший драйвер для миші.

Зазвичай, Універсальна — Будь-яка миша PS/2 чи USB є непоганим варіантом.

Виберіть пункт Універсальна — Задіяти evdev, щоб налаштувати кнопки, які не працюють на миші з шістьма або більше кнопками.

## <span id="page-59-0"></span>*30. Налаштування звуку*

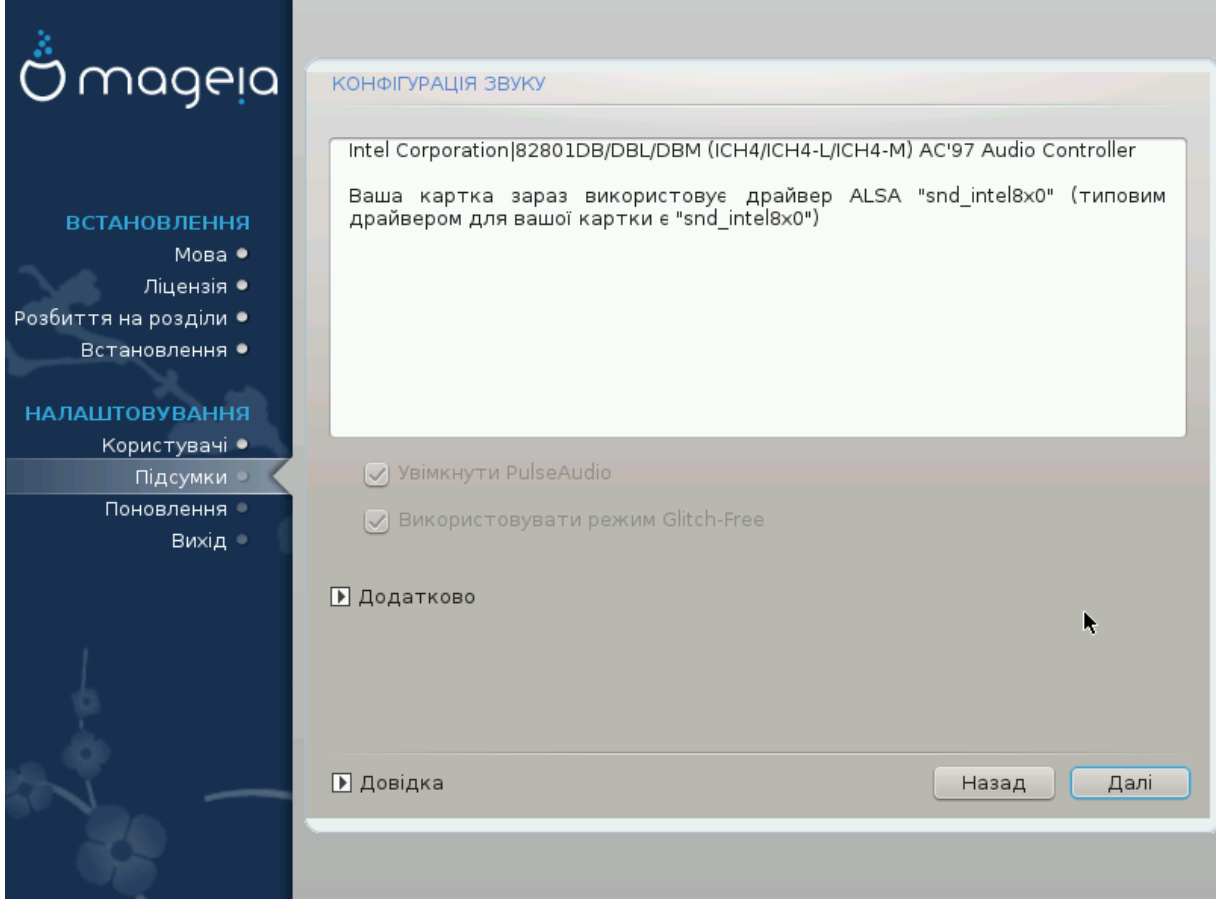

На цій сторінці буде показано назву драйвера, який інструмент встановлення вибрав для вашої звукової картки. Цим драйвером буде типовий драйвер, якщо такий передбачено для картки.

Типовий драйвер має працювати без проблем. Втім, якщо після встановлення у вас виникли проблеми зі звуком, віддайте команду **draksound** або запустіть відповідний модуль за допомогою Центру керування Mageia: виберіть сторінку Обладнання і натисніть пункт Налаштування звуку у верхній правій частині вікна.

Після цього у вікні draksound або інструмента «Налаштування звуку» натисніть пункт Додатково, а потім кнопку Вирішення проблем. У відповідь буде показано варті уваги поради щодо вирішення проблеми.

### <span id="page-59-1"></span>*30.1. Додатково*

Кнопкою Додатково під час встановлення варто користуватися, якщо для картки не передбачено типового драйвера або якщо існує декілька драйверів, і ви певні, що засобом встановлення вибрано помилковий драйвер.

У цьому випадку, ви можете вибрати інший драйвер після натискання кнопки Дозвольте мені підібрати драйвер.

## <span id="page-60-0"></span>*31. Рівень безпеки*

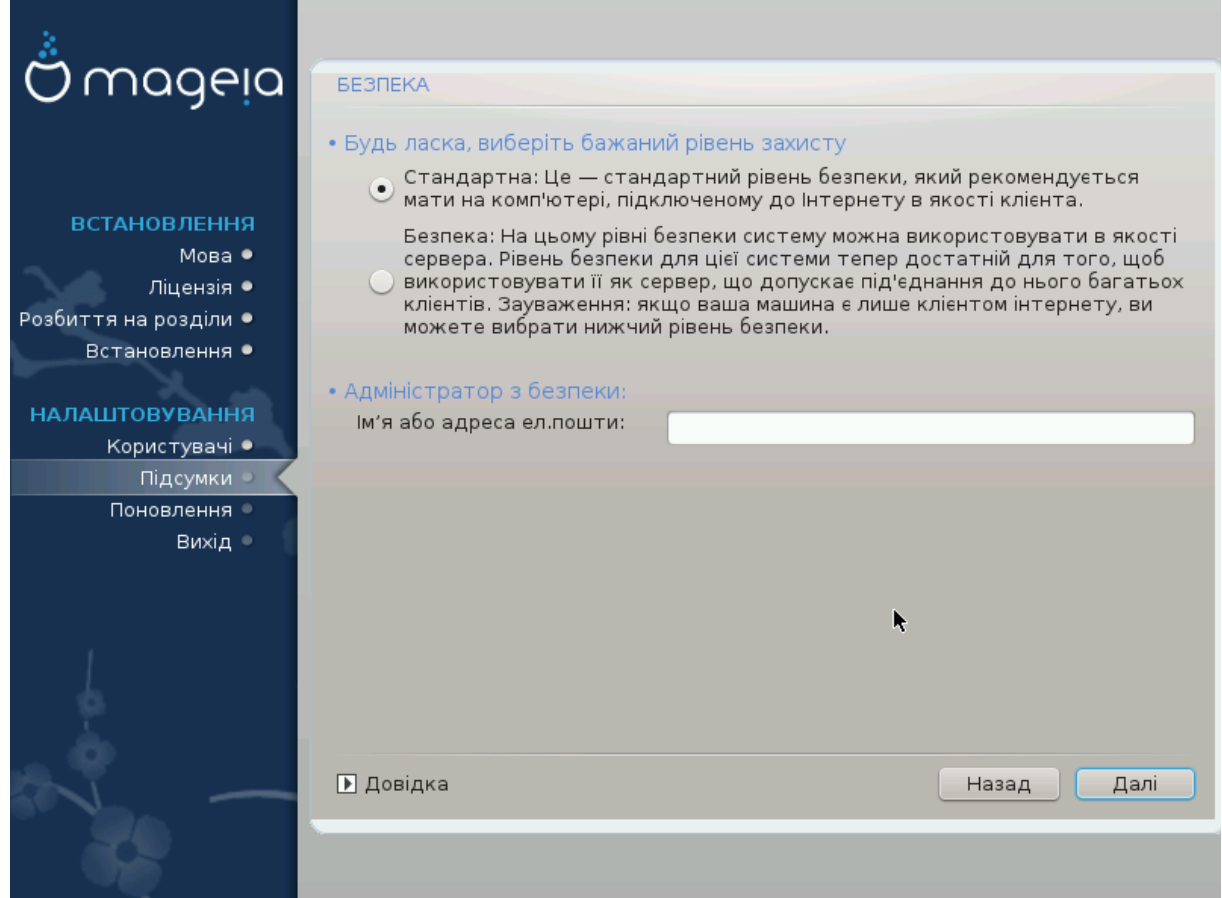

За допомогою цієї сторінки ви можете змінити рівень захисту вашої системи.

Якщо ви не певні щодо потрібних вам параметрів, краще не змінюйте типових параметрів.

Після встановлення ви завжди зможете змінити параметри захисту за допомогою модуля Безпека Центру керування Mageia.

## <span id="page-61-0"></span>*32. Поновлення*

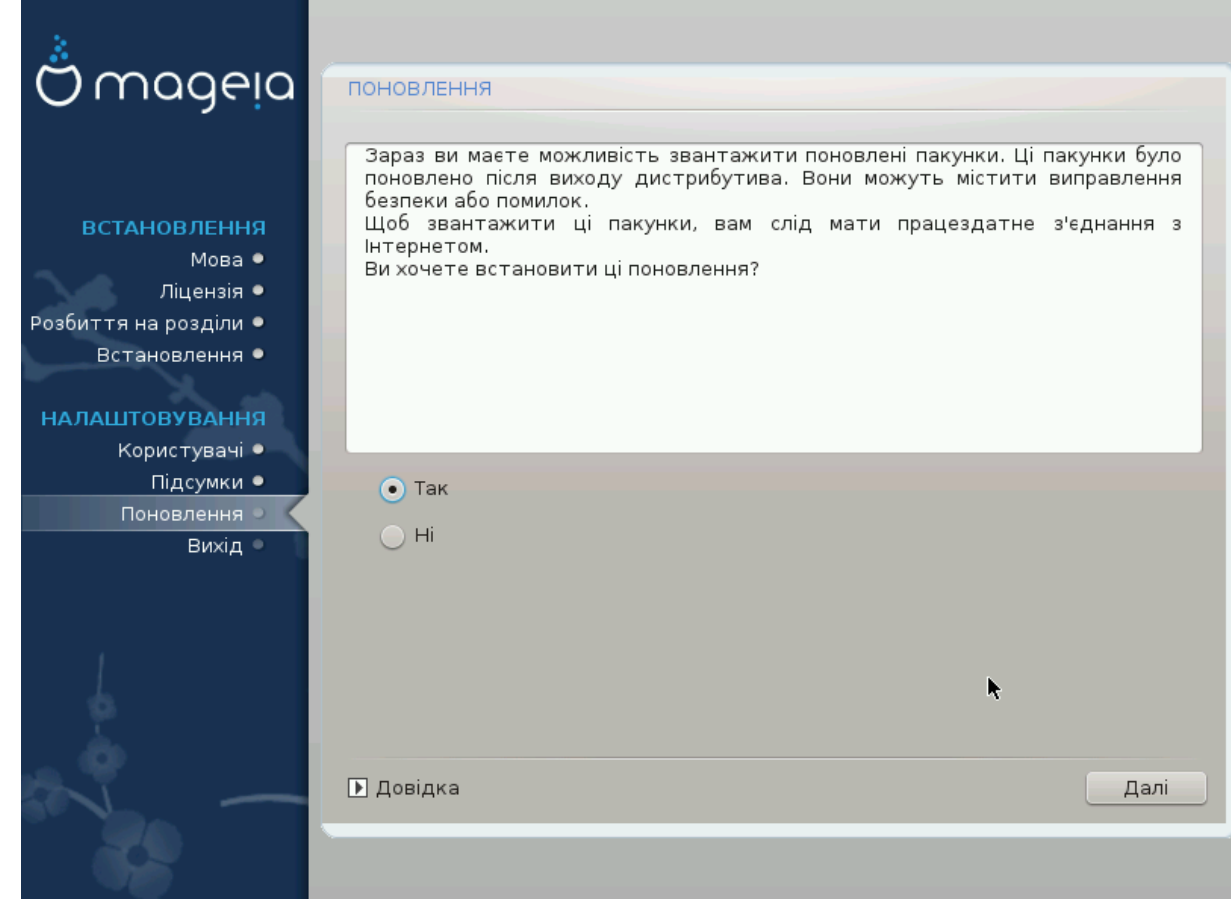

З часу випуску цієї версії Mageia деякі пакунки могло бути оновлено та покращено.

Натисніть кнопку так, якщо ви хочете отримати і встановити ці пакунки, або виберіть ні, якщо ви не хочете робити цього зараз або ваш комп'ютер не з'єднано з інтернетом.

Щойно вибір буде зроблено, натисніть кнопку Далі, щоб продовжити роботу з програмою.

## <span id="page-62-0"></span>*33. Вітаємо*

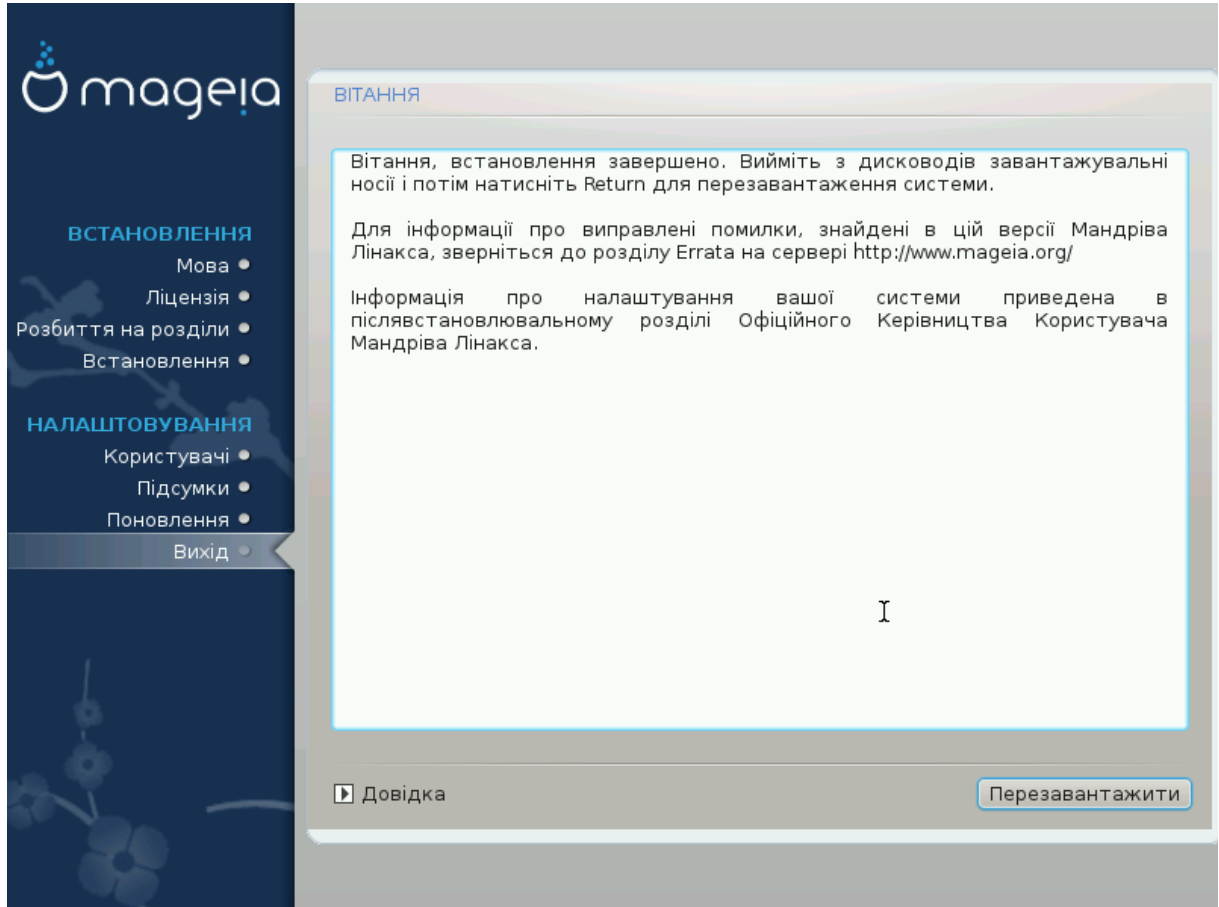

Тепер Mageia встановлено і налаштовано, можна вилучати носій для встановлення системи і перезавантажувати ваш комп'ютер.

Після перезавантаження за допомогою екрана завантаження ви зможете вибрати одну з операційних систем, встановлених на вашому комп'ютері (якщо встановлено декілька систем).

Якщо ви не скоригуєте параметрів завантажувача, буде автоматично вибрано і запущено встановлену вами операційну систему Mageia.

Приємної роботи!

Відвідайте www.mageia.org, якщо хочете дізнатися більше про участь у спільноті Mageia